# **Cliente delgado OptiPlex 3000**

Manual de servicio

**Modelo reglamentario: D15U Tipo reglamentario: D15U003 Marzo de 2024 Rev. A03**

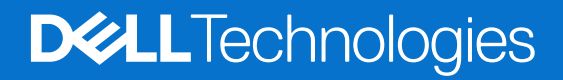

#### Notas, precauciones y advertencias

**NOTA:** Una NOTA indica información importante que lo ayuda a utilizar su equipo de mejor manera.

**PRECAUCIÓN: Una PRECAUCIÓN indica la posibilidad de daños en el hardware o la pérdida de datos y le explica cómo evitar el problema.**

**AVISO: Una ADVERTENCIA indica la posibilidad de daños en la propiedad, de lesiones personales e incluso de muerte.**

© 2022-2024 Dell Inc. o sus filiales. Todos los derechos reservados. Dell Technologies, Dell y otras marcas comerciales son marcas comerciales de Dell Inc. o de sus subsidiarias. Puede que otras marcas comerciales sean marcas comerciales de sus respectivos propietarios.

# Tabla de contenido

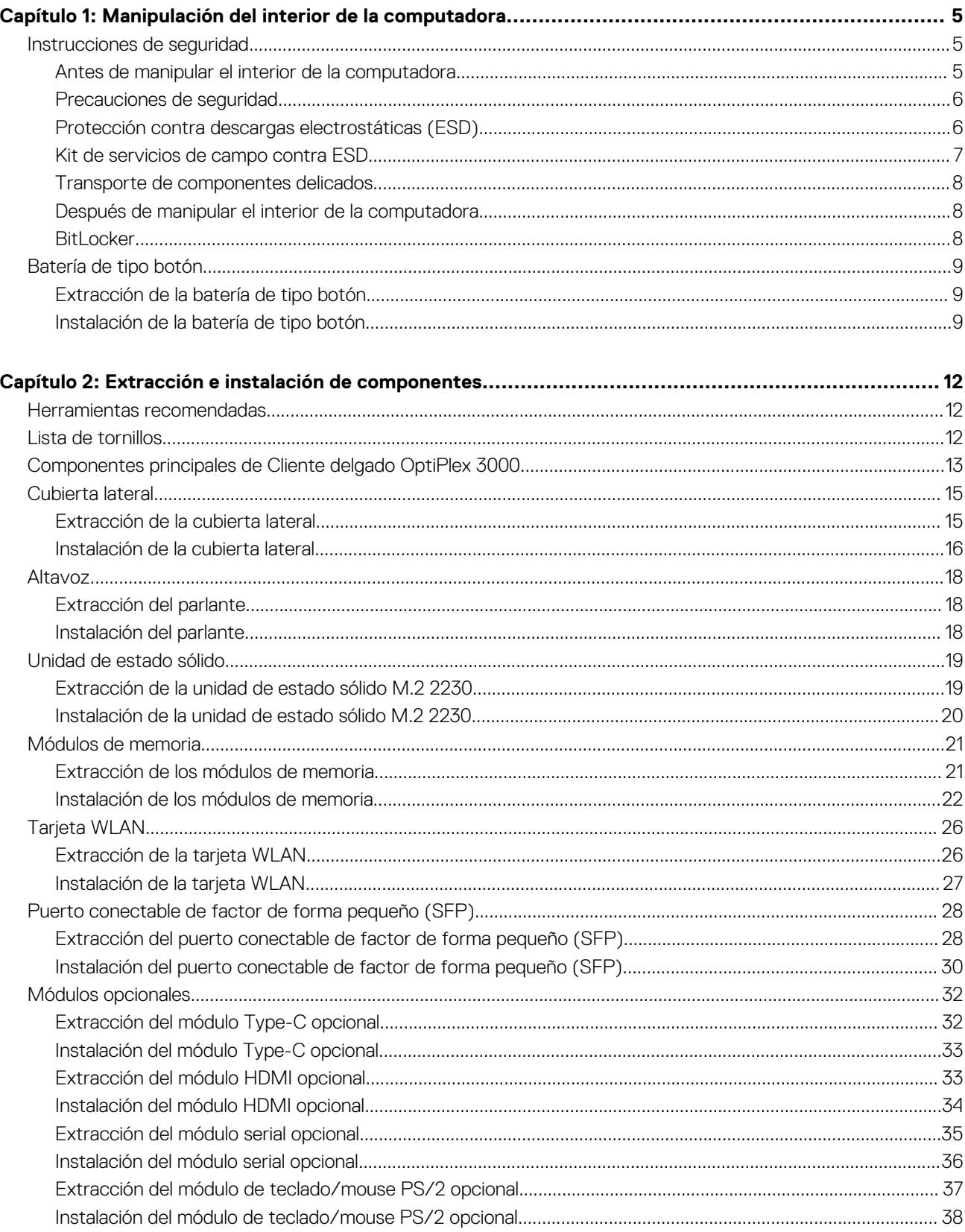

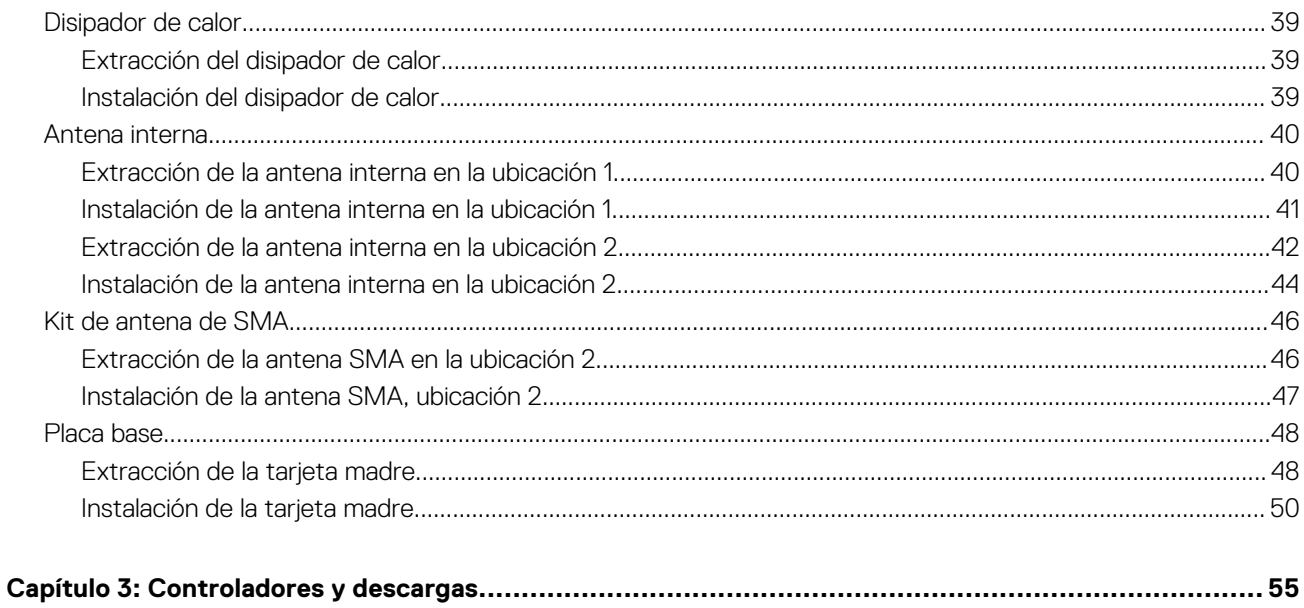

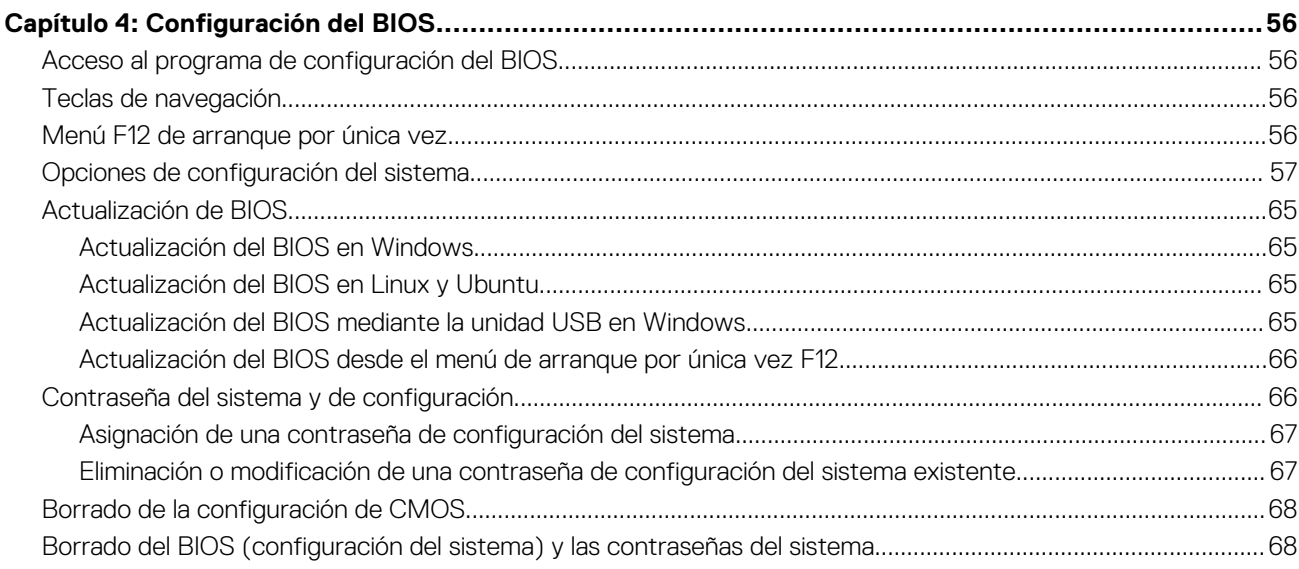

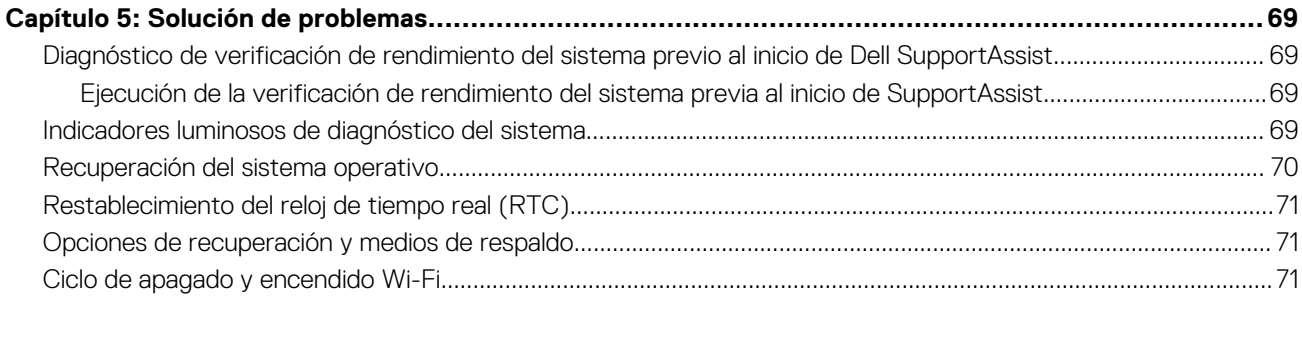

### 

# <span id="page-4-0"></span>**Manipulación del interior de la computadora**

## **Instrucciones de seguridad**

Utilice las siguientes reglas de seguridad para proteger su computadora de posibles daños y garantizar su seguridad personal. A menos que se indique lo contrario, en cada procedimiento incluido en este documento se presupone que ha leído la información de seguridad enviada con la computadora.

- **AVISO: Antes de trabajar dentro de la computadora, lea la información de seguridad enviada. Para obtener información**   $\mathbb{A}$ **adicional sobre prácticas recomendadas de seguridad, consulte la página principal de cumplimiento normativo en la [página principal de cumplimiento normativo de Dell.](https://www.dell.com/regulatory_compliance)**
- **AVISO: Desconecte todas las fuentes de energía antes de abrir la cubierta o los paneles de la computadora. Una vez que**   $\mathbb{A}$ **termine de trabajar en el interior de la computadora, reemplace todas las cubiertas, los paneles y los tornillos antes de conectarla a una toma de corriente.**
- **PRECAUCIÓN: Para evitar dañar la computadora, asegúrese de que la superficie de trabajo sea plana y esté limpia y seca.**
- **PRECAUCIÓN: Para evitar dañar los componentes y las tarjetas, manipúlelos por los bordes y no toque las clavijas ni los contactos.**

**PRECAUCIÓN: Solo debe realizar la solución de problemas y las reparaciones según lo autorizado o señalado por el equipo de asistencia técnica de Dell. La garantía no cubre los daños por reparaciones no autorizadas por Dell. Consulte las instrucciones de seguridad enviadas con el producto o en la [página principal de cumplimiento normativo de Dell.](https://www.dell.com/regulatory_compliance)**

- **PRECAUCIÓN: Antes de tocar los componentes del interior del equipo, descargue la electricidad estática de su cuerpo; para ello, toque una superficie metálica sin pintar, como el metal de la parte posterior del equipo. Mientras trabaja, toque periódicamente una superficie metálica sin pintar para disipar la electricidad estática, que podría dañar los componentes internos.**
- **PRECAUCIÓN: Cuando desconecte un cable, tire de su conector o de su lengüeta de tiro, no directamente del cable. Algunos cables tienen conectores con lengüetas de bloqueo o tornillos mariposa que debe desenganchar antes de desconectar el cable. Cuando desconecte cables, manténgalos alineados de manera uniforme para evitar que las clavijas de los conectores se doblen. Cuando conecte cables, asegúrese de que los puertos y conectores estén orientados y alineados correctamente.**
- **PRECAUCIÓN: Presione y expulse las tarjetas que pueda haber instaladas en el lector de tarjetas multimedia.**
- **PRECAUCIÓN: Tenga cuidado cuando maneje baterías de iones de litio recargables en laptops. Las baterías hinchadas no se deben utilizar y se deben reemplazar y desechar correctamente.**

**NOTA:** Es posible que el color del equipo y de determinados componentes sean diferentes al que se muestra en este documento.

### **Antes de manipular el interior de la computadora**

#### **Sobre esta tarea**

**NOTA:** Las imágenes en este documento pueden ser diferentes de la computadora en función de la configuración que haya solicitado.

#### **Pasos**

1. Guarde y cierre todos los archivos abiertos y salga de todas las aplicaciones abiertas.

- <span id="page-5-0"></span>2. Apague el equipo. En el caso del sistema operativo Windows, haga clic en **Inicio** > **Encender** > **Apagar**.
	- **NOTA:** Si utiliza otro sistema operativo, consulte la documentación de su sistema operativo para conocer las instrucciones de apagado.
- 3. Desconecte su equipo y todos los dispositivos conectados de las tomas de alimentación eléctrica.
- 4. Desconecte del equipo todos los dispositivos de red y periféricos conectados como el teclado, el mouse y el monitor.
	- **PRECAUCIÓN: Para desenchufar un cable de red, desconéctelo primero del equipo y, a continuación, del dispositivo de red.**
- 5. Extraiga cualquier tarjeta de medios y disco óptico del equipo, si corresponde.

### **Precauciones de seguridad**

El capítulo de precauciones de seguridad detalla los pasos principales que se deben realizar antes de llevar a cabo cualquier instrucción de desensamblaje.

Antes de realizar cualquier procedimiento de instalación o reparación que implique ensamblaje o desensamblaje, tenga en cuenta las siguientes precauciones de seguridad:

- Apague la computadora y todos los periféricos conectados.
- Desconecte la computadora y todos los periféricos conectados de la alimentación de CA.
- Desconecte todos los cables de red, teléfono o líneas de telecomunicaciones de la computadora.
- Utilice un kit de servicios de campo contra ESD cuando trabaje en el interior de cualquier tabletalaptopequipo de escritorio para evitar daños por descarga electrostática (ESD).
- Después de quitar cualquier componente de la computadora, colóquelo con cuidado encima de una alfombrilla antiestática.
- Utilice zapatos con suelas de goma no conductora para reducir la posibilidad de electrocutarse.
- Desenchufar el equipo y mantener presionado el botón de encendido durante 15 segundos debería descargar la energía residual en la tarieta madre.

#### Alimentación en modo en espera

Debe desenchufar los productos Dell con alimentación en espera antes de abrir la carcasa. Los sistemas que incorporan energía en modo en espera están encendidos durante el apagado. La alimentación interna permite encender la computadora de manera remota (Wake-on-LAN) y suspenderlo en modo de reposo, y tiene otras funciones de administración de energía avanzadas.

### **Enlace**

El enlace es un método para conectar dos o más conductores de conexión a tierra a la misma toma potencial. Esto se lleva a cabo con un kit de descarga electrostática (ESD) de servicio de campo. Cuando conecte un cable de enlace, asegúrese de que está conectado al metal directamente, y no a una superficie pintada o no metálica. La muñequera debe estar fija y en contacto total con la piel. Asegúrese de quitarse todos los accesorios, como relojes, brazaletes o anillos, antes de realizar el enlace con el equipo.

### **Protección contra descargas electrostáticas (ESD)**

Las descargas electroestáticas (ESD) son una preocupación importante cuando maneja componentes electrónicos, especialmente componentes sensibles, como tarjetas de expansión, procesadores, módulos de memoria y tarjetas madre. Las cargas ligeras pueden dañar los circuitos de maneras que no sean evidentes, como problemas intermitentes o una vida útil reducida del producto. Dado que la industria exige menos requisitos de alimentación y más densidad, la protección contra ESD es una preocupación cada vez mayor.

Debido a la mayor densidad de los semiconductores utilizados en los productos Dell más recientes, la sensibilidad al daño estático es ahora más alta que en los productos Dell anteriores. Por este motivo, algunos métodos previamente aprobados de manipulación de piezas ya no corresponden.

Dos tipos reconocidos de daños por ESD son las fallas catastróficas e intermitentes.

● **Catastróficas**: las fallas catastróficas representan aproximadamente un 20 % de las fallas relacionadas con ESD. El daño causa una pérdida completa e inmediata de la funcionalidad del dispositivo. Un ejemplo de una falla catastrófica es un DIMM de memoria que ha recibido una descarga electrostática y genera inmediatamente un síntoma "Sin POST/sin video" con un código de sonido que se emite por falta de memoria o memoria no funcional.

<span id="page-6-0"></span>● **Intermitentes**: las fallas intermitentes representan aproximadamente un 80 % de las fallas relacionadas con ESD. La alta tasa de fallas intermitentes significa que la mayoría de las veces, cuando se producen daños, no se reconocen de inmediato. El DIMM recibe una descarga estática, pero el seguimiento simplemente se debilita y no produce de inmediato síntomas externos que estén relacionados con el daño. El seguimiento debilitado puede tardar semanas o meses en fundirse y, mientras tanto, puede causar una degradación de la integridad de la memoria, errores intermitentes de memoria, etc.

El tipo de daño más difícil de reconocer y solucionar es la falla intermitente (también denominada latente o "herido ambulatorio").

Realice los siguientes pasos para evitar daños por ESD:

- Utilice una muñequera contra ESD con cable que esté conectada a tierra correctamente. Las correas antiestáticas inalámbricas no proporcionan una protección adecuada. Tocar el chasis antes de manipular las piezas no garantiza la protección contra ESD adecuada en las piezas más sensibles ante daños por ESD.
- Manipule todos los componentes sensibles a la electricidad estática en un área segura contra la electricidad estática. Si es posible, utilice almohadillas antiestáticas en el suelo y un banco de trabajo.
- Cuando desempaquete un componente sensible a la electricidad estática de su caja de envío, no lo quite del material de embalaje antiestático hasta que esté listo para instalar el componente. Antes de abrir el embalaje antiestático, asegúrese de descargar la electricidad estática de su cuerpo.
- Antes de transportar un componente sensible a la electricidad estática, colóquelo en un contenedor o embalaje antiestático.

### **Kit de servicios de campo contra ESD**

El kit de servicios de campo no supervisado es el que más se utiliza. Cada uno de los kits de servicios de campo incluye tres componentes principales: la alfombrilla antiestática, la muñequera y el cable de enlace.

### Componentes de un kit de servicios de campo contra ESD

Los componentes de un kit de servicios de campo contra ESD son los siguientes:

- **Alfombrilla antiestática**: la alfombrilla antiestática es disipativa y se pueden colocar piezas en ella durante los procedimientos de servicio. Cuando utilice una alfombrilla antiestática, debe ajustar su muñequera y conectar el cable de enlace a la alfombrilla y al metal directamente de la computadora en la que está trabajando. Una vez implementadas correctamente, las piezas de repuesto se pueden quitar de la bolsa contra ESD y se pueden colocar directamente sobre la alfombrilla. Los objetos sensibles contra ESD son seguros en su mano, la alfombrilla contra ESD, la computadora o el interior de una bolsa contra ESD.
- **Muñequera y cable de enlace:** la muñequera y el cable de enlace se pueden conectar entre la muñeca y el metal directamente del hardware si no es necesaria la alfombrilla contra ESD o a la alfombrilla antiestática para proteger el hardware colocado temporalmente en la alfombrilla. La conexión física de la muñequera y el cable de enlace entre la piel, la alfombrilla contra ESD y el hardware se conoce como enlace. Utilice únicamente kits de servicios de campo con una muñequera, una alfombrilla y un cable de enlace. Nunca use muñequeras inalámbricas. Tenga en cuenta que los cables internos de una muñequera son propensos a dañarse debido al desgaste natural, por lo que se deben comprobar regularmente con un probador de muñequeras a fin de evitar cualquier daño accidental en el hardware contra ESD. Se recomienda probar la muñequera y el cable de enlace, como mínimo, una vez por semana.
- **Prueba de la muñequera contra ESD:** los cables dentro de una correa contra ESD son propensos a sufrir daños con el tiempo. Cuando se utiliza un kit no supervisado, es recomendable probar periódicamente la correa antes de cada visita de mantenimiento y, como mínimo, una vez por semana. Un probador de muñequera es el mejor método para llevar a cabo esta prueba. Si no tiene su propio probador de muñequera, consulte con su oficina regional para averiguar si tienen uno. Para realizar la prueba, conecte el cable de enlace de la muñequera en el probador mientras esté alrededor de la muñeca y presione el botón para realizar la prueba. Una luz LED verde se encenderá si la prueba es satisfactoria; una luz LED roja se encenderá y sonará una alarma si la prueba no es satisfactoria.
- **Elementos aislantes:** es muy importante mantener los dispositivos sensibles a ESD, como las cajas de plástico de los disipadores de calor, alejados de las piezas internas que son aislantes y a menudo están muy cargadas.
- **Entorno de trabajo:** antes de implementar el kit de servicios de campo contra ESD, evalúe la situación en la ubicación del cliente. Por ejemplo, implementar el kit para un entorno de servidor es diferente que para un entorno de computadoras de escritorio o laptop. Normalmente, los servidores se instalan en un rack dentro de un centro de datos; las computadoras de escritorio o laptop suelen colocarse en escritorios o cubículos de oficina. Busque siempre una zona de trabajo grande, abierta, plana y libre de obstáculos, con el tamaño suficiente para implementar el kit contra ESD y con espacio adicional para alojar el tipo de computadora que se reparará. El espacio de trabajo también debe estar libre de aislantes que puedan provocar un evento de ESD. En el área de trabajo, los aislantes como el poliestireno expandido y otros plásticos se deben alejar, al menos, 12 pulgadas o 30 centímetros de partes sensibles antes de manipular físicamente cualquier componente de hardware.
- **Embalaje contra ESD**: todos los dispositivos sensibles a ESD se deben enviar y recibir en embalaje protegido contra estática. Son preferibles las bolsas metálicas y protegidas contra estática. Sin embargo, siempre debería devolver las piezas dañadas en la misma bolsa o embalaje contra ESD en que llegó la nueva pieza. La bolsa contra ESD se debe doblar y pegar con cinta adhesiva, y se deben usar todos los mismos materiales de embalaje de poliestireno expandido en la caja original en la que llegó la nueva pieza. Los dispositivos sensibles a ESD se deben quitar del embalaje solamente en superficies de trabajo con protección contra ESD, y las piezas

<span id="page-7-0"></span>nunca se deben colocar encima de la bolsa contra ESD, ya que solamente la parte interior de la bolsa está blindada. Siempre coloque las piezas en la mano, en la alfombrilla protegida contra ESD, en la computadora o dentro de una bolsa antiestática.

● **Transporte de componentes sensibles:** cuando transporte componentes delicados a ESD, como por ejemplo, piezas de recambio o piezas que hay que devolver a Dell, es muy importante que las coloque dentro de bolsas antiestáticas para garantizar un transporte seguro.

### Resumen de protección contra ESD

Se recomienda siempre utilizar las tradicionales muñequeras de conexión a tierra contra ESD y las alfombrillas antiestáticas de protección cuando se reparan productos Dell. Además, es fundamental que las piezas sensibles se mantengan separadas de todas las piezas aislantes mientras se realizan las reparaciones y que se usen bolsas antiestáticas para transportar componentes sensibles.

### **Transporte de componentes delicados**

Cuando transporte componentes sensibles a ESD como, por ejemplo, piezas de reemplazo o piezas que hay que devolver a Dell, es muy importante que coloque todo dentro de bolsas antiestáticas para garantizar un transporte seguro.

### Equipos de elevación

Cumpla con las siguientes pautas cuando levante equipos pesados:

- **PRECAUCIÓN: No levante más de 50 libras. Obtenga siempre recursos adicionales o utilice un dispositivo de elevación mecánico.**
- 1. Asegúrese con firmeza y equilibrio. Mantenga los pies separados para tener una base estable y apunte los dedos hacia afuera.
- 2. Apriete los músculos del estómago. Los músculos abdominales sostienen la columna vertebral cuando levanta la carga, lo que compensa la fuerza de la carga.
- 3. Levántelo con las piernas, no con la espalda.
- 4. Mantenga la carga cerca. Cuanto más cerca esté de su columna vertebral, menos fuerza ejercerá sobre su espalda.
- 5. Mantenga la espalda erguida, ya sea levantando o bajando la carga. No agregue el peso de su cuerpo a la carga. Evite torcer el cuerpo y la espalda.
- 6. Siga la misma técnica a la inversa para dejar la carga en el suelo.

### **Después de manipular el interior de la computadora**

#### **Sobre esta tarea**

**PRECAUCIÓN: Dejar tornillos sueltos o flojos en el interior de su equipo puede dañar gravemente su equipo.**

#### **Pasos**

- 1. Coloque todos los tornillos y asegúrese de que ninguno quede suelto en el interior de equipo.
- 2. Conecte todos los dispositivos externos, los periféricos y los cables que haya extraído antes de manipular el equipo.
- 3. Coloque las tarjetas multimedia, los discos y cualquier otra pieza que haya extraído antes de manipular el equipo.
- 4. Conecte el equipo y todos los dispositivos conectados a las tomas de corriente.
- 5. Encienda el equipo.

### **BitLocker**

**PRECAUCIÓN: Si BitLocker no se suspende antes de actualizar el BIOS, la próxima vez que reinicie, el sistema no reconocerá la clave de BitLocker. Se le pedirá que introduzca la clave de recuperación para continuar y el sistema la solicitará en cada reinicio. Si no conoce la clave de recuperación, esto puede provocar la pérdida de datos o una reinstalación del sistema operativo innecesaria. Para obtener más información sobre este tema, consulte el artículo de la base de conocimientos: [Actualización del BIOS en sistemas de Dell con BitLocker habilitado.](https://www.dell.com/support/kbdoc/000134415)**

La instalación de los siguientes componentes activa BitLocker:

- <span id="page-8-0"></span>Unidad de disco duro o de estado sólido
- Tarjeta madre

## **Batería de tipo botón**

## **Extracción de la batería de tipo botón**

**AVISO: Esta computadora contiene una batería de tipo botón y requiere la guía de técnicos capacitados para manejarla.**

**PRECAUCIÓN: La extracción de la batería de tipo botón borra el CMOS y restablece la configuración del BIOS.**

#### **Requisitos previos**

- 1. Siga el procedimiento que se describe en [Antes de manipular el interior de la computadora.](#page-4-0)
- 2. Quite la [cubierta lateral.](#page-14-0)

#### **Sobre esta tarea**

En la imagen a continuación, se indica la ubicación de la pila de tipo botón y se proporciona una representación visual del procedimiento de extracción.

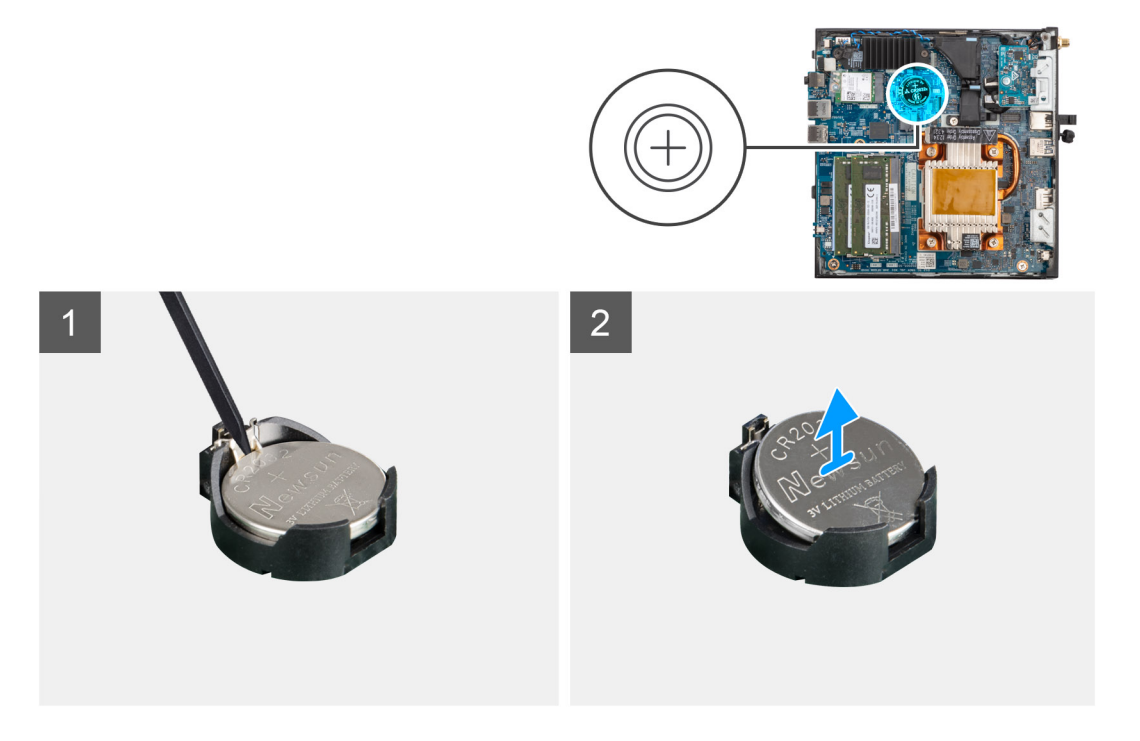

#### **Pasos**

- 1. Con un punzón de plástico, haga palanca para quitar la batería de tipo botón de su ranura en la tarjeta madre.
- 2. Levante la batería de tipo botón para quitarla del conector de la tarjeta madre.

### **Instalación de la batería de tipo botón**

**AVISO: Esta computadora contiene una batería de tipo botón y requiere la guía de técnicos capacitados para manejarla.**

#### **Requisitos previos**

Si va a reemplazar un componente, quite el componente existente antes de realizar el procedimiento de instalación.

#### **Sobre esta tarea**

En la imagen a continuación, se indica la ubicación de la batería de tipo botón y se proporciona una representación visual del procedimiento de instalación.

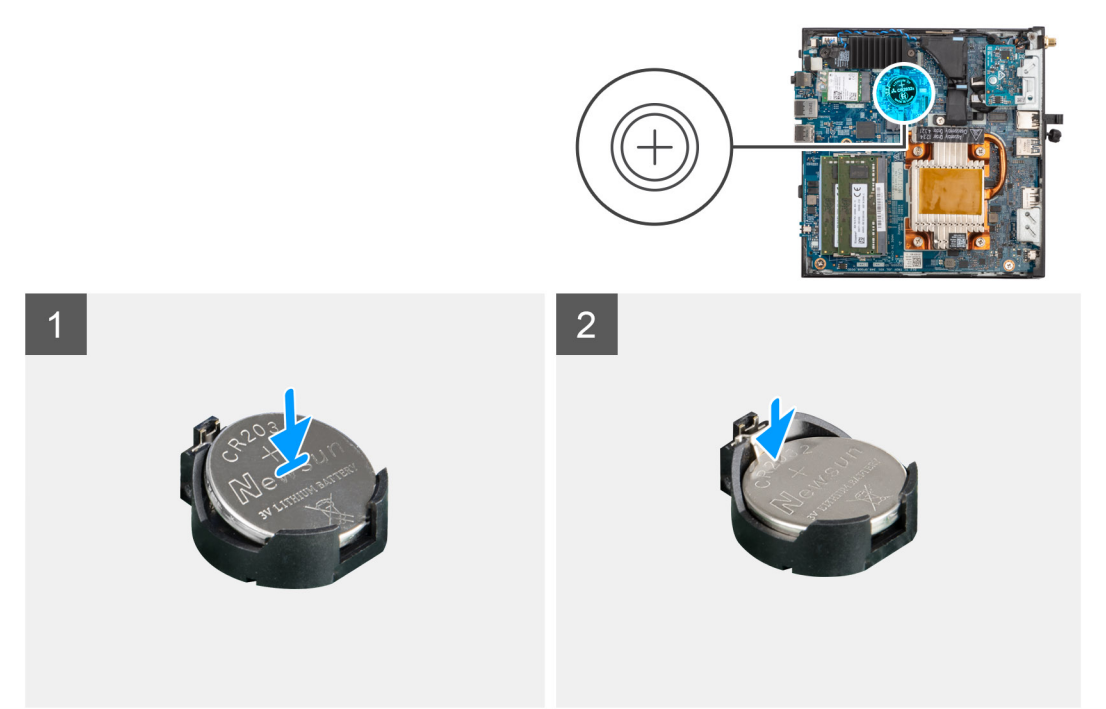

#### **Pasos**

Introduzca una nueva batería de tipo botón en el conector de la batería con el lado positivo hacia arriba y presiónela hasta que encaje en su lugar.

Para instalar la hoja de mylar, siga los pasos que se mencionan a continuación:

**(i)** NOTA: La batería de tipo botón tiene un mylar negro solo para fines estéticos y no afecta el funcionamiento. Durante la instalación de una nueva tarjeta madre, se recomienda transferir el mylar negro de la tarjeta madre anterior a la nueva tarjeta madre.

**NOTA:** El diseño del mylar de la batería de tipo botón puede variar según la configuración.

#### **En hojas de mylar con líneas de plegado:**

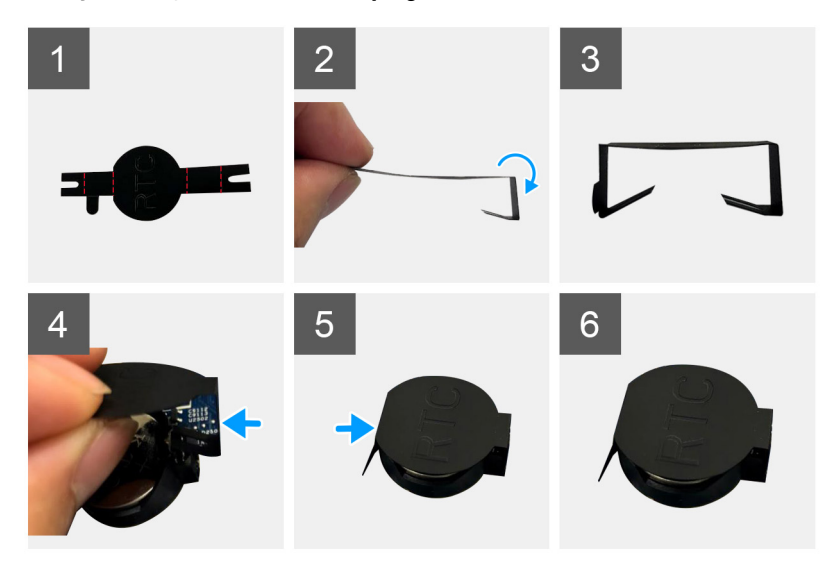

- a. Use las líneas de plegado en la hoja de mylar para doblar la hoja.
- b. Inserte un extremo de la hoja de mylar debajo del conector de RTC.
- c. Inserte el otro extremo de la hoja de mylar debajo del otro lado del conector de RTC.

#### **En hojas de mylar con adhesivo:**

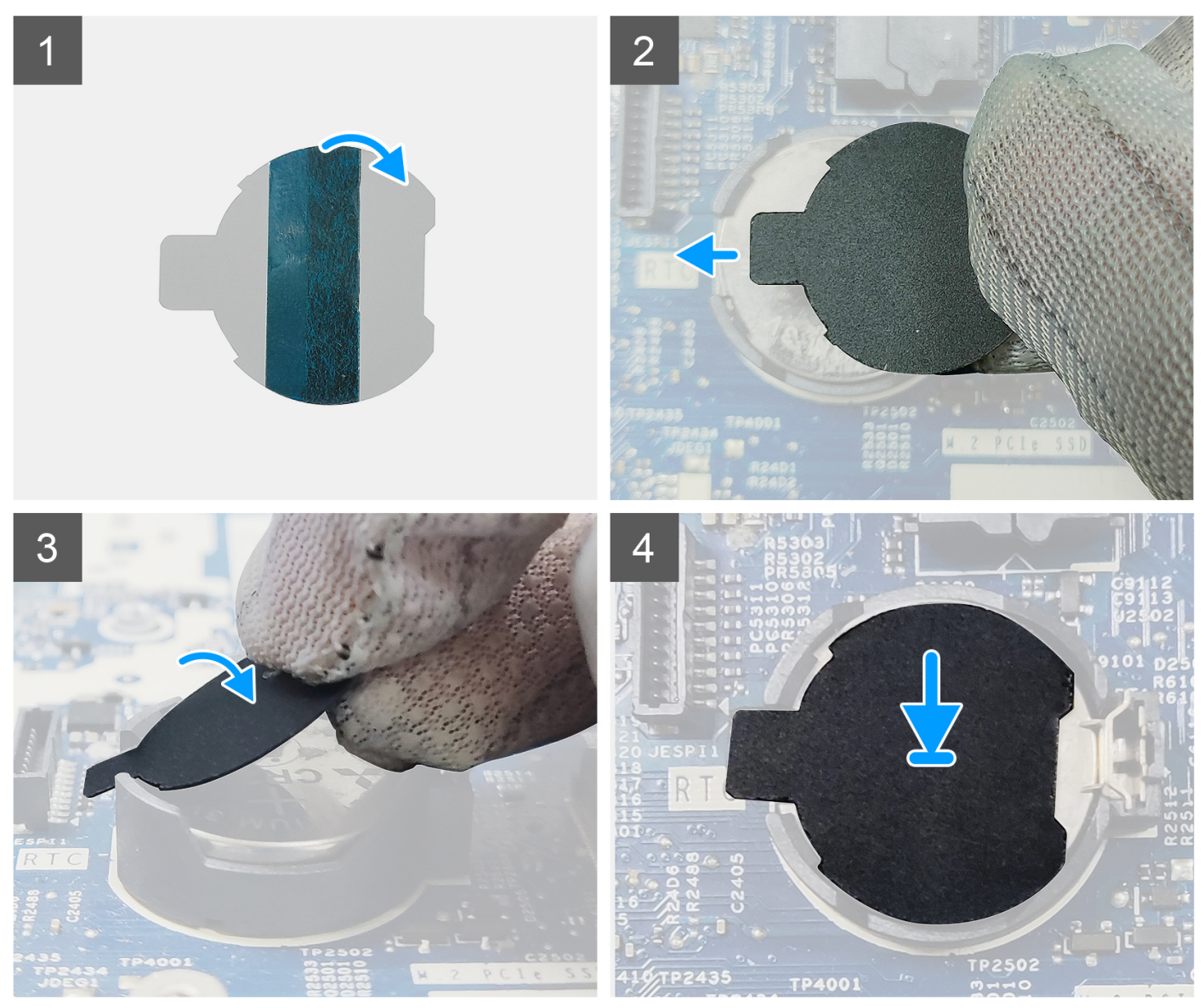

- a. Despegue la cinta adhesiva en la parte posterior de la hoja de mylar.
- b. Alinee y fije la hoja de mylar en el conector de RTC.

#### **Siguientes pasos**

- 1. Instale la [cubierta lateral.](#page-15-0)
- 2. Siga el procedimiento que se describe en [Después de manipular el interior de la computadora.](#page-7-0)

# <span id="page-11-0"></span>**Extracción e instalación de componentes**

**NOTA:** Las imágenes en este documento pueden ser diferentes de la computadora en función de la configuración que haya solicitado.

## **Herramientas recomendadas**

Los procedimientos de este documento podrían requerir el uso de las siguientes herramientas:

- Destornillador Phillips n.º 0
- Destornillador Phillips n.º 1
- Punzón de plástico

## **Lista de tornillos**

- **(i)** NOTA: Cuando quite los tornillos de un componente, se recomienda que anote el tipo y la cantidad de tornillos, y que los coloque en una caja de almacenamiento de tornillos. Esto sirve para garantizar que se restaure el tipo y el número de tornillos correcto cuando se reemplace el componente.
- **NOTA:** Algunas computadoras tienen superficies magnéticas. Asegúrese de que los tornillos no se queden pegados a esa superficie cuando reemplace un componente.

**NOTA:** El color de los tornillos puede variar según la configuración solicitada.

#### **Tabla 1. Lista de tornillos**

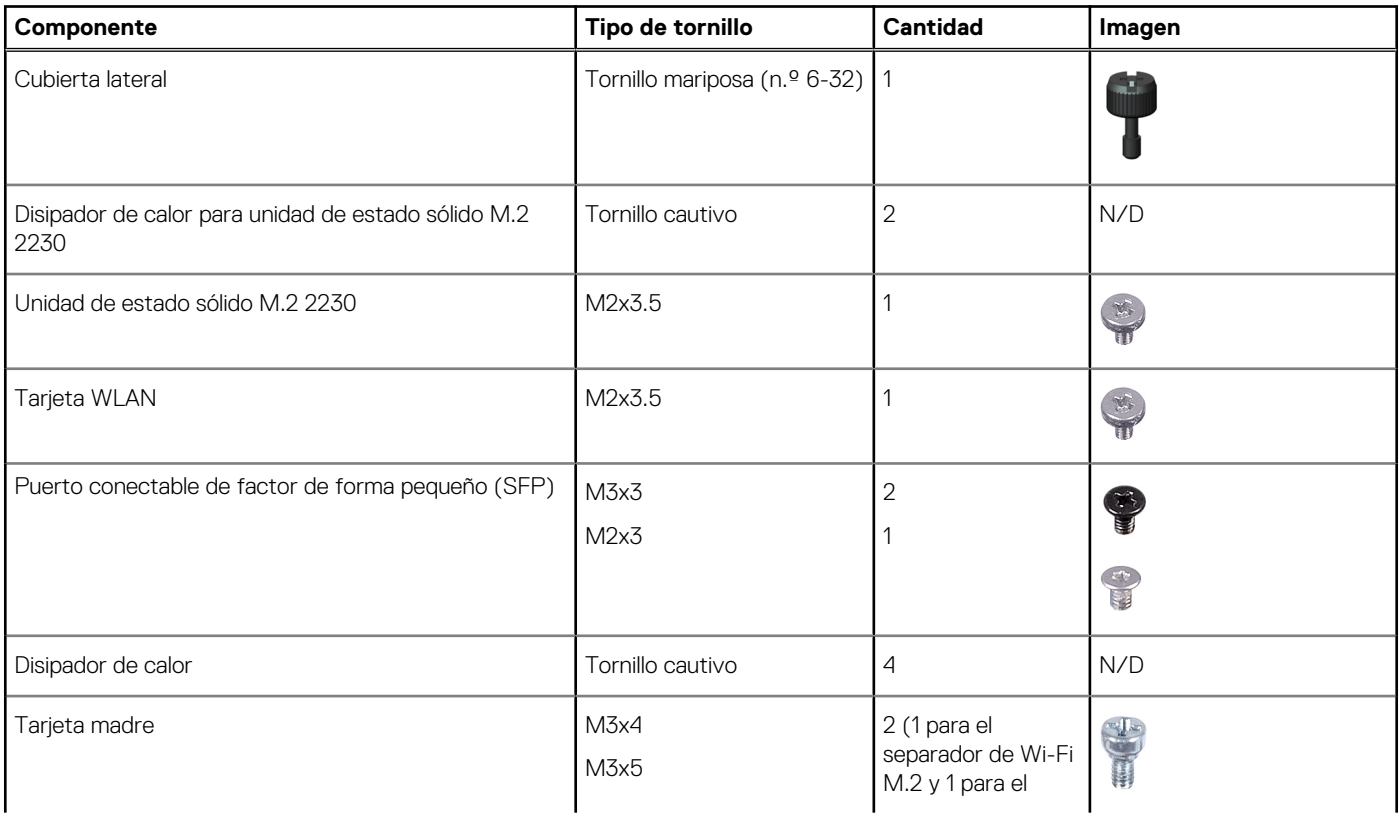

#### <span id="page-12-0"></span>**Tabla 1. Lista de tornillos (continuación)**

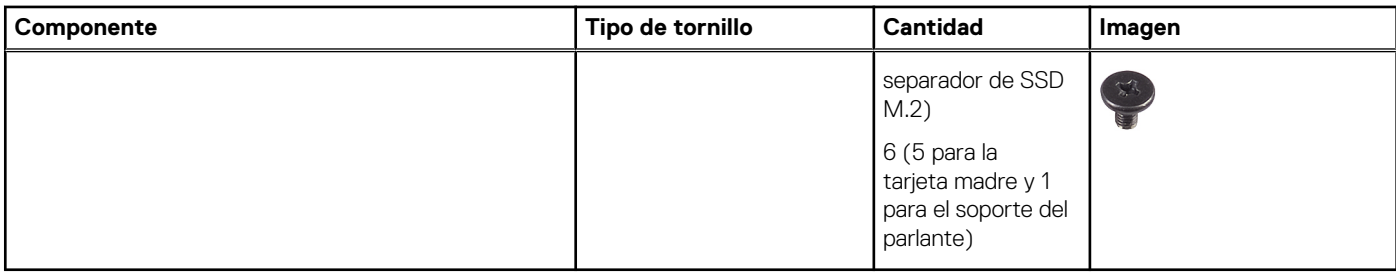

## **Componentes principales de Cliente delgado OptiPlex 3000**

En la siguiente imagen, se muestran los componentes principales de Cliente delgado OptiPlex 3000.

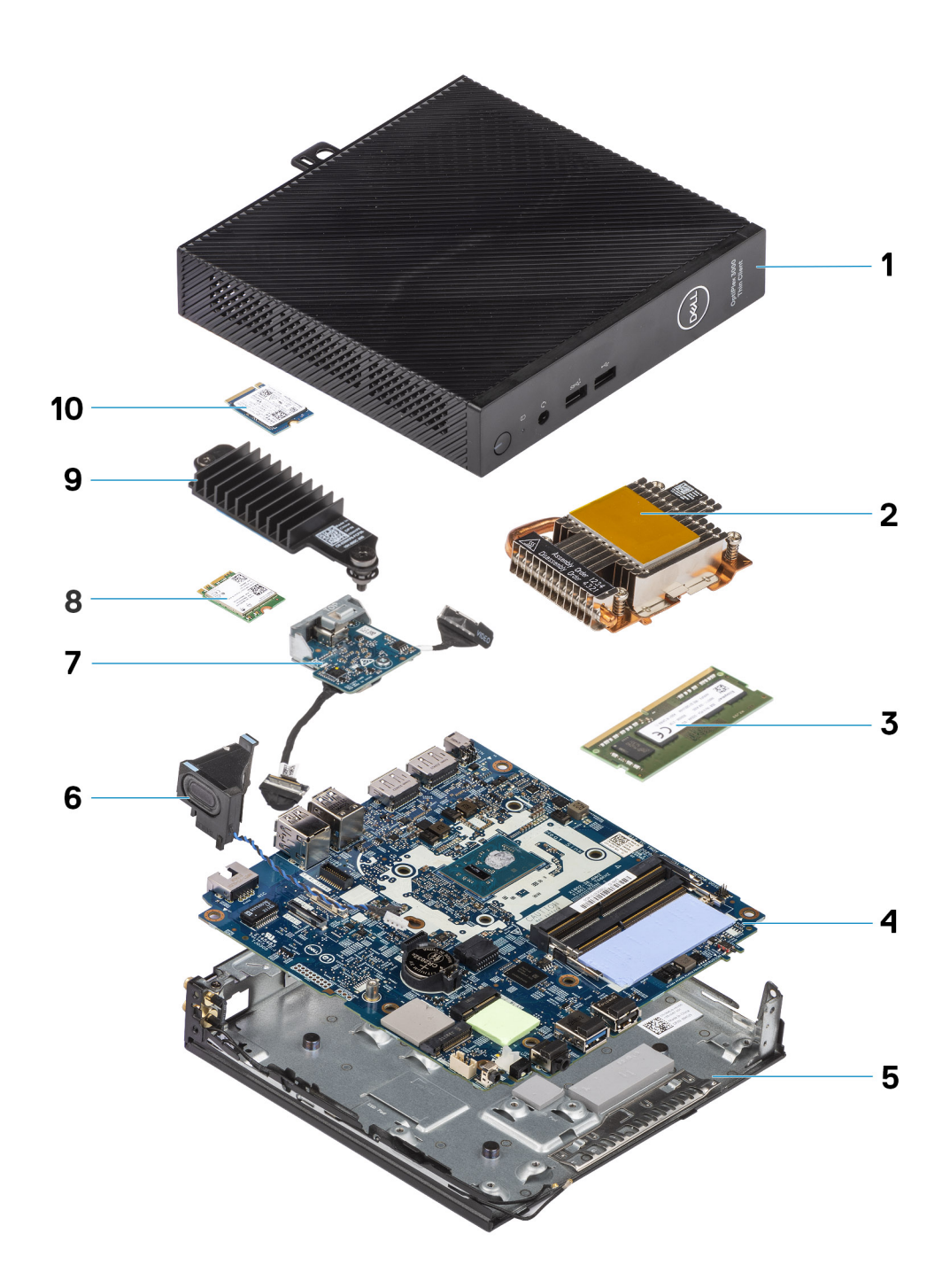

- 
- 3. Módulo de memoria entre en el terminado de memoria de la contrada de la contrada de la contrada de la contra
- 
- 7. Módulo opcional and a series and a series of the SA S arjeta WLAN
- 9. Disipador de calor para unidad de estado sólido 10. Unidad de estado sólido M.2 2230
- 1. Cubierta lateral 2. Disipador de calor
	-
- 5. Chasis 6. Parlante
	-
	-

**NOTA:** En los sistemas configurados con un puerto conectable de factor de forma pequeño (SFP), no se puede instalar la tarjeta inalámbrica ni la antena externa.

<span id="page-14-0"></span>**NOTA:** Dell proporciona una lista de componentes y sus números de referencia para la configuración del sistema original adquirida. Estas piezas están disponibles de acuerdo con la cobertura de la garantía adquirida por el cliente. Póngase en contacto con el representante de ventas de Dell para obtener las opciones de compra.

## **Cubierta lateral**

## **Extracción de la cubierta lateral**

#### **Requisitos previos**

1. Siga el procedimiento que se describe en [Antes de manipular el interior de la computadora.](#page-4-0)

#### **Sobre esta tarea**

En las imágenes a continuación, se indica la ubicación de la cubierta lateral y se proporciona una representación visual del procedimiento de extracción.

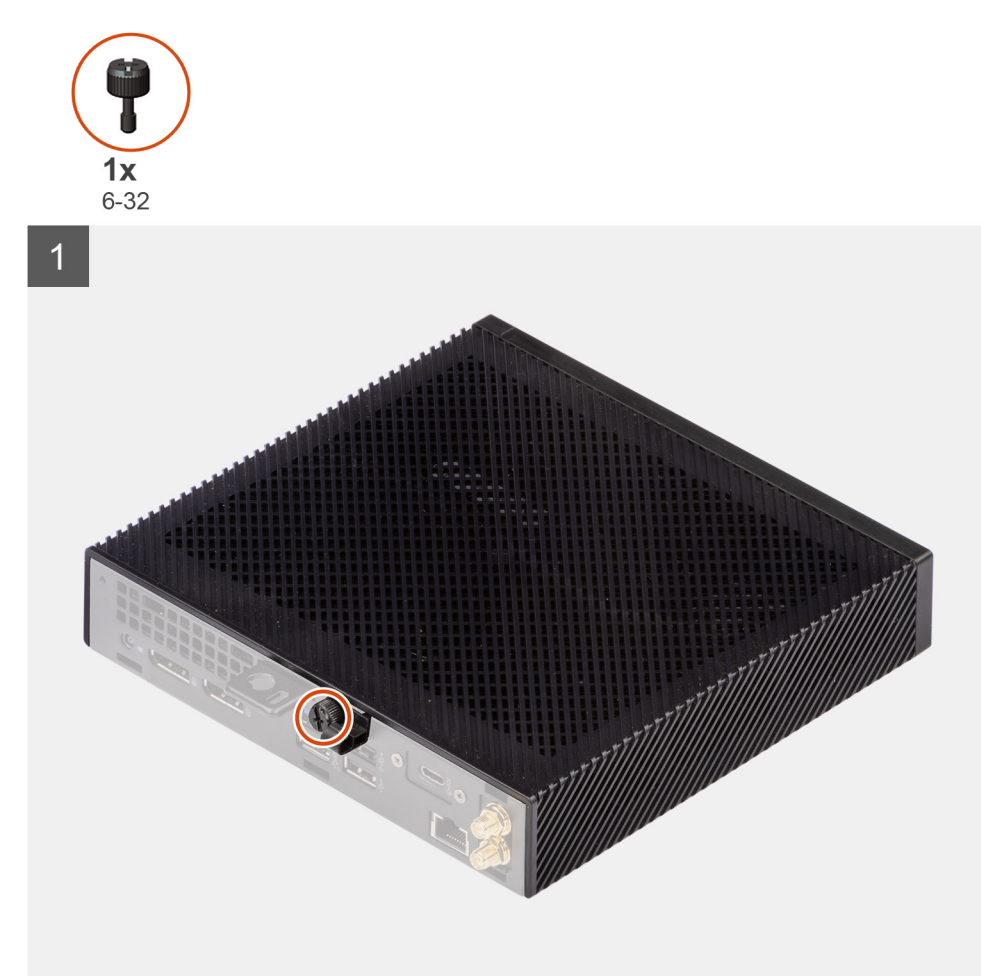

<span id="page-15-0"></span>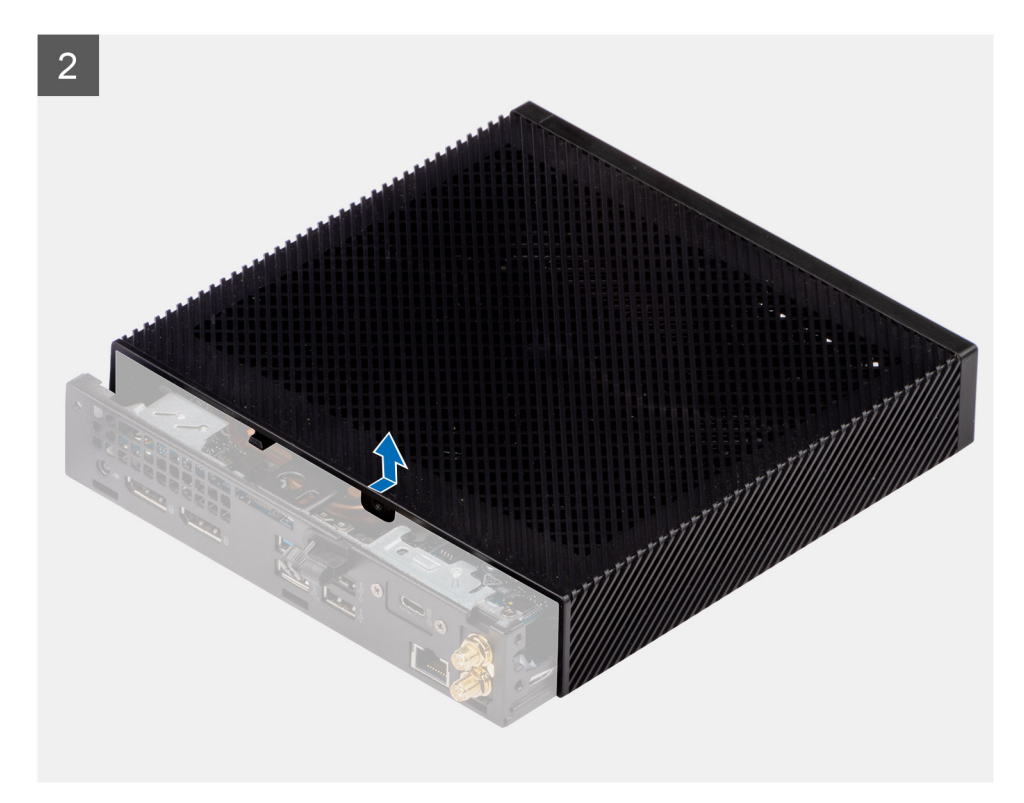

- 1. Afloje el tornillo mariposa (6-32) que fija la cubierta lateral al chasis.
- 2. Deslice la cubierta lateral hacia la parte frontal de la computadora para desenganchar las lengüetas que tiene la cubierta lateral de las ranuras del chasis.
- 3. Levante la cubierta lateral para quitarla del chasis.

### **Instalación de la cubierta lateral**

#### **Requisitos previos**

Si va a reemplazar un componente, quite el componente existente antes de realizar el procedimiento de instalación.

#### **Sobre esta tarea**

En las imágenes a continuación, se indica la ubicación de la cubierta lateral y se proporciona una representación visual del procedimiento de instalación.

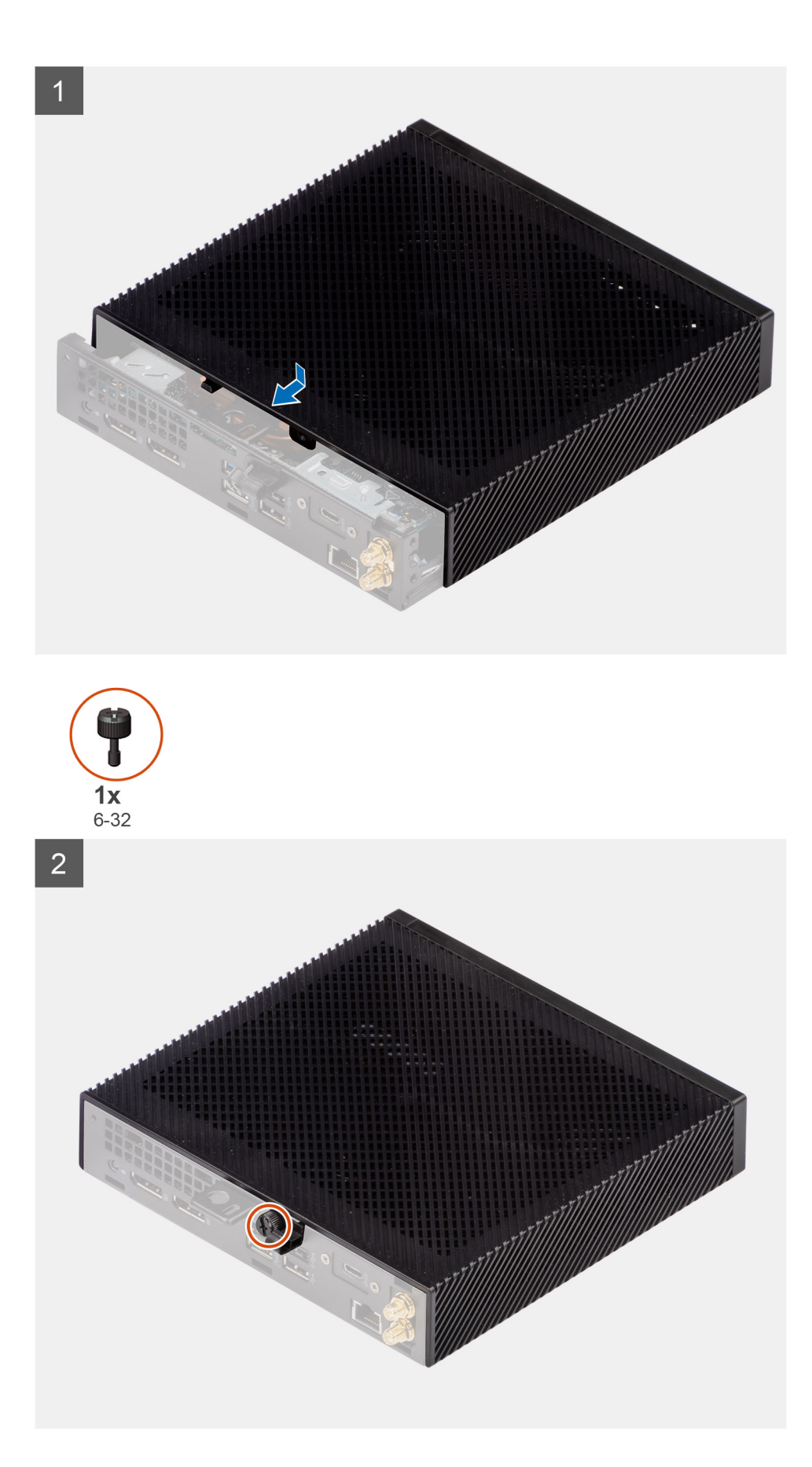

1. Alinee las pestañas de la cubierta lateral con las ranuras del chasis.

- <span id="page-17-0"></span>2. Deslice la cubierta lateral hacia la parte posterior de la computadora para enganchar las lengüetas que tiene la cubierta lateral con las ranuras del chasis.
- 3. Ajuste el tornillo mariposa (6-32) para fijar la cubierta lateral al chasis.

#### **Siguientes pasos**

1. Siga el procedimiento que se describe en [Después de manipular el interior de la computadora.](#page-7-0)

## **Altavoz**

## **Extracción del parlante**

#### **Requisitos previos**

- 1. Siga el procedimiento que se describe en [Antes de manipular el interior de la computadora.](#page-4-0)
- 2. Quite la [cubierta lateral.](#page-14-0)

#### **Sobre esta tarea**

En la imagen a continuación, se indica la ubicación del parlante y se proporciona una representación visual del procedimiento de extracción.

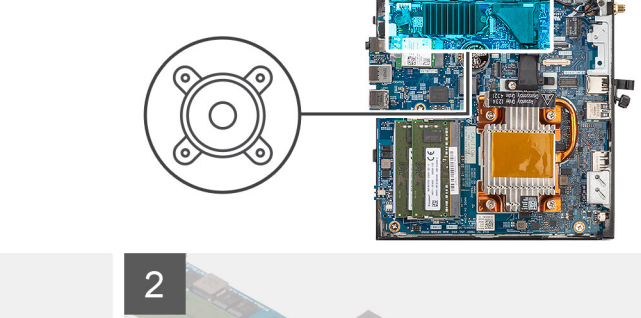

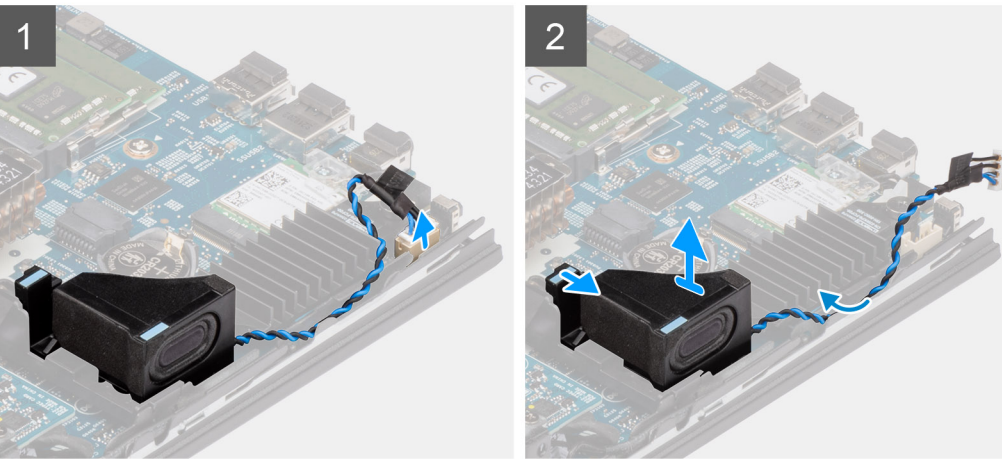

#### **Pasos**

- 1. Desconecte el cable del parlante del conector en la tarjeta madre del sistema.
- 2. Quite el cable del parlante de las guías de enrutamiento del chasis.
- 3. Presione la lengüeta de liberación para liberar el parlante de la ranura en el chasis.
- 4. Levante y quite el parlante del chasis.

### **Instalación del parlante**

#### **Requisitos previos**

Si va a reemplazar un componente, quite el componente existente antes de realizar el procedimiento de instalación.

#### <span id="page-18-0"></span>**Sobre esta tarea**

En la imagen a continuación, se indica la ubicación del parlante y se proporciona una representación visual del procedimiento de instalación.

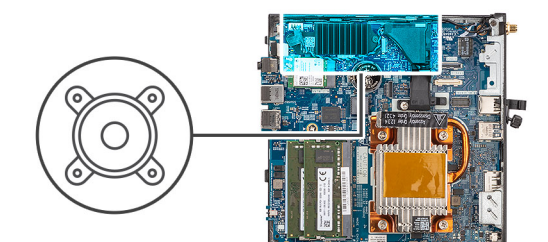

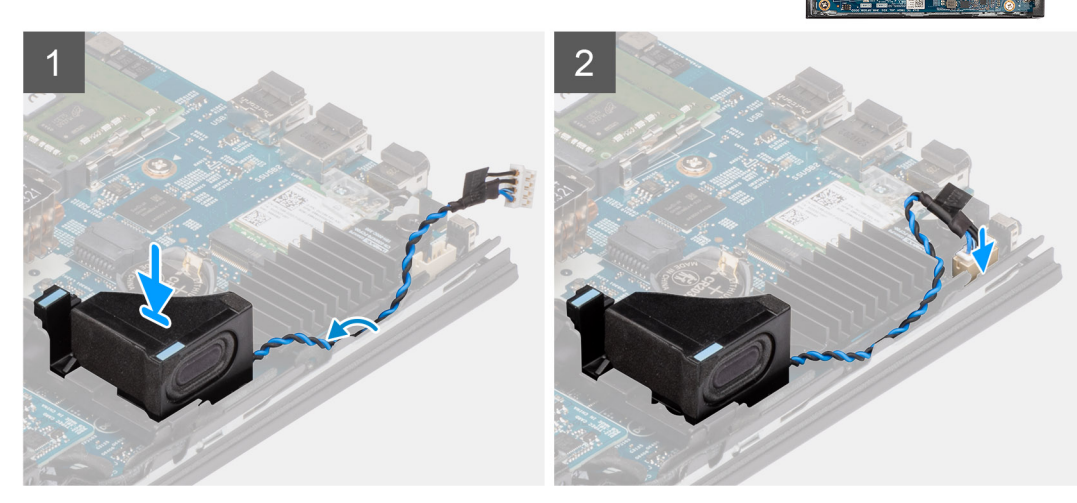

#### **Pasos**

- 1. Alinee e inserte el parlante en la ranura del chasis.
- 2. Presione el parlante en la ranura del chasis hasta que la lengüeta de liberación encaje.
- 3. Pase el cable del parlante por las guías de enrutamiento del chasis.
- 4. Conecte el cable del parlante al conector de la tarjeta madre.

#### **Siguientes pasos**

- 1. Instale la [cubierta lateral.](#page-15-0)
- 2. Siga el procedimiento que se describe en [Después de manipular el interior de la computadora.](#page-7-0)

## **Unidad de estado sólido**

## **Extracción de la unidad de estado sólido M.2 2230**

#### **Requisitos previos**

- 1. Siga el procedimiento que se describe en [Antes de manipular el interior de la computadora.](#page-4-0)
- 2. Quite la [cubierta lateral.](#page-14-0)

#### **Sobre esta tarea**

En la imagen a continuación, se indica la ubicación de la unidad de estado sólido y se proporciona una representación visual del procedimiento de extracción.

<span id="page-19-0"></span>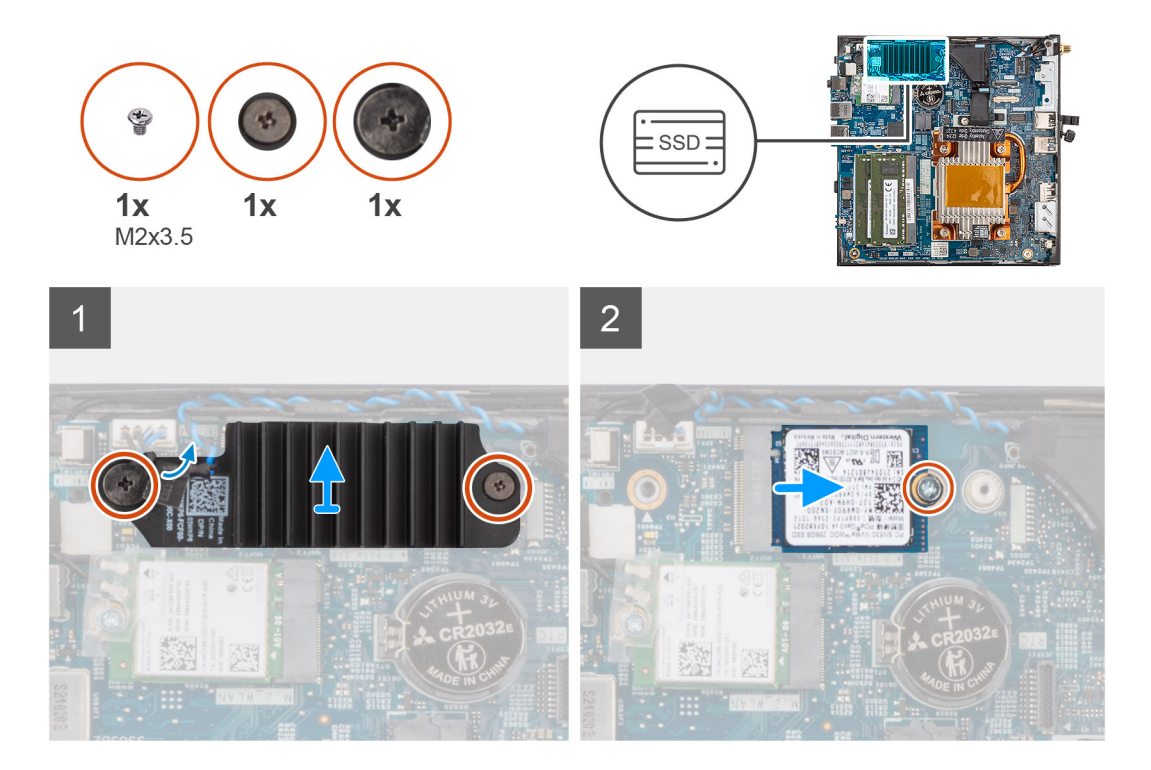

- 1. Afloje los dos tornillos cautivos que fijan el disipador de calor de la unidad de estado sólido a la tarjeta madre.
- 2. Levante y quite el disipador de calor de la unidad de estado sólido de la tarjeta madre.
- 3. Quite el tornillo (M2x3.5) que fija la unidad de estado sólido M.2 2230 a la tarjeta madre.
- 4. Deslice y levante la unidad de estado sólido M.2 2230 de la ranura de tarjeta M.2.

### **Instalación de la unidad de estado sólido M.2 2230**

#### **Requisitos previos**

Si va a reemplazar un componente, quite el componente existente antes de realizar el procedimiento de instalación.

#### **Sobre esta tarea**

En la imagen a continuación, se indica la ubicación de la unidad de estado sólido y se proporciona una representación visual del procedimiento de instalación.

<span id="page-20-0"></span>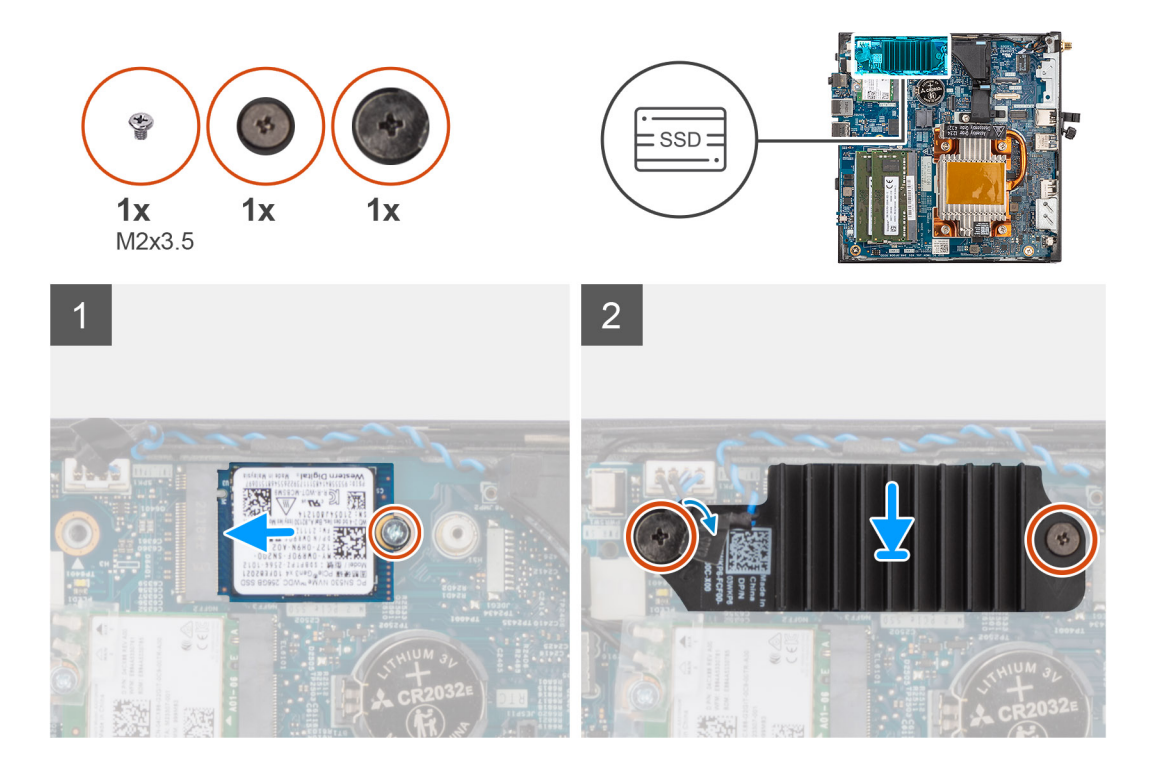

- 1. Alinee la muesca de la unidad de estado sólido M.2 2230 con la lengüeta de la ranura de tarjeta M.2.
- 2. Deslice la unidad de estado sólido M.2 2230 formando un ángulo en la ranura de tarjeta M.2.
- 3. Reemplace el tornillo (M2x3.5) para asegurar la unidad de estado sólido M.2 2230 a la tarjeta madre.
- 4. Coloque el disipador de calor de la unidad de estado sólido sobre la unidad de estado sólido M.2 2230.
- 5. Alinee los tornillos del disipador de calor de la unidad de estado sólido con los orificios para tornillos de la tarjeta madre.
- 6. Ajuste los dos tornillos cautivos para fijar el disipador de calor de la unidad de estado sólido a la tarjeta madre.

#### **Siguientes pasos**

- 1. Instale la [cubierta lateral.](#page-15-0)
- 2. Siga el procedimiento que se describe en [Después de manipular el interior de la computadora.](#page-7-0)

## **Módulos de memoria**

### **Extracción de los módulos de memoria**

#### **Requisitos previos**

- 1. Siga el procedimiento que se describe en [Antes de manipular el interior de la computadora.](#page-4-0)
- 2. Quite la [cubierta lateral.](#page-14-0)

#### **Sobre esta tarea**

En la imagen a continuación, se indica la ubicación de los módulos de memoria y se proporciona una representación visual del procedimiento de extracción.

<span id="page-21-0"></span>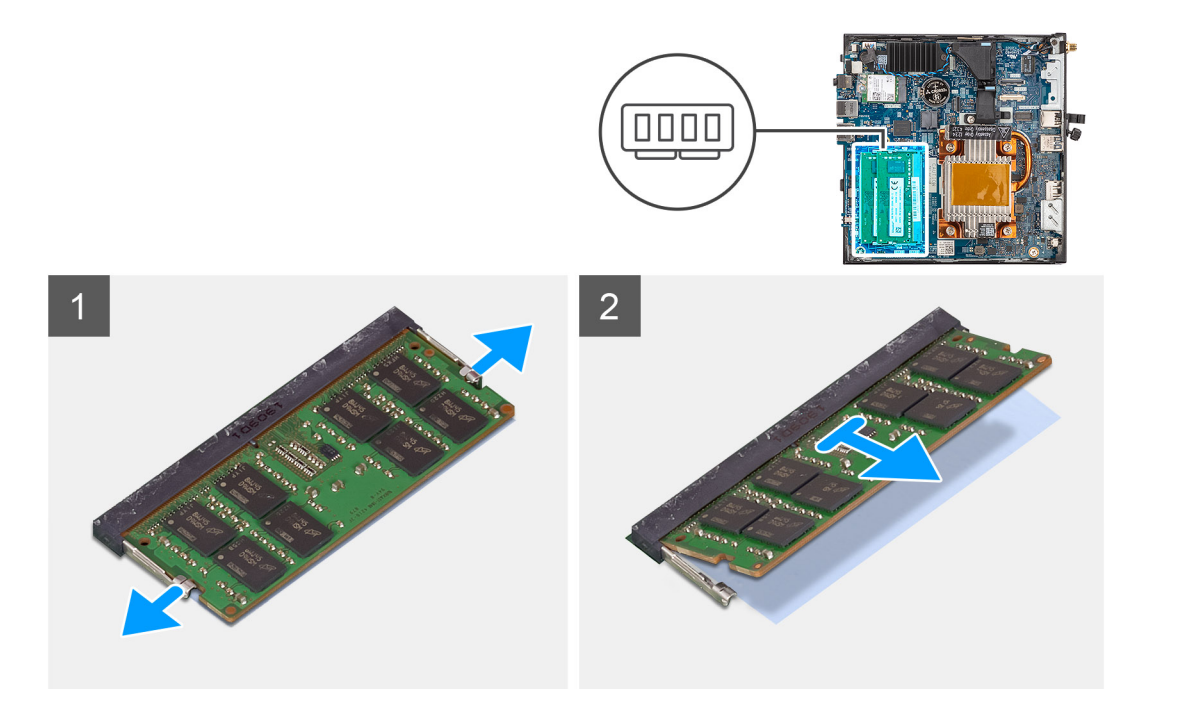

- 1. Haga palanca en los ganchos de fijación en cada extremo de la ranura del módulo de memoria hasta que salte el módulo.
- 2. Deslice y extraiga el módulo de memoria de su ranura.
	- **PRECAUCIÓN: Para evitar que se produzcan daños en el módulo de memoria, sujete el módulo de memoria por los bordes. No toque los componentes del módulo de memoria.**
	- **NOTA:** Repita los pasos 1 a 2 para quitar cualquier otro módulo de memoria instalado en la computadora.
	- **NOTA:** Observe la ranura y la orientación del módulo de memoria para reemplazarlo en la ranura correcta.

### **Instalación de los módulos de memoria**

#### **Requisitos previos**

Si va a reemplazar un componente, quite el componente existente antes de realizar el procedimiento de instalación.

#### **Sobre esta tarea**

En la imagen a continuación, se indica la ubicación de los módulos de memoria y se proporciona una representación visual del procedimiento de instalación.

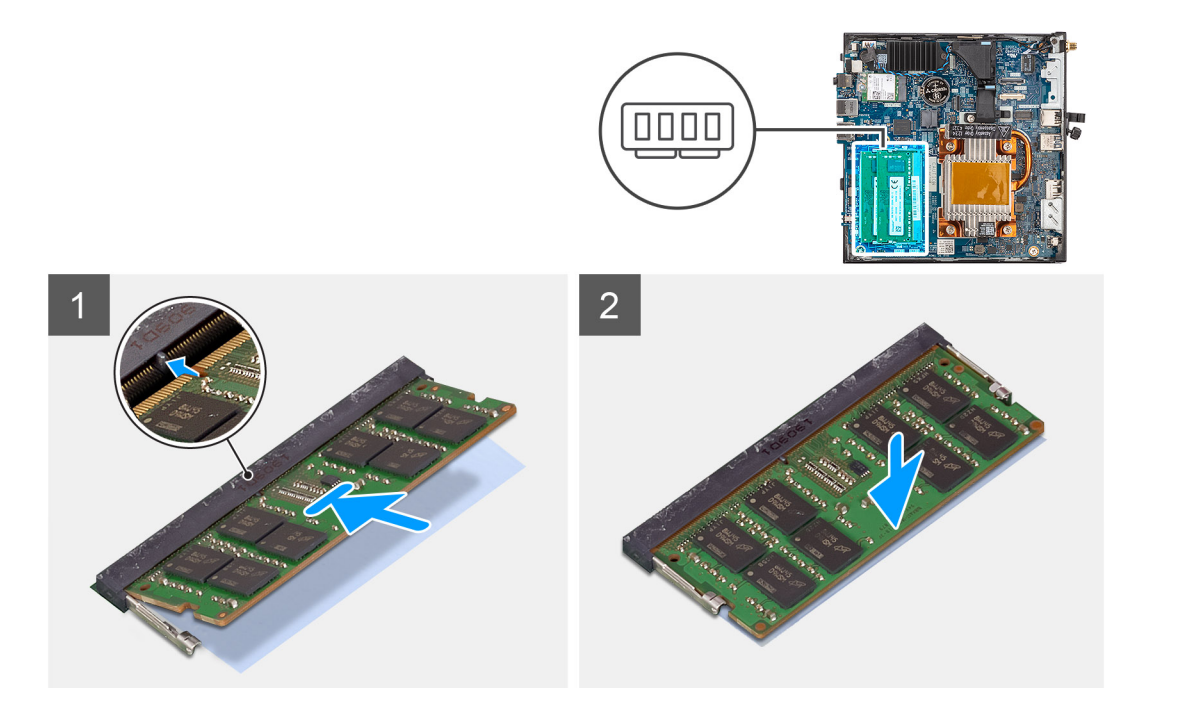

1. Revise si la almohadilla térmica de SODIMM está doblada o desalineada. Si es así, presione la almohadilla térmica para fijarla correctamente a la tarjeta madre.

El cliente delgado OptiPlex 3000 tiene una almohadilla térmica de SODIMM 100 % conectada a la tarjeta madre. La almohadilla térmica de SODIMM no es reutilizable. No hay ningún elemento residual tras la extracción de la almohadilla térmica de SODIMM de la tarjeta madre.

**(i)** NOTA: La almohadilla térmica puede crear fuerza de empuje hacia arriba; cuando se ensambla el módulo de SODIMM, se debe presionar hacia abajo y bloquear con el pestillo.

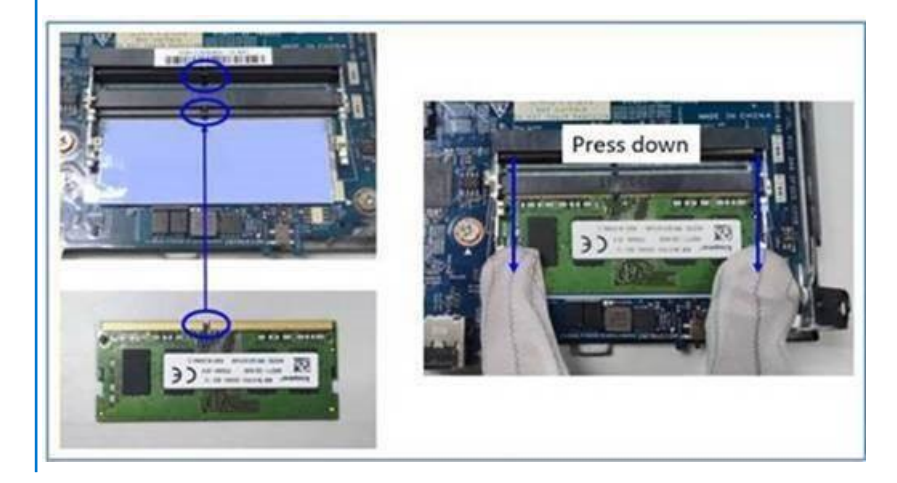

2. Quite parcialmente el papel antiadhesivo de la almohadilla térmica de SODIMM.

 $\bigcirc$ **NOTA:** No toque la superficie adhesiva de la almohadilla térmica de SODIMM.

3. Con un raspador, presione la almohadilla térmica de SODIMM desde el borde izquierdo hacia el derecho en la ranura del módulo de memoria.

**NOTA:** Consulte el área de la almohadilla térmica en la imagen de referencia para ver el posicionamiento del ensamblaje.

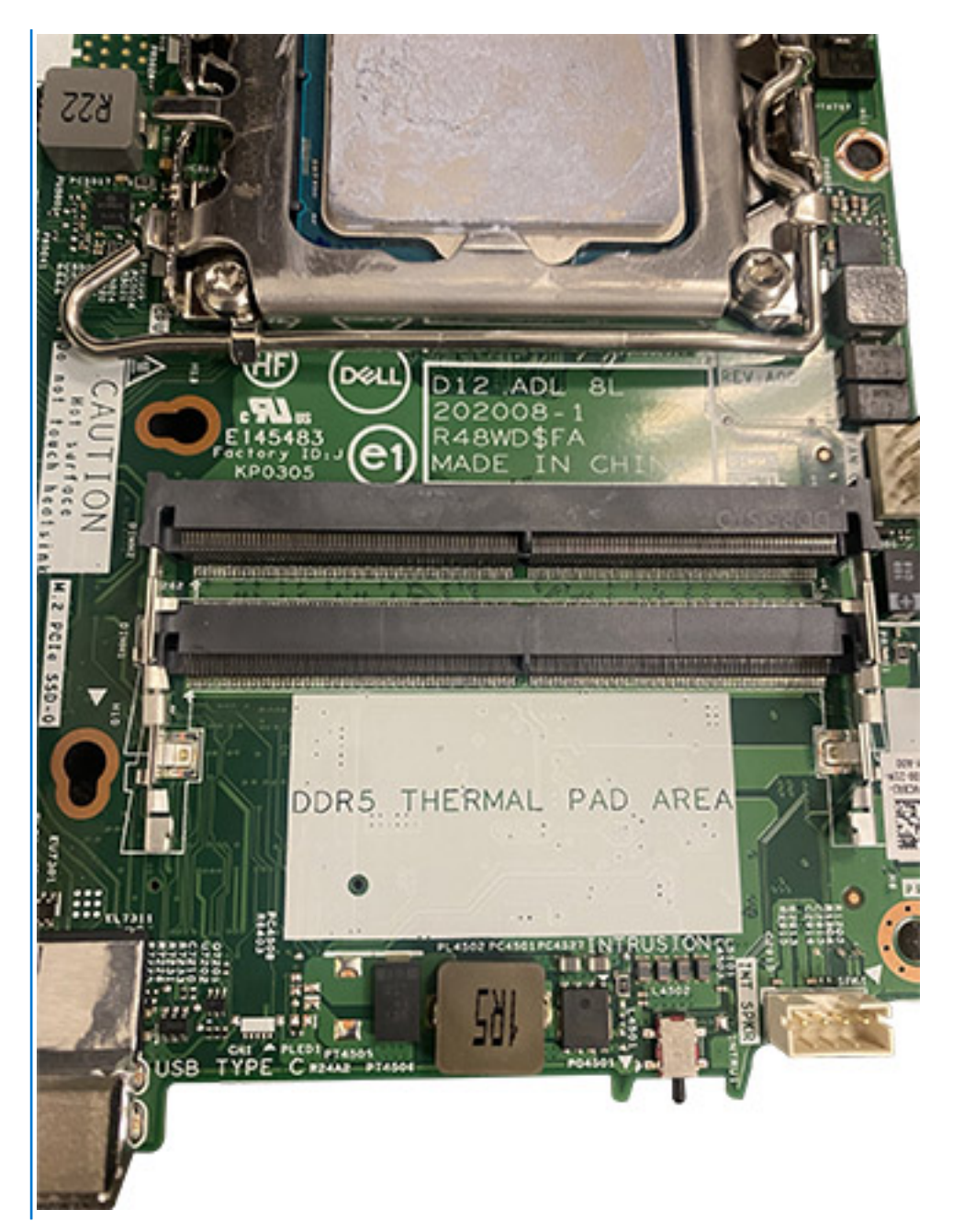

- **NOTA:** Asegúrese de que la almohadilla térmica de SODIMM esté conectada correctamente y de que no esté doblada ni desalineada.
- 4. Empuje y quite la capa adhesiva de la almohadilla térmica de SODIMM.

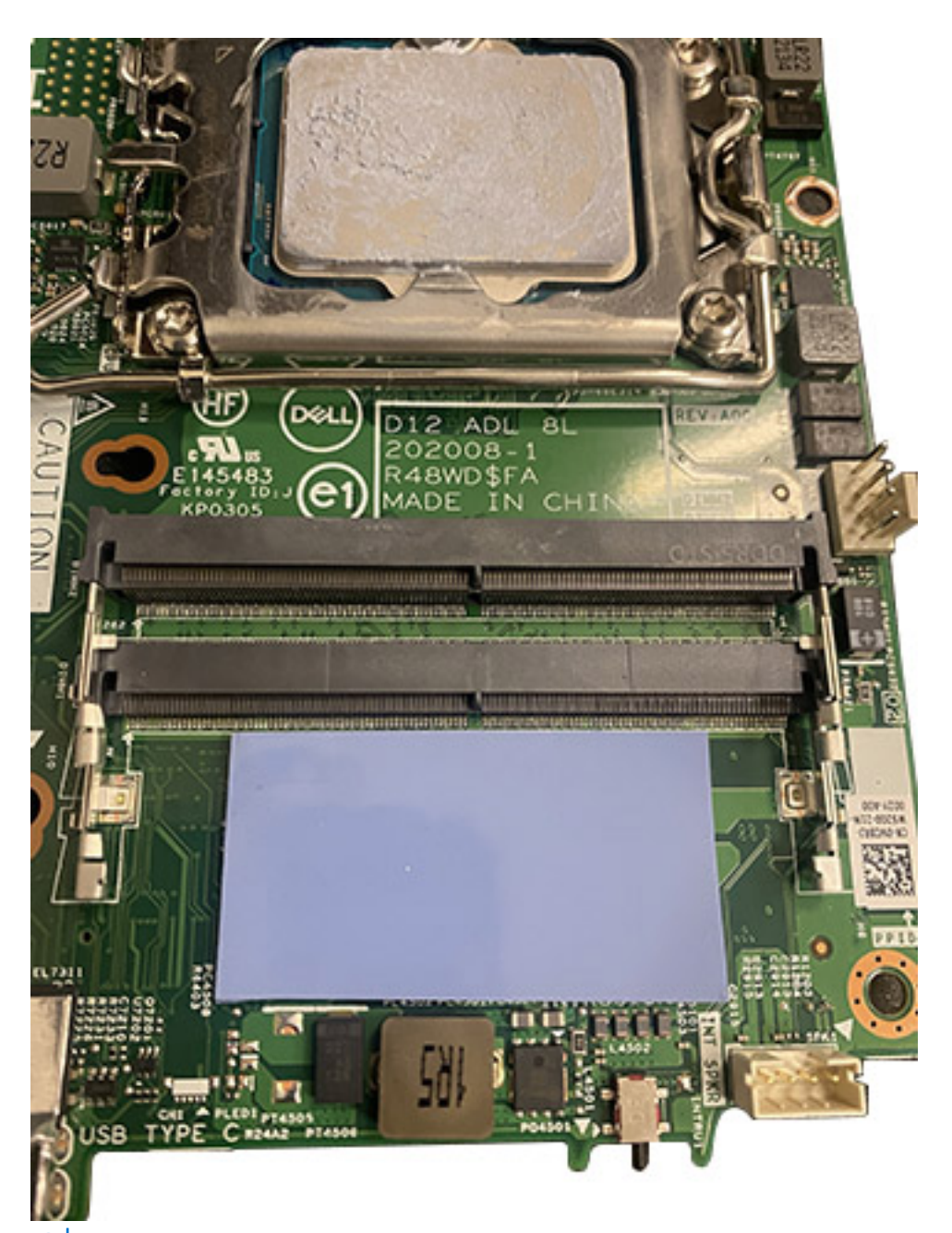

**NOTA:** Revise si hay residuos de la almohadilla de SODIMM en la almohadilla térmica y límpielos.

- 5. Alinee la muesca del módulo de memoria con la lengüeta de la ranura del módulo de memoria.
- 6. Presione el módulo de memoria hasta que encaje en su lugar y los ganchos de fijación se bloqueen.
	- (i) NOTA: Los ganchos de fijación vuelven a la posición de bloqueo. Si no oye un clic, extraiga el módulo de memoria y vuelva a instalarlo.
	- **NOTA:** Repita los pasos 5 y 6 cuando instale más de un módulo de memoria en la computadora.

**PRECAUCIÓN: Para evitar que se produzcan daños en el módulo de memoria, sujete el módulo de memoria por los bordes. No toque los componentes del módulo de memoria.**

#### **Siguientes pasos**

- 1. Instale la [cubierta lateral.](#page-15-0)
- 2. Siga el procedimiento que se describe en [Después de manipular el interior de la computadora.](#page-7-0)

## <span id="page-25-0"></span>**Tarjeta WLAN**

## **Extracción de la tarjeta WLAN**

#### **Requisitos previos**

- 1. Siga el procedimiento que se describe en [Antes de manipular el interior de la computadora.](#page-4-0)
- 2. Quite la [cubierta lateral.](#page-14-0)

#### **Sobre esta tarea**

En la imagen a continuación, se indica la ubicación de la tarjeta WLAN y se proporciona una representación visual del procedimiento de extracción.

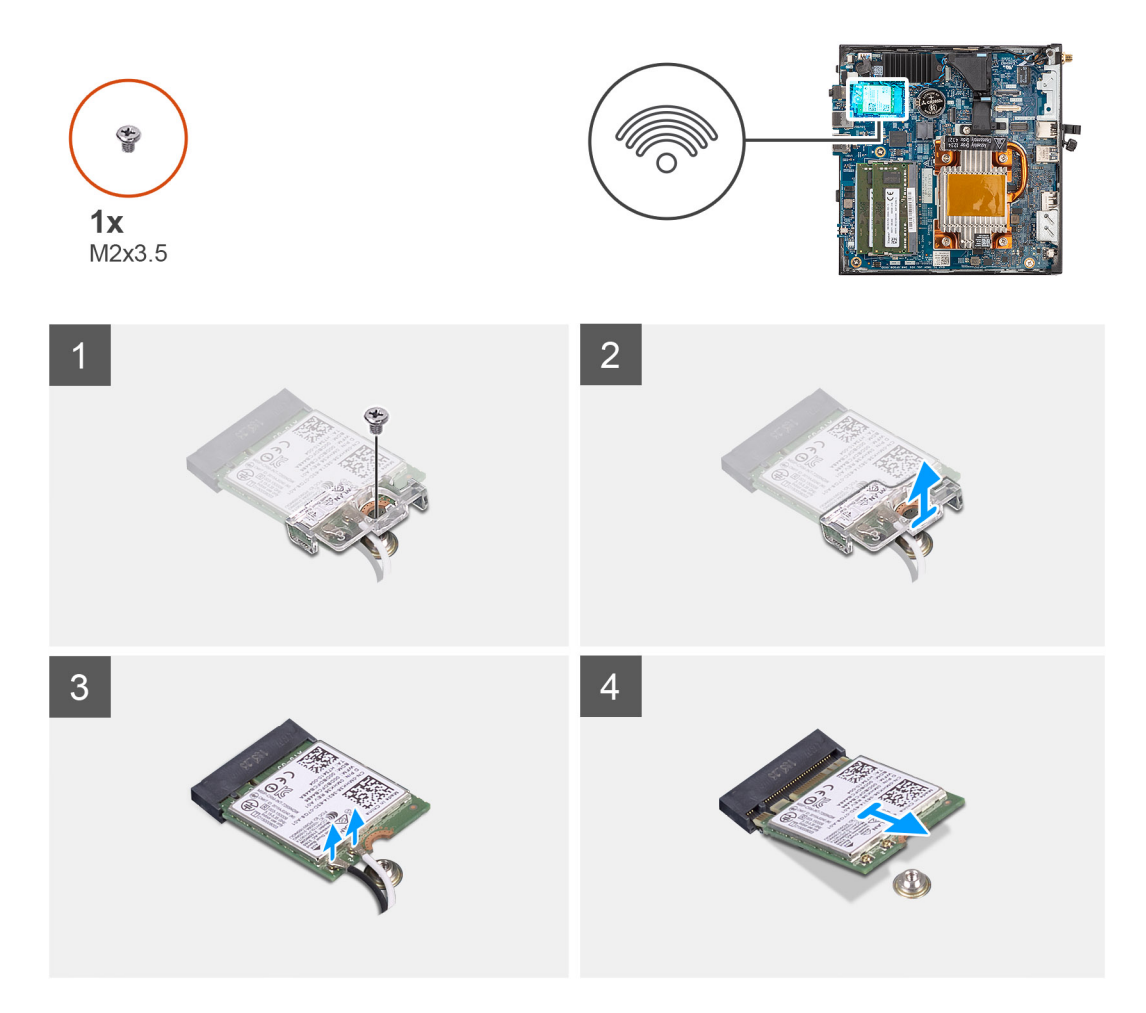

#### **Pasos**

- 1. Quite el tornillo (M2x3.5) que fija la tarjeta WLAN a la tarjeta madre.
- 2. Deslice y levante el soporte de la tarjeta WLAN para quitarlo de la tarjeta WLAN.
- 3. Desconecte los cables de la antena WLAN de los conectores en la tarjeta WLAN.
- 4. Deslice y quite la tarjeta WLAN de la ranura de tarjeta WLAN.

## <span id="page-26-0"></span>**Instalación de la tarjeta WLAN**

#### **Requisitos previos**

Si va a reemplazar un componente, quite el componente existente antes de realizar el procedimiento de instalación.

#### **Sobre esta tarea**

En la imagen a continuación, se indica la ubicación de la tarjeta WLAN y se proporciona una representación visual del procedimiento de instalación.

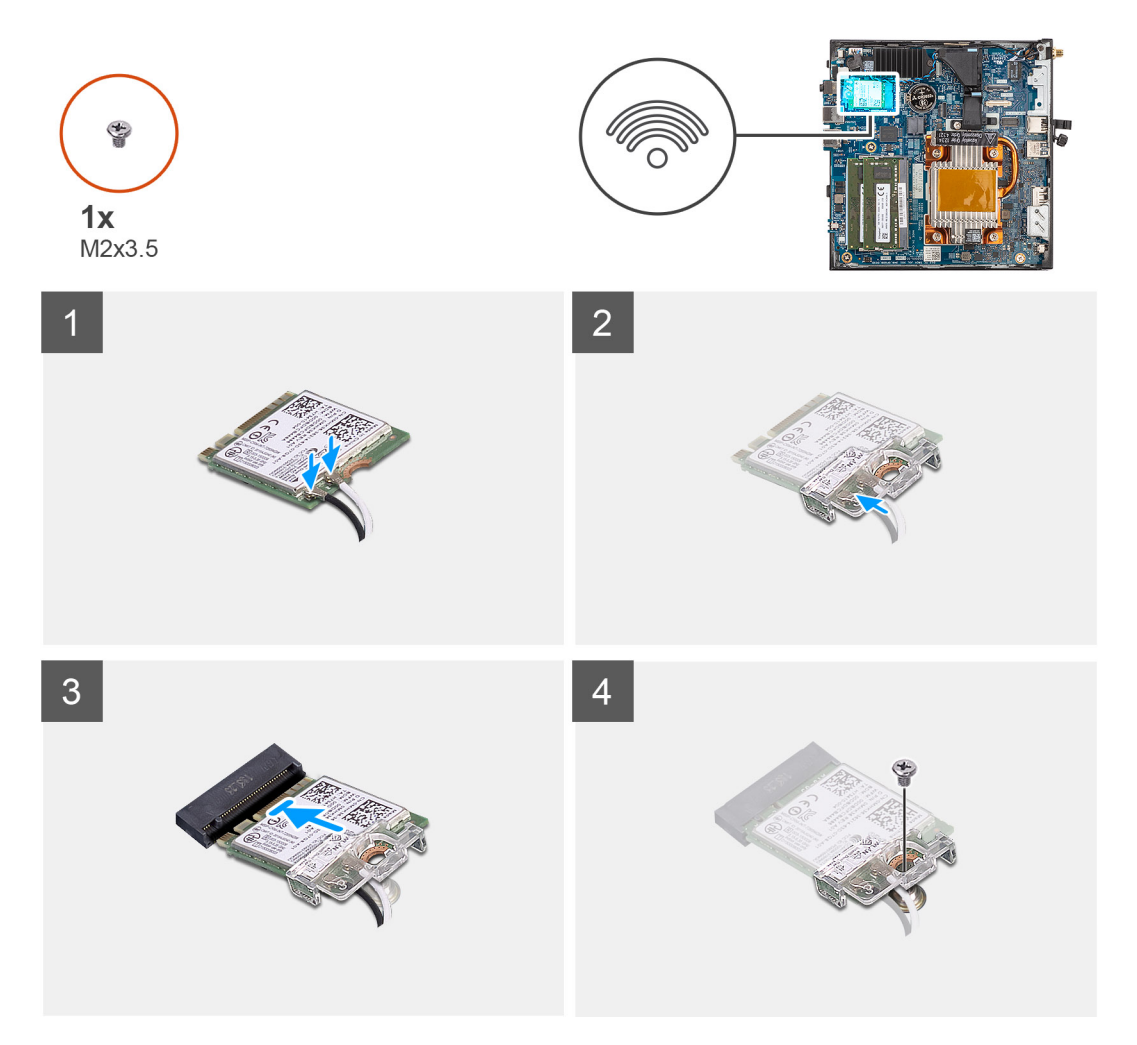

#### **Pasos**

1. Conecte los cables de la antena WLAN a sus respectivos conectores de la tarjeta WLAN. En la tabla a continuación, se proporciona el esquema de colores de los cables de antena para la tarjeta WLAN de la computadora.

#### **Tabla 2. Esquema de colores de los cables de la antena**

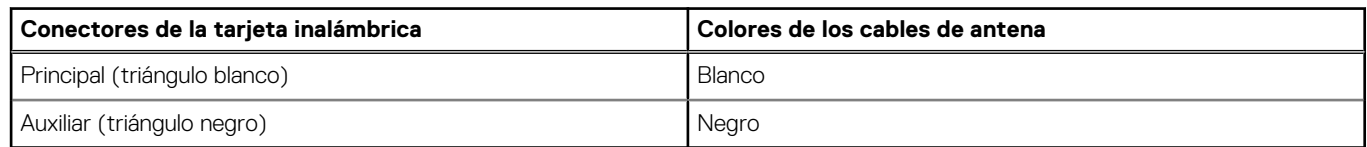

- 2. Alinee y coloque el soporte para tarjeta WLAN sobre la tarjeta WLAN para asegurar los cables de la antena.
- 3. Alinee la muesca de la tarjeta WLAN con la pestaña de la ranura de tarjeta WLAN.
- 4. Deslice la tarjeta WLAN formando un ángulo en la ranura de tarjeta WLAN.
- 5. Coloque el tornillo (M2x3.5) para fijar la tarjeta WLAN en la tarjeta madre.

#### <span id="page-27-0"></span>**Siguientes pasos**

- 1. Instale la [cubierta lateral.](#page-15-0)
- 2. Siga el procedimiento que se describe en [Después de manipular el interior de la computadora.](#page-7-0)

## **Puerto conectable de factor de forma pequeño (SFP)**

## **Extracción del puerto conectable de factor de forma pequeño (SFP)**

#### **Requisitos previos**

- 1. Siga el procedimiento que se describe en [Antes de manipular el interior de la computadora.](#page-4-0)
- 2. Quite la [cubierta lateral.](#page-14-0)

#### **Sobre esta tarea**

En la imagen a continuación, se indica la ubicación del puerto conectable de factor de forma pequeño (SFP) y se proporciona una representación visual del procedimiento de extracción.

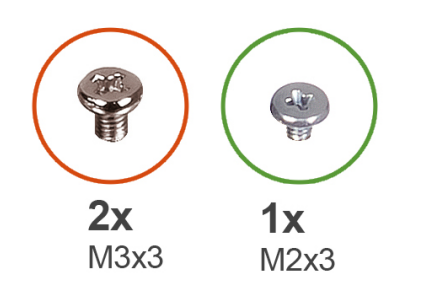

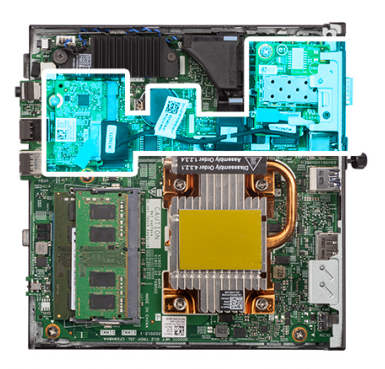

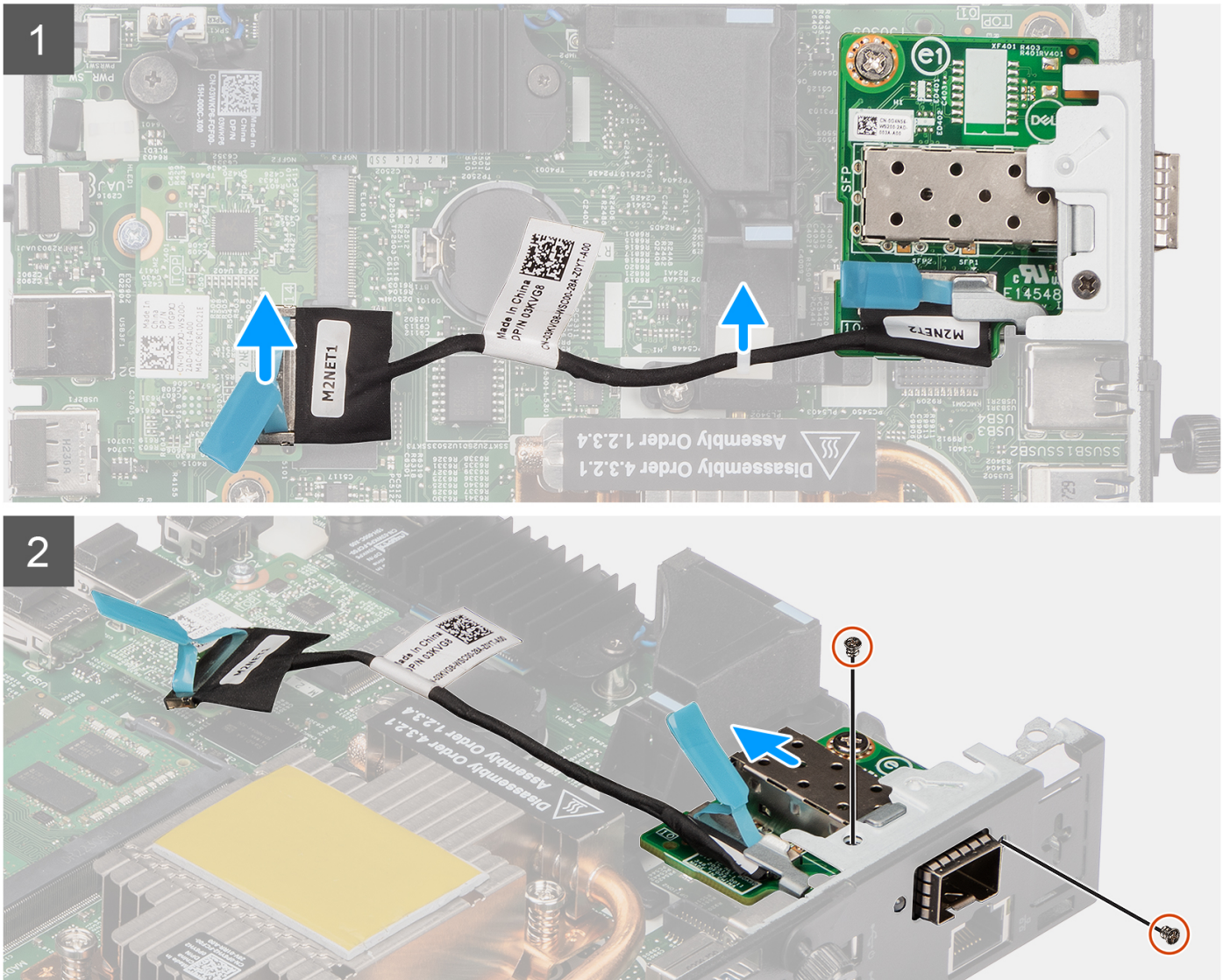

<span id="page-29-0"></span>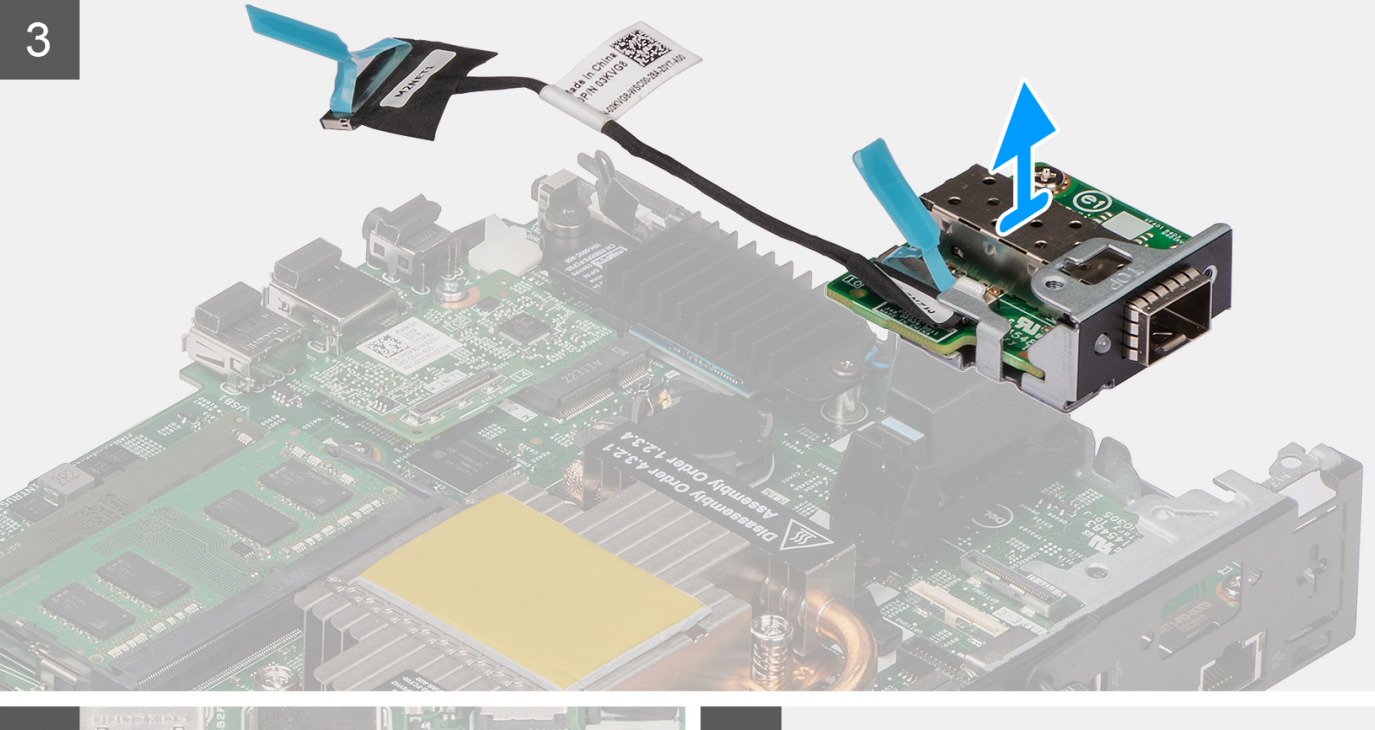

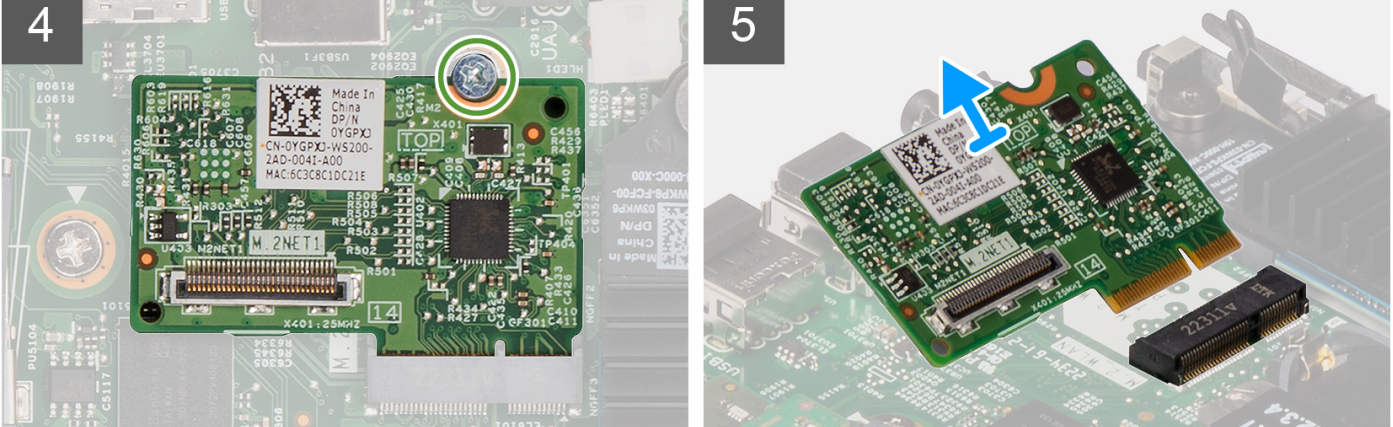

- 1. Desconecte el cable del SFP del conector en la tarjeta madre.
- 2. Quite el cable del SFP del gacho en la tarjeta madre.
- 3. Quite los dos tornillos (M3x3) que aseguran el módulo de la placa de red del SFP al chasis.
- 4. Deslice y quite el módulo de la placa de red del SFP y los cables del chasis.
- 5. Extraiga el tornillo (M2x3) que asegura el módulo de la placa M.2 al chasis.
- 6. Deslice y quite el módulo de la placa M.2 del chasis.

## **Instalación del puerto conectable de factor de forma pequeño (SFP)**

#### **Requisitos previos**

Si va a reemplazar un componente, quite el componente existente antes de realizar el procedimiento de instalación.

#### **Sobre esta tarea**

En la imagen a continuación, se indica la ubicación del puerto conectable de factor de forma pequeño (SFP) y se proporciona una representación visual del procedimiento de instalación.

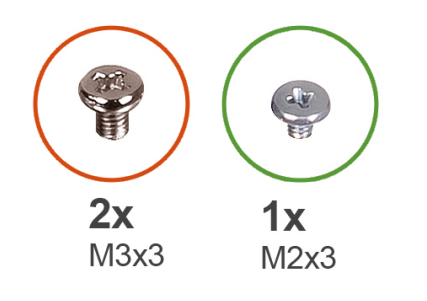

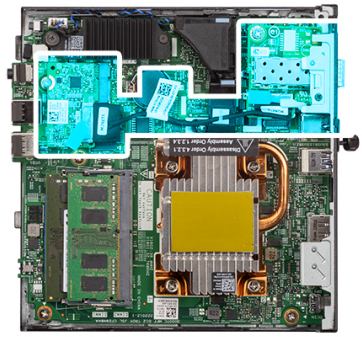

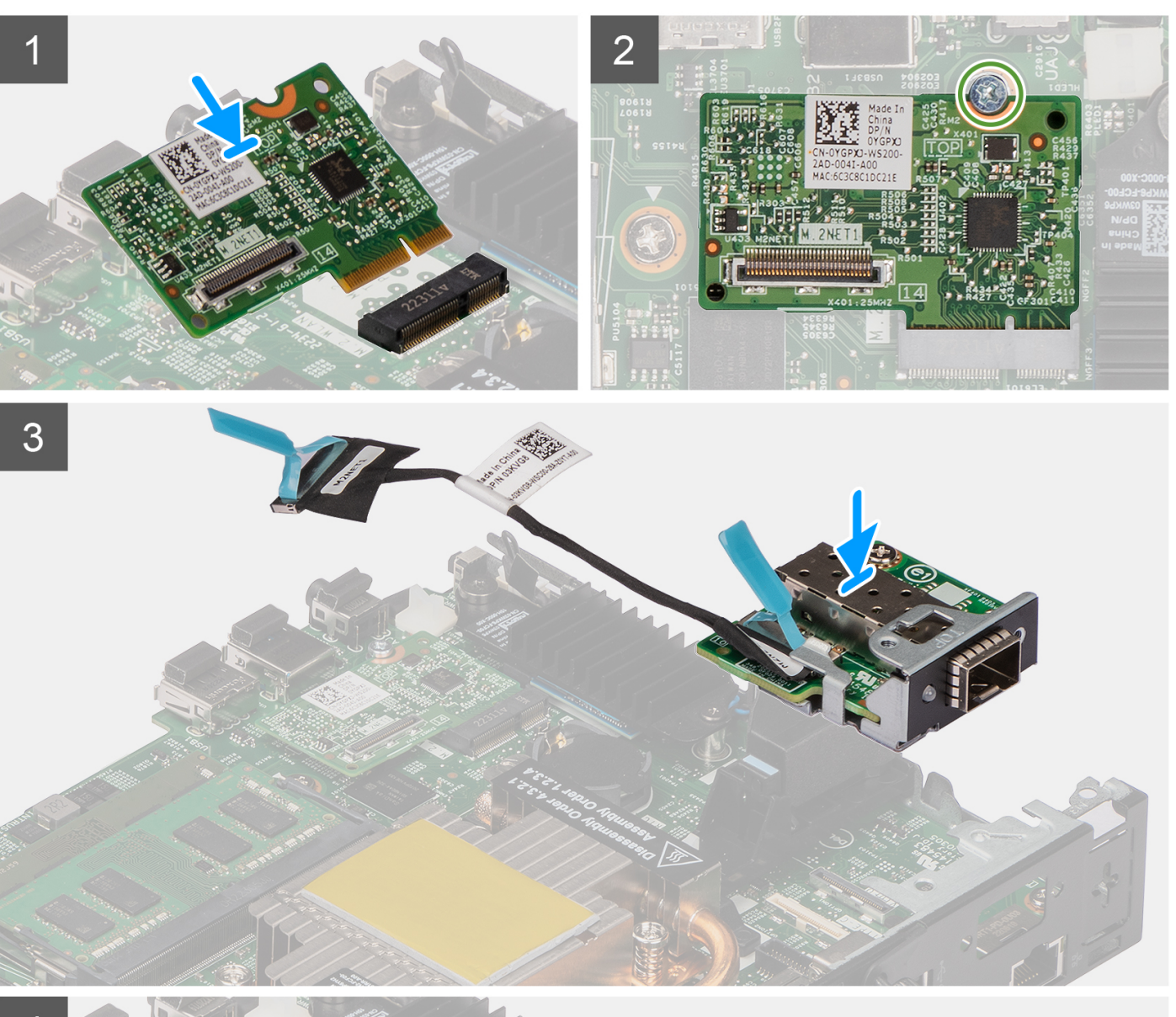

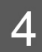

**Extracción e instalación de componentes 31**

۱

C

- <span id="page-31-0"></span>1. Deslice e inserte el módulo de la placa M.2 en la ranura del módulo de dicha placa en el chasis.
- 2. Vuelva a colocar el tornillo (M2x3) para asegurar el módulo de la placa M.2 al chasis.
- 3. Inserte el módulo de la placa de red del SFP en la apertura que hay en la parte posterior del sistema.
- 4. Conecte el cable del SFP al conector en la tarjeta madre.
- 5. Pase el cable SFP por el gancho de la tarjeta madre.
- 6. Vuelva a colocar los dos tornillos (M3x3) para asegurar el módulo de la placa de red del SFP al chasis.

#### **Siguientes pasos**

- 1. Instale la [cubierta lateral.](#page-15-0)
- 2. Siga el procedimiento que se describe en [Después de manipular el interior de la computadora.](#page-7-0)

## **Módulos opcionales**

## **Extracción del módulo Type-C opcional**

#### **Requisitos previos**

- 1. Siga el procedimiento que se describe en [Antes de manipular el interior de la computadora.](#page-4-0)
- 2. Quite la [cubierta lateral.](#page-14-0)

#### **Sobre esta tarea**

En la siguiente imagen, se indica la ubicación del módulo Type-C opcional y se proporciona una representación visual del procedimiento de extracción.

Para identificar los puertos y conectores, consulte [Conectores de la tarjeta madre.](#page-47-0)

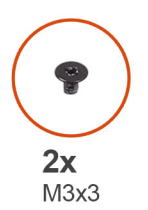

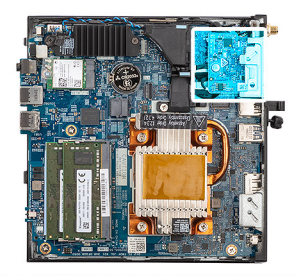

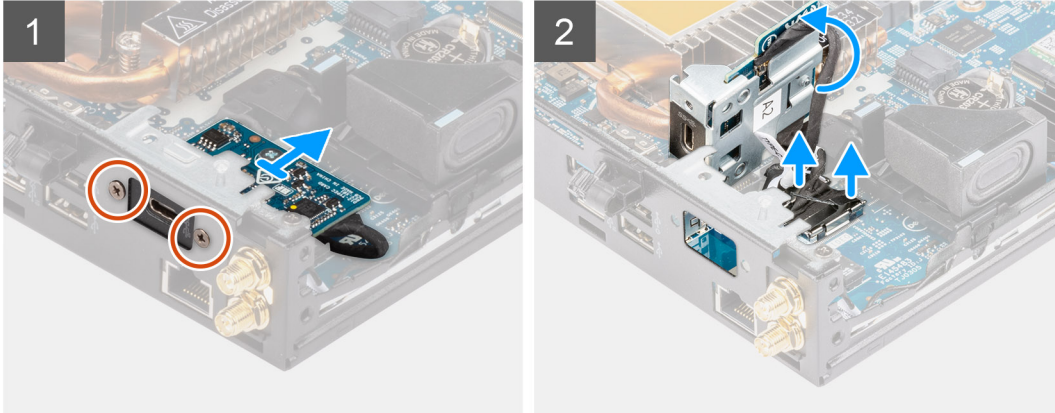

#### **Pasos**

- 1. Quite los dos tornillos (M3x3) que fijan el módulo Type-C al chasis.
- 2. Deslice y gire el módulo Type-C.
- 3. Desconecte el cable Type-C y el cable DisplayPort de los conectores de la tarjeta madre.
- 4. Levante el Type-C y los cables para quitarlos del chasis.

## <span id="page-32-0"></span>**Instalación del módulo Type-C opcional**

#### **Requisitos previos**

Si va a reemplazar un componente, quite el componente existente antes de realizar el procedimiento de instalación.

#### **Sobre esta tarea**

En la imagen a continuación, se indica la ubicación del módulo Type-C opcional y se proporciona una representación visual del procedimiento de instalación.

Para identificar los puertos y conectores, consulte [Conectores de la tarjeta madre.](#page-47-0)

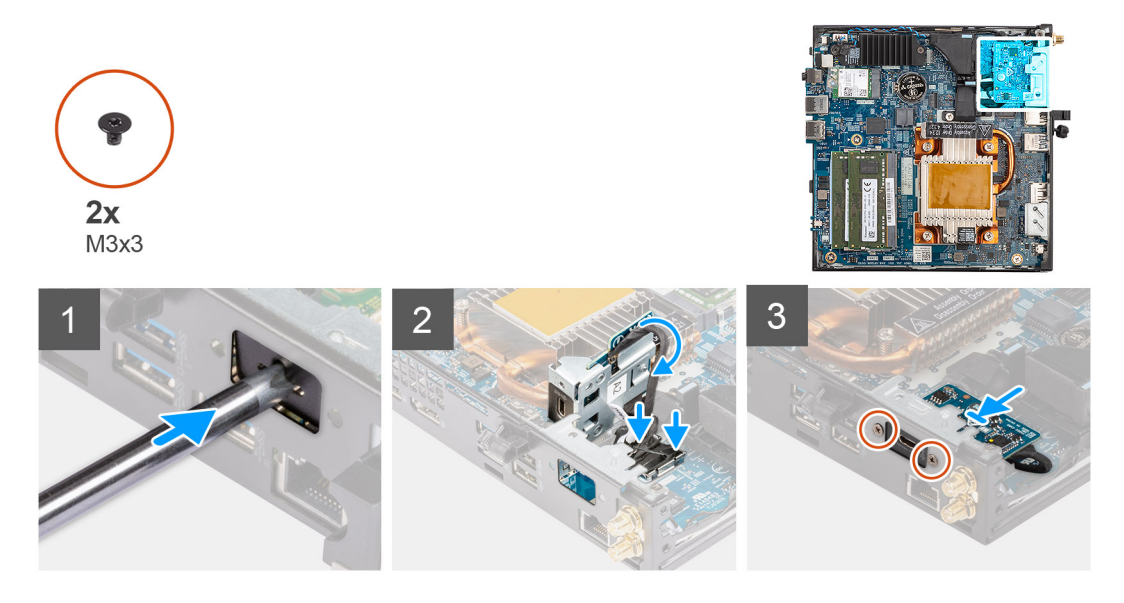

#### **Pasos**

- 1. Inserte y empuje el destornillador de cabeza plana en la ranura del relleno del módulo opcional para liberarlo del chasis.
	- **(i)** NOTA: El paso uno solo se aplica a una instalación nueva o una actualización de componente. Para reemplazar un componente existente, siga el procedimiento desde el paso dos.
- 2. Conecte el cable Type-C y el cable DisplayPort a los conectores de la tarjeta madre.
- 3. Alinee y coloque el módulo Type-C en la ranura de módulo de I/O opcional del chasis.
- 4. Gire y deslice el módulo Type-C.
- 5. Coloque los dos tornillos (M3x3) para fijar el módulo Type-C al chasis.

#### **Siguientes pasos**

- 1. Instale la [cubierta lateral.](#page-15-0)
- 2. Siga el procedimiento que se describe en [Después de manipular el interior de la computadora.](#page-7-0)

## **Extracción del módulo HDMI opcional**

#### **Requisitos previos**

- 1. Siga el procedimiento que se describe en [Antes de manipular el interior de la computadora.](#page-4-0)
- 2. Quite la [cubierta lateral.](#page-14-0)

#### **Sobre esta tarea**

En la siguiente imagen, se indica la ubicación del módulo HDMI opcional y se proporciona una representación visual del procedimiento de extracción.

**NOTA:** Los módulos VGA y DisplayPort opcionales tienen un procedimiento similar al módulo HDMI opcional.

<span id="page-33-0"></span>Para identificar los puertos y conectores, consulte [Conectores de la tarjeta madre.](#page-47-0)

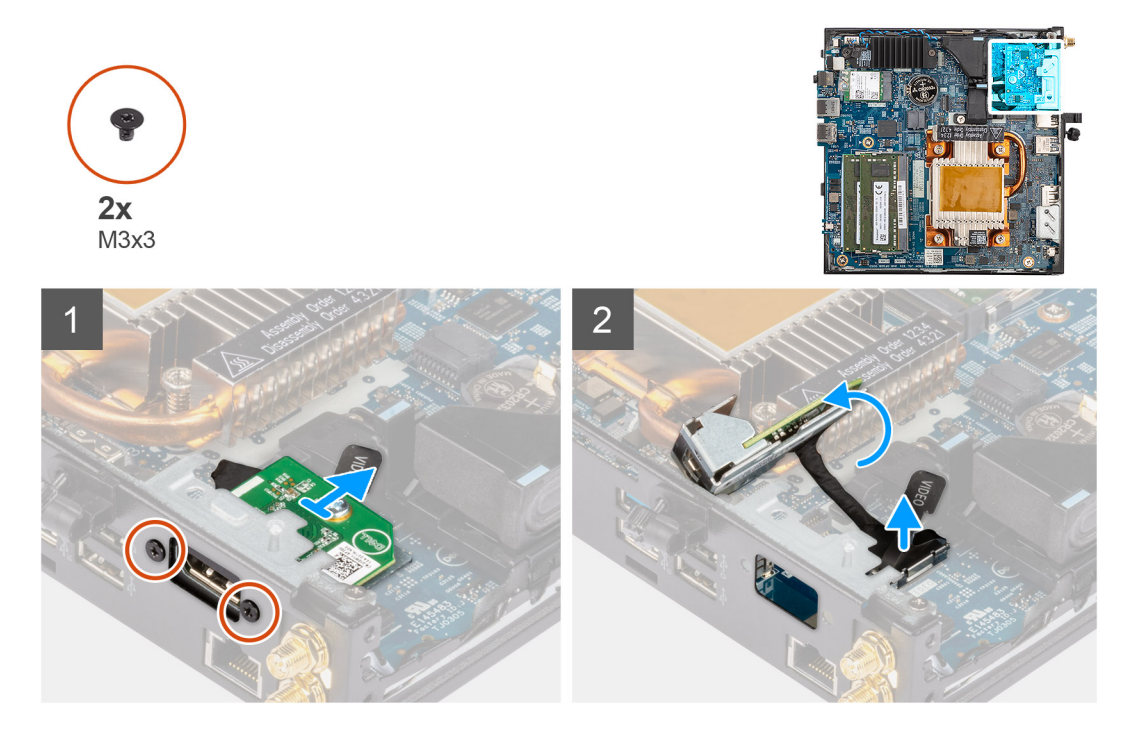

#### **Pasos**

- 1. Quite los dos tornillos (M3x3) que fijan el módulo HDMI opcional al chasis.
- 2. Desconecte el cable del módulo HDMI del conector en la tarjeta madre.
- 3. Levante el módulo HDMI y el cable para quitarlos del chasis.

## **Instalación del módulo HDMI opcional**

#### **Requisitos previos**

Si va a reemplazar un componente, quite el componente existente antes de realizar el procedimiento de instalación.

#### **Sobre esta tarea**

En la siguiente imagen, se indica la ubicación del módulo HDMI opcional y se proporciona una representación visual del procedimiento de instalación.

**NOTA:** Los módulos VGA y DisplayPort opcionales tienen un procedimiento similar al módulo HDMI opcional.

Para identificar los puertos y conectores, consulte [Conectores de la tarjeta madre.](#page-47-0)

<span id="page-34-0"></span>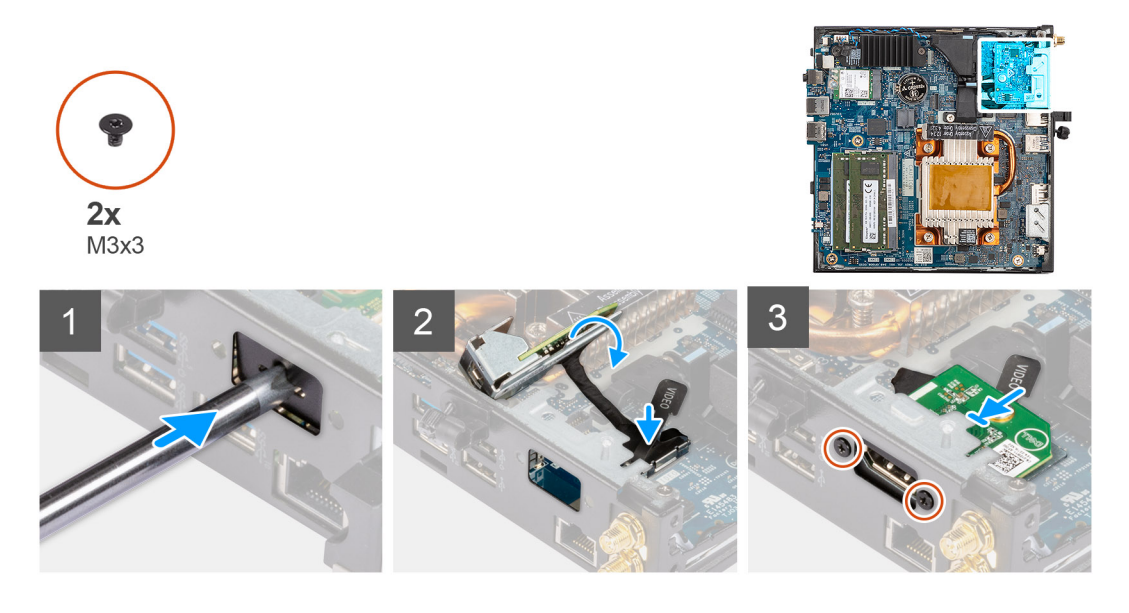

- 1. Inserte y empuje el destornillador de cabeza plana en la ranura del relleno del módulo opcional para liberarlo del chasis.
	- **(i)** NOTA: El paso uno solo se aplica a una instalación nueva o una actualización de componente. Para reemplazar un componente existente, siga el procedimiento desde el paso dos.
- 2. Conecte el cable del módulo HDMI al conector en la tarjeta madre.
- 3. Inserte el módulo HDMI en la ranura de módulo opcional en el chasis.
- 4. Coloque los dos tornillos (M3x3) para fijar el módulo HDMI al chasis.

#### **Siguientes pasos**

- 1. Siga el procedimiento que se describe en [Después de manipular el interior de la computadora.](#page-7-0)
- 2. Instale la [cubierta lateral.](#page-15-0)

### **Extracción del módulo serial opcional**

#### **Requisitos previos**

- 1. Siga el procedimiento que se describe en [Antes de manipular el interior de la computadora.](#page-4-0)
- 2. Quite la [cubierta lateral.](#page-14-0)

#### **Sobre esta tarea**

En la siguiente imagen, se indica la ubicación del módulo serial opcional y se proporciona una representación visual del procedimiento de extracción.

Para identificar los puertos y conectores, consulte [Conectores de la tarjeta madre.](#page-47-0)

<span id="page-35-0"></span>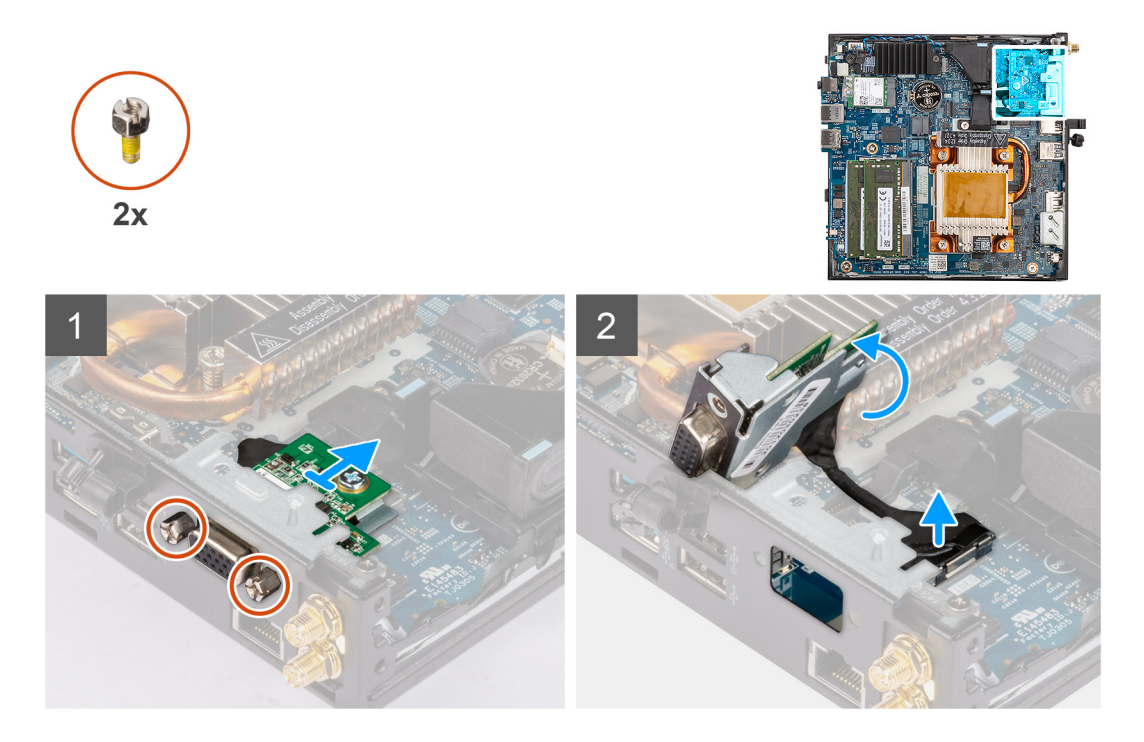

- 1. Quite los dos tornillos que fijan el módulo serial al chasis.
- 2. Desconecte el cable del módulo serial del conector en la tarjeta madre.
- 3. Levante el módulo serial y el cable para quitarlos del chasis.

## **Instalación del módulo serial opcional**

#### **Requisitos previos**

Si va a reemplazar un componente, quite el componente existente antes de realizar el procedimiento de instalación.

#### **Sobre esta tarea**

En la siguiente imagen, se indica la ubicación del módulo serial opcional y se proporciona una representación visual del procedimiento de instalación.

Para identificar los puertos y conectores, consulte [Conectores de la tarjeta madre.](#page-47-0)

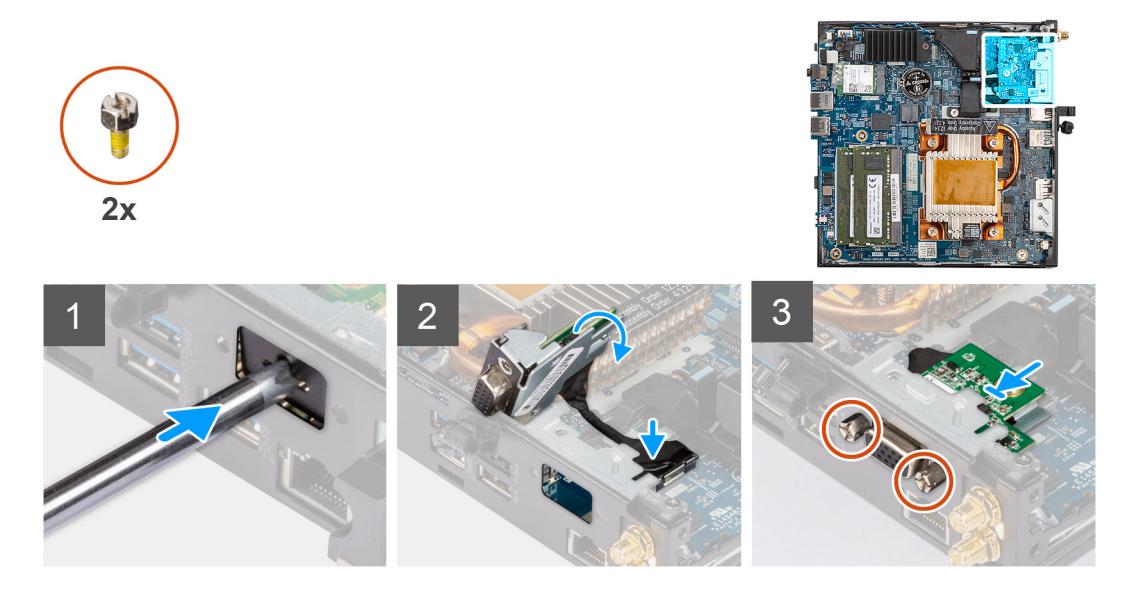
1. Inserte y empuje el destornillador de cabeza plana en la ranura del relleno del módulo opcional para liberarlo del chasis.

**(i)** NOTA: El paso uno solo se aplica a una instalación nueva o una actualización de componente. Para reemplazar un componente existente, siga el procedimiento desde el paso dos.

- 2. Inserte el módulo serial en la ranura de módulo de I/O opcional en el chasis.
- 3. Conecte el cable del módulo serial al conector en la tarjeta madre.
- 4. Coloque los dos tornillos para fijar el módulo serial al chasis.

#### **Siguientes pasos**

- 1. Instale la [cubierta lateral.](#page-15-0)
- 2. Siga el procedimiento que se describe en [Después de manipular el interior de la computadora.](#page-7-0)

### **Extracción del módulo de teclado/mouse PS/2 opcional**

#### **Requisitos previos**

- 1. Siga el procedimiento que se describe en [Antes de manipular el interior de la computadora.](#page-4-0)
- 2. Quite la [cubierta lateral.](#page-14-0)

#### **Sobre esta tarea**

En la siguiente imagen, se indica la ubicación del módulo de teclado/mouse PS/2 opcional y se proporciona una representación visual del procedimiento de extracción.

Para identificar los puertos y conectores, consulte [Conectores de la tarjeta madre.](#page-47-0)

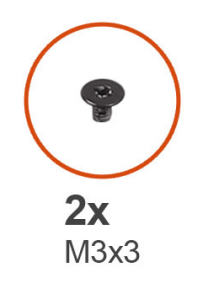

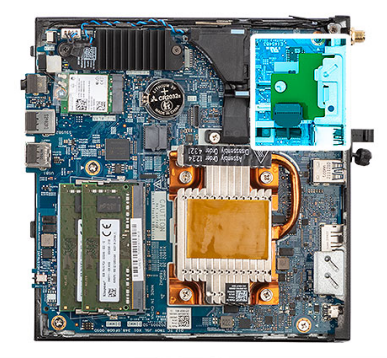

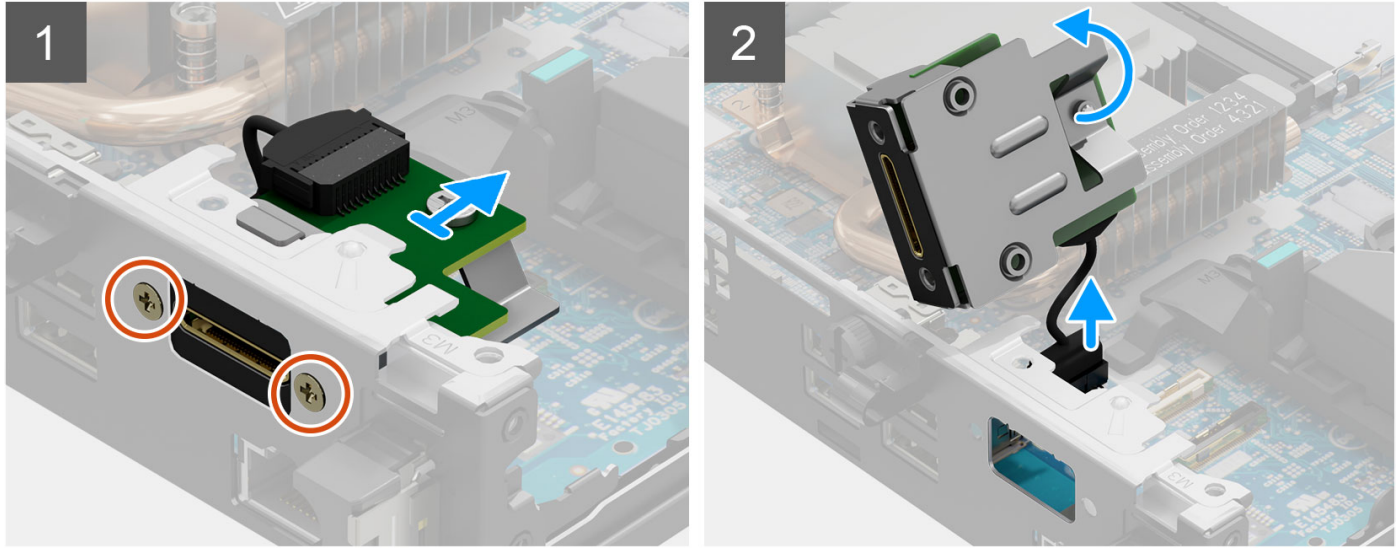

- 1. Quite los dos tornillos (M3x3) que fijan el módulo de teclado/mouse PS/2 al chasis.
- 2. Deslice y levante el módulo de teclado/mouse PS/2 para quitarlo del chasis.
- 3. Desconecte los tres cables del módulo de teclado/mouse PS/2 opcional de los conectores en la tarjeta madre.
- 4. Quite el módulo de teclado/mouse PS/2 con los cables del chasis.

### **Instalación del módulo de teclado/mouse PS/2 opcional**

#### **Requisitos previos**

Si va a reemplazar un componente, quite el componente existente antes de realizar el procedimiento de instalación.

#### **Sobre esta tarea**

En la siguiente imagen, se indica la ubicación del módulo de teclado/mouse PS/2 opcional y se proporciona una representación visual del procedimiento de instalación.

Para identificar los puertos y conectores, consulte [Conectores de la tarjeta madre.](#page-47-0)

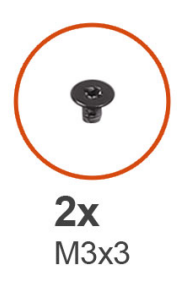

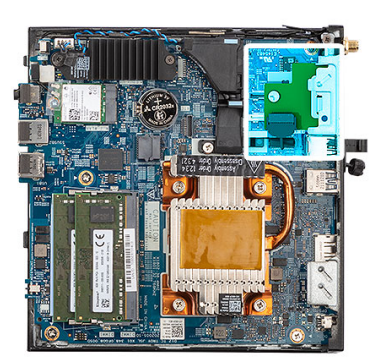

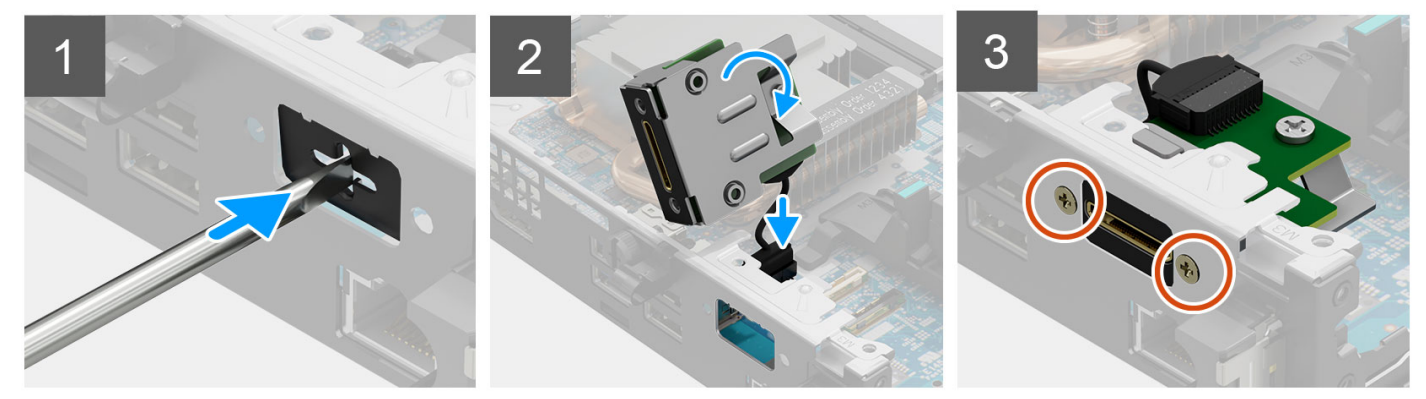

#### **Pasos**

- 1. Inserte y empuje el destornillador de cabeza plana en la ranura del relleno del módulo opcional para liberarlo del chasis.
	- **(i)** NOTA: El paso uno solo se aplica a una instalación nueva o una actualización de componente. Para reemplazar un componente existente, siga el procedimiento desde el paso dos.
- 2. Inserte el módulo de teclado/mouse PS/2 en la ranura de módulo de I/O opcional en el chasis.
- 3. Conecte los tres cables del módulo del teclado/mouse PS/2 a los conectores en la tarjeta madre.
- 4. Coloque los dos tornillos (M3x3) para fijar el módulo de teclado/mouse PS/2 al chasis.

#### **Siguientes pasos**

- 1. Instale la [cubierta lateral.](#page-15-0)
- 2. Siga el procedimiento que se describe en [Después de manipular el interior de la computadora.](#page-7-0)

# <span id="page-38-0"></span>**Disipador de calor**

### **Extracción del disipador de calor**

#### **Requisitos previos**

- 1. Siga el procedimiento que se describe en [Antes de manipular el interior de la computadora.](#page-4-0)
- 2. Quite la [cubierta lateral.](#page-14-0)

#### **Sobre esta tarea**

En la imagen a continuación, se indica la ubicación del disipador de calor y se proporciona una representación visual del procedimiento de extracción.

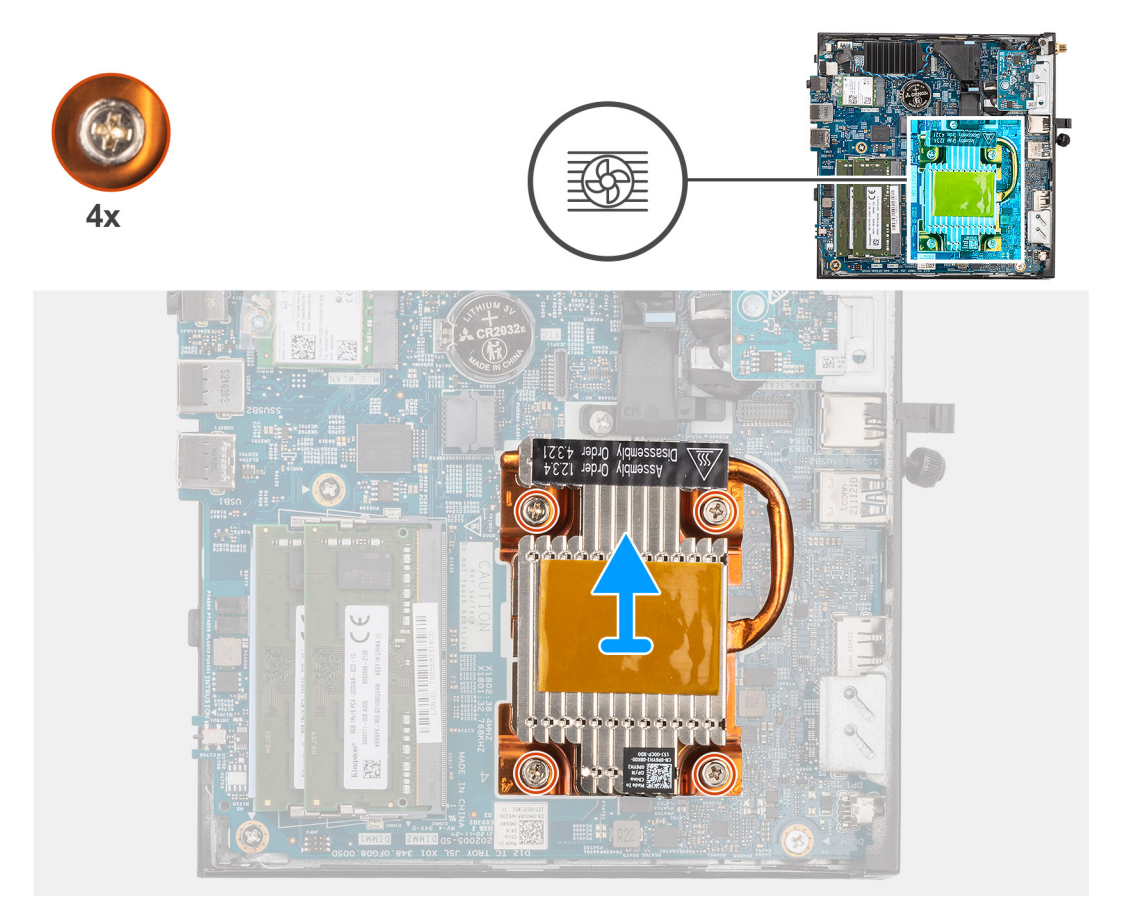

#### **Pasos**

- 1. En orden secuencial inverso (como se indica con los números en el disipador de calor), afloje los cuatro tornillos cautivos que fijan el disipador de calor a la tarjeta madre.
- 2. Levante el disipador de calor para quitarlo de la tarjeta madre.

### **Instalación del disipador de calor**

#### **Requisitos previos**

Si va a reemplazar un componente, quite el componente existente antes de realizar el procedimiento de instalación.

#### **Sobre esta tarea**

En la imagen a continuación, se indica la ubicación del disipador de calor y se proporciona una representación visual del procedimiento de instalación.

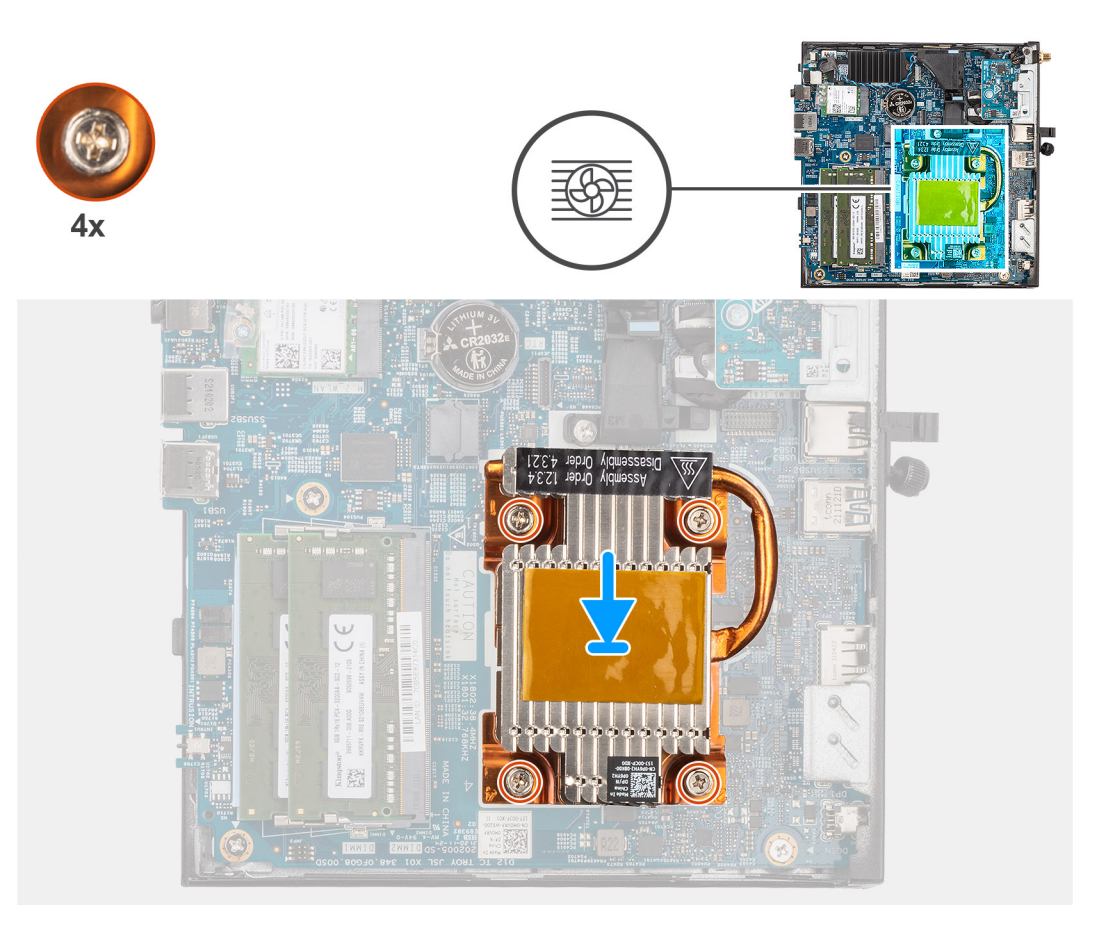

- 1. Alinee los tornillos del disipador de calor con los soportes de la tarjeta madre y coloque el disipador de calor en el procesador.
- 2. En orden secuencial (como se indica con los números en el disipador de calor), ajuste los cuatro tornillos cautivos que fijan el disipador de calor a la tarjeta madre.

#### **Siguientes pasos**

- 1. Instale la [cubierta lateral.](#page-15-0)
- 2. Siga el procedimiento que se describe en [Después de manipular el interior de la computadora.](#page-7-0)

# **Antena interna**

### **Extracción de la antena interna en la ubicación 1**

#### **Requisitos previos**

- 1. Siga el procedimiento que se describe en [Antes de manipular el interior de la computadora.](#page-4-0)
- 2. Quite la [cubierta lateral.](#page-14-0)
- 3. Extraiga la [tarjeta WLAN.](#page-25-0)

#### **Sobre esta tarea**

En la imagen siguiente, se indica la ubicación de la antena interna en la ubicación 1 y se proporciona una representación visual del procedimiento de extracción.

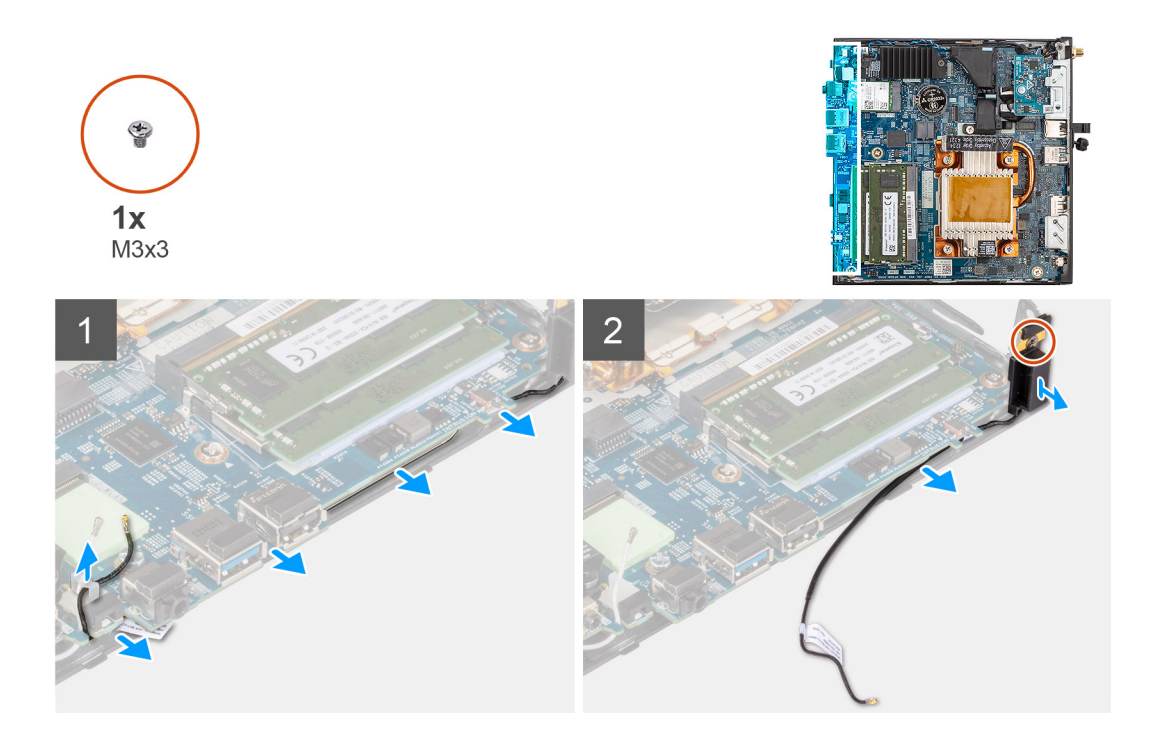

- 1. Quite el cable negro de la antena de las guías de enrutamiento de abajo de la tarjeta madre y del gancho para cables.
- 2. Quite el tornillo (M3x3) que fija la antena al chasis.
- 3. Levante y quite las antenas y los cables del chasis.

### **Instalación de la antena interna en la ubicación 1**

#### **Requisitos previos**

Si va a reemplazar un componente, quite el componente existente antes de realizar el procedimiento de instalación.

#### **Sobre esta tarea**

En la imagen siguiente, se indica la ubicación de la antena interna en la ubicación 1 y se proporciona una representación visual del procedimiento de extracción.

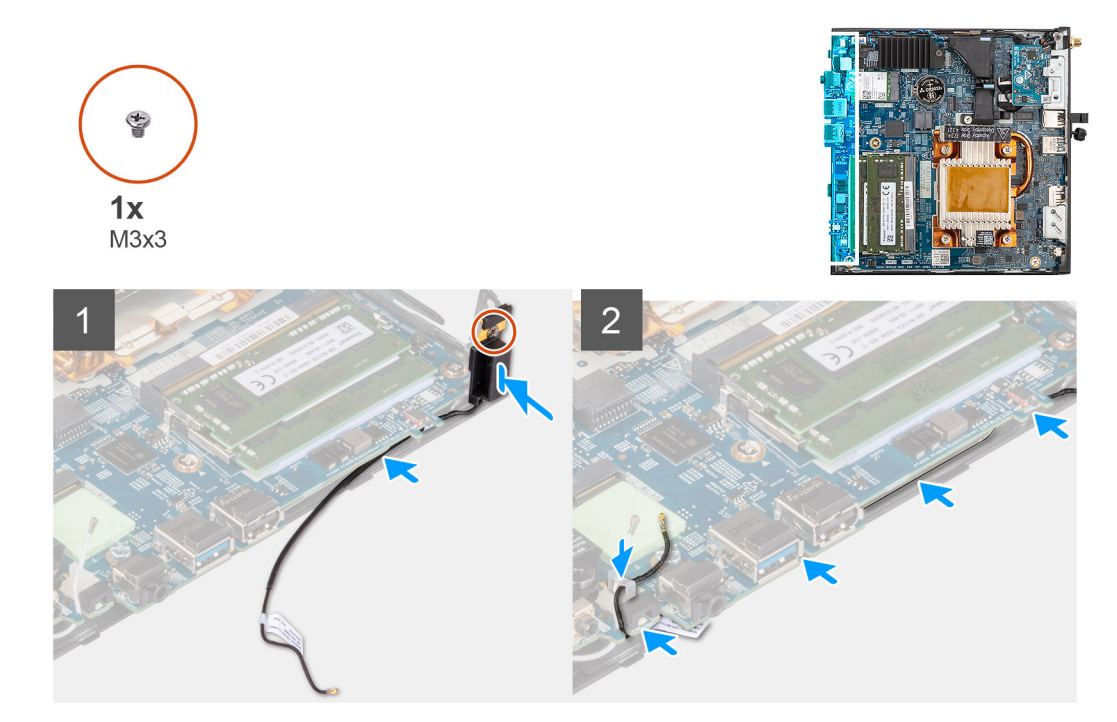

- 1. Quite la cinta adhesiva de la antena.
- 2. Alinee el orificio que hay en la antena con la base del chasis.
- 3. Coloque el tornillo (M3x3) para fijar la antena al chasis.
- 4. Con un punzón de plástico, pase el cable negro de la antena por debajo de la tarjeta madre y por el gancho para cables.

#### **Siguientes pasos**

- 1. Instale la [tarjeta WLAN.](#page-26-0)
- 2. Instale la [cubierta lateral.](#page-15-0)
- 3. Siga el procedimiento que se describe en [Después de manipular el interior de la computadora.](#page-7-0)

### **Extracción de la antena interna en la ubicación 2**

#### **Requisitos previos**

- 1. Siga el procedimiento que se describe en [Antes de manipular el interior de la computadora.](#page-4-0)
- 2. Quite la [cubierta lateral.](#page-14-0)
- 3. Extraiga la [tarjeta WLAN.](#page-25-0)

#### **Sobre esta tarea**

En la siguiente imagen, se indica la ubicación de una antena interna en la ubicación 2 y se proporciona una representación visual del procedimiento de extracción.

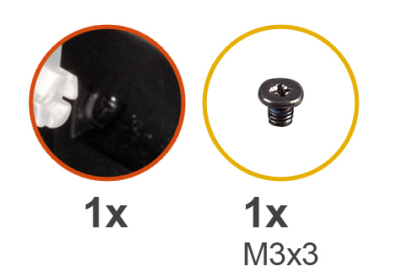

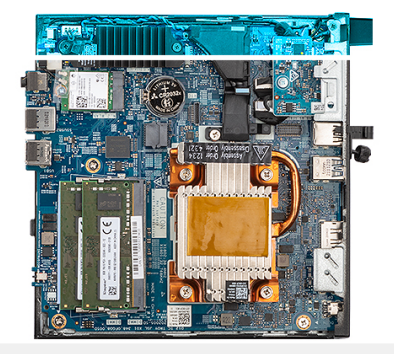

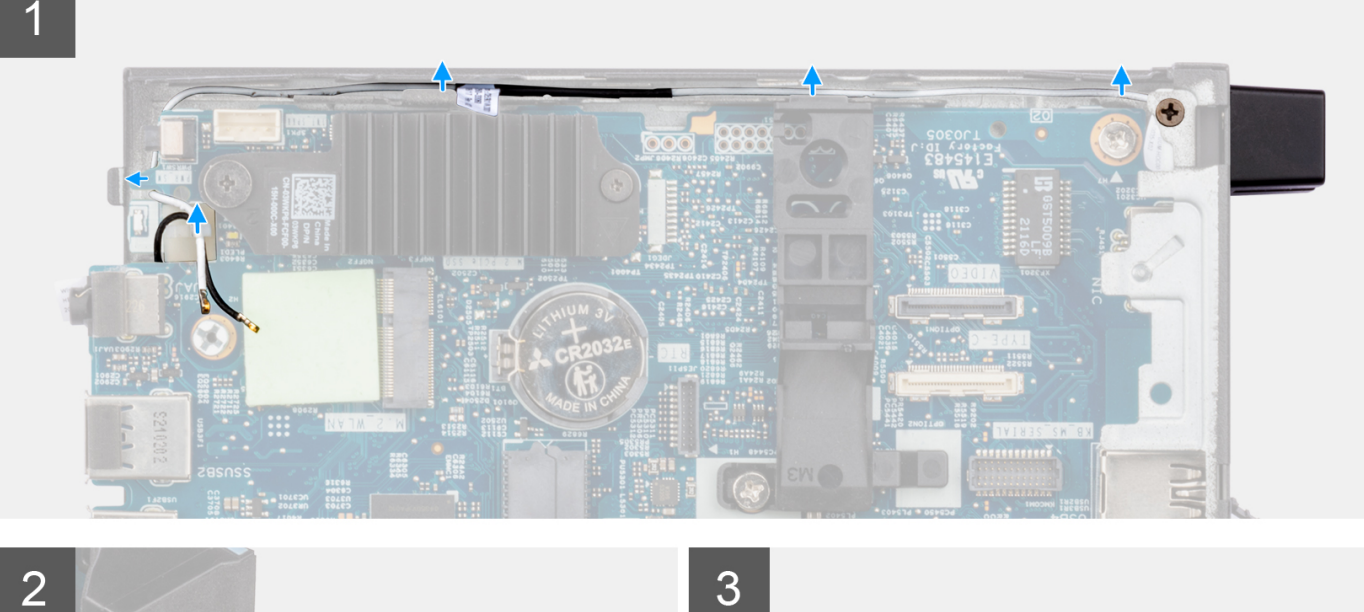

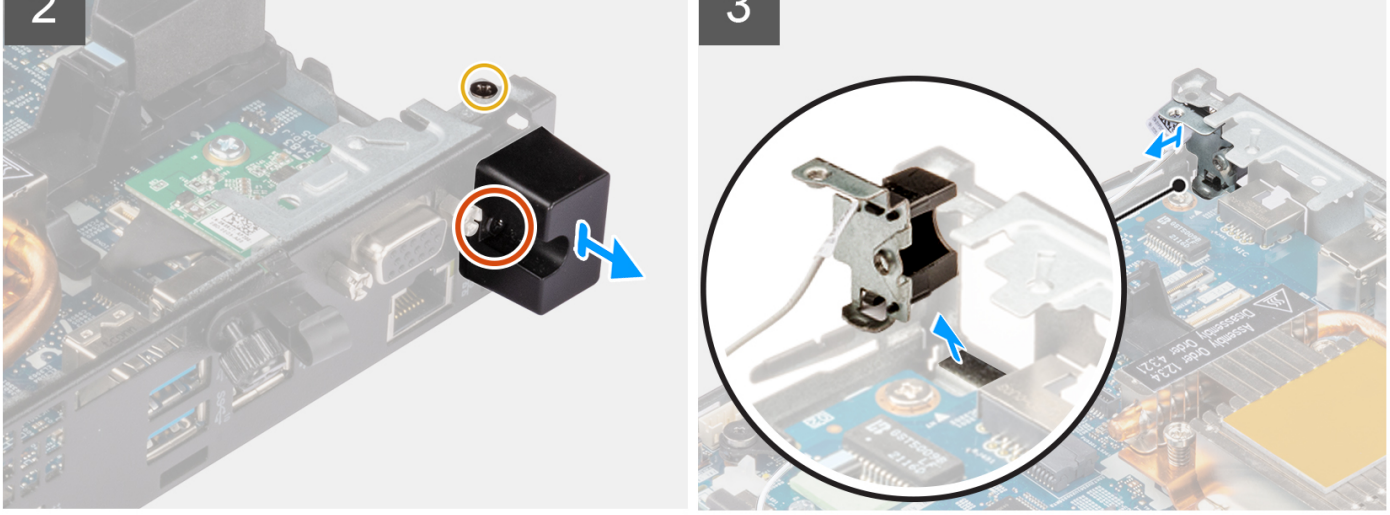

- 1. Afloje el tornillo cautivo que fija la cubierta de la antena a la antena.
- 2. Quite la cubierta de la antena de la antena.
- 3. Quite el tornillo (M3x3) que fija la antena al chasis.
- 4. Quite el cable de la antena del gancho para cables y las guías de enrutamiento en el chasis.
- 5. Levante y tire de la antena junto con el cable para quitarlos del chasis.

### **Instalación de la antena interna en la ubicación 2**

#### **Requisitos previos**

Si va a reemplazar un componente, quite el componente existente antes de realizar el procedimiento de instalación.

#### **Sobre esta tarea**

En la siguiente imagen, se indica la ubicación de una antena interna en la ubicación 2 y se proporciona una representación visual del procedimiento de extracción.

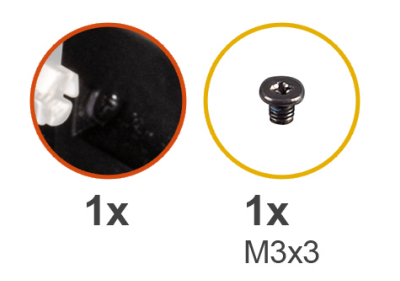

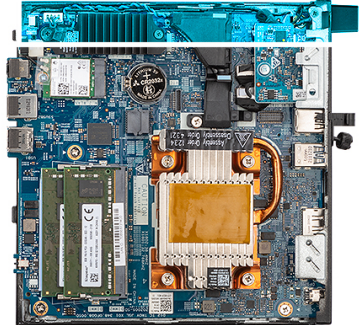

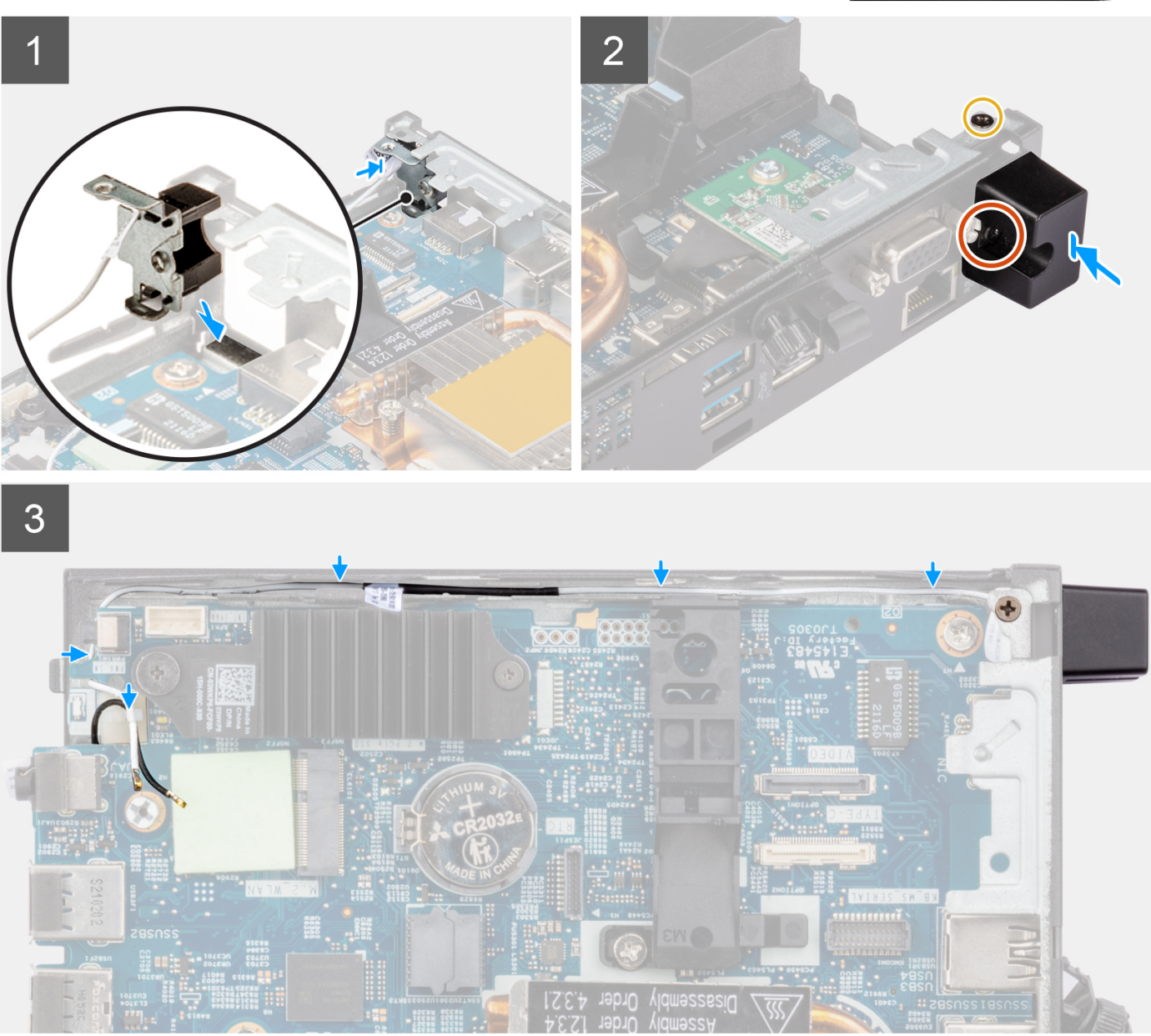

- 1. Quite el relleno de la parte posterior del sistema.
	- **NOTA:** El paso uno solo se aplica a una instalación nueva. Para reemplazar un componente existente, siga el procedimiento desde el paso dos.
- 2. Afloje el tornillo cautivo que fija la cubierta de la antena a la antena.
- 3. Inserte el cable de la antena en la apertura que hay en la parte posterior del sistema.
- 4. Pase el cable de la antena por el gancho para cables y las guías de enrutamiento en el chasis.
- 5. Incline y alinee la lengüeta de la antena con la ranura del chasis.
- 6. Coloque el tornillo (M3x3) para fijar la antena al chasis.
- 7. Coloque la cubierta de la antena en la antena y ajuste el tornillo cautivo para fijar la antena.

#### **Siguientes pasos**

- 1. Instale la [tarjeta WLAN.](#page-26-0)
- 2. Instale la [cubierta lateral.](#page-15-0)
- 3. Siga el procedimiento que se describe en [Después de manipular el interior de la computadora.](#page-7-0)

# **Kit de antena de SMA**

### **Extracción de la antena SMA en la ubicación 2**

#### **Requisitos previos**

- 1. Siga el procedimiento que se describe en [Antes de manipular el interior de la computadora.](#page-4-0)
- 2. Quite la [cubierta lateral.](#page-14-0)
- 3. Extraiga la [tarjeta WLAN.](#page-25-0)

#### **Sobre esta tarea**

En la imagen a continuación, se indica la ubicación de la antena SMA y se proporciona una representación visual del procedimiento de extracción.

**NOTA:** Para realizar una actualización a la antena SMA, se debe quitar la antena interna en la ubicación 2.

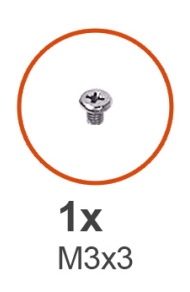

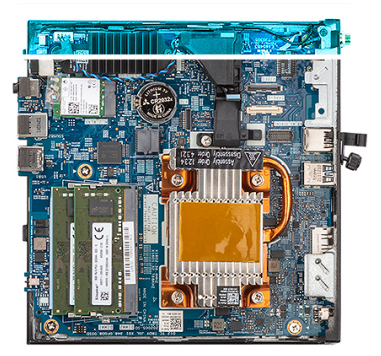

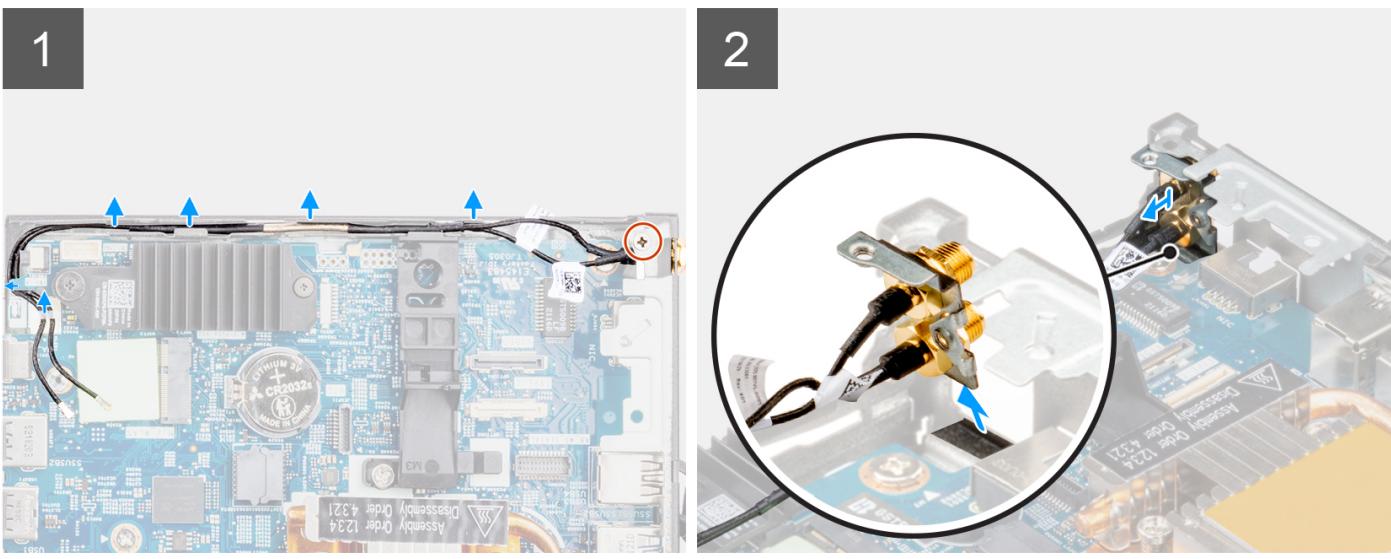

- 1. Quite el tornillo (M3x3) que fija la antena SMA al chasis.
- 2. Quite los cables de la antena de los ganchos para cables y las guías de enrutamiento en el chasis.
- 3. Empuje la antena SMA dentro del chasis. Levante y tire de la antena y de los cables para quitarlos del chasis.

### **Instalación de la antena SMA, ubicación 2**

#### **Requisitos previos**

Si va a reemplazar un componente, quite el componente existente antes de realizar el procedimiento de instalación.

#### **Sobre esta tarea**

En la imagen a continuación, se indica la ubicación de la antena SMA y se proporciona una representación visual del procedimiento de extracción.

**NOTA:** Para realizar una actualización a la antena SMA, se debe quitar la antena interna en la ubicación 2.

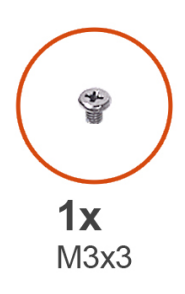

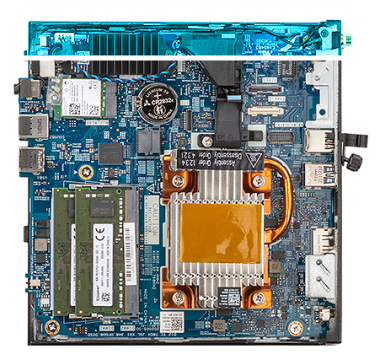

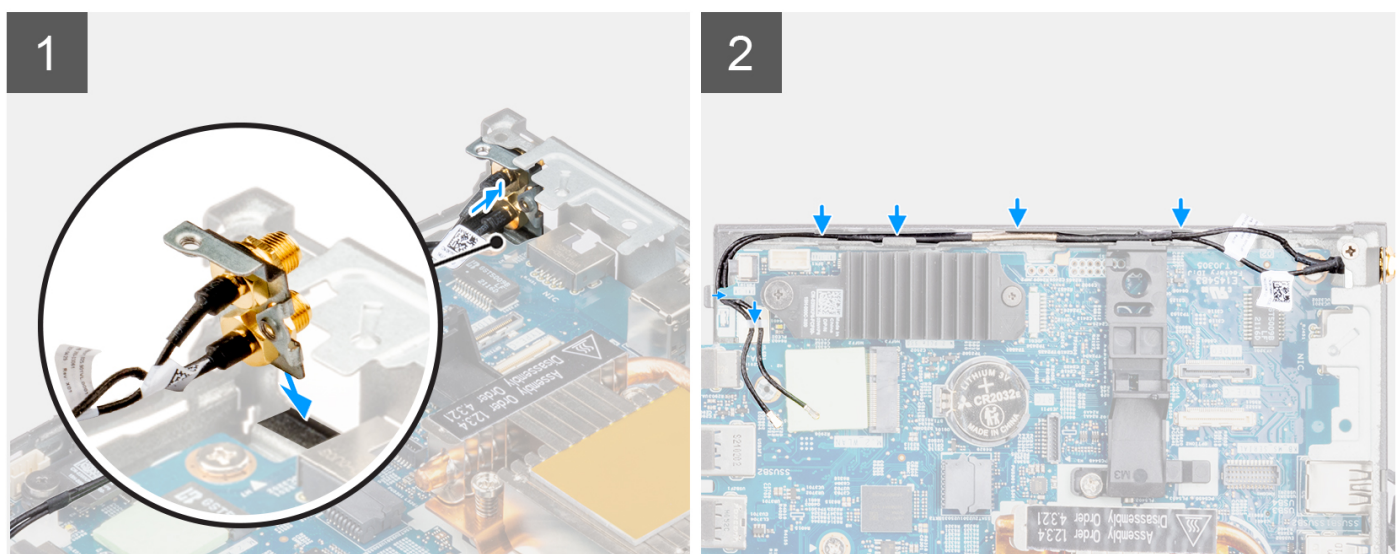

#### **Pasos**

- 1. Quite el relleno de la parte posterior del sistema.
	- **NOTA:** El paso uno solo se aplica a una instalación nueva o una actualización. Para reemplazar un componente existente, siga el procedimiento desde el paso dos.
- 2. Pase el cable de la antena por el gancho para cables y las guías de enrutamiento en el sistema.
- 3. Incline y alinee la lengüeta de la antena con la ranura del chasis.
- 4. Inserte el soporte de la antena en la apertura que hay en la tarjeta madre.
- 5. Gire el soporte de la antena para alinear el ensamblaje de la antena SMA con el orificio para tornillos en la vista posterior.

<span id="page-47-0"></span>6. Coloque el tornillo (M3x3) para fijar el ensamblaje de la antena SMA al sistema.

#### **Siguientes pasos**

- 1. Instale la [tarjeta WLAN.](#page-26-0)
- 2. Instale la [cubierta lateral.](#page-15-0)
- 3. Siga el procedimiento que se describe en [Después de manipular el interior de la computadora.](#page-7-0)

# **Placa base**

### **Extracción de la tarjeta madre**

#### **Requisitos previos**

- 1. Siga el procedimiento que se describe en [Antes de manipular el interior de la computadora.](#page-4-0)
- 2. Quite la [cubierta lateral.](#page-14-0)
- 3. Extraiga el [parlante.](#page-17-0)
- 4. Extraiga el [ensamblaje de la unidad de estado sólido.](#page-18-0)
- 5. Extraiga la [memoria.](#page-20-0)
- 6. Quite la [tarjeta WLAN](#page-25-0) o el [puerto conectable de factor de forma pequeño \(SFP\).](#page-27-0)
- 7. Extraiga el [disipador de calor.](#page-38-0)

#### **Sobre esta tarea**

En la imagen a continuación, se indican los conectores de la tarjeta madre.

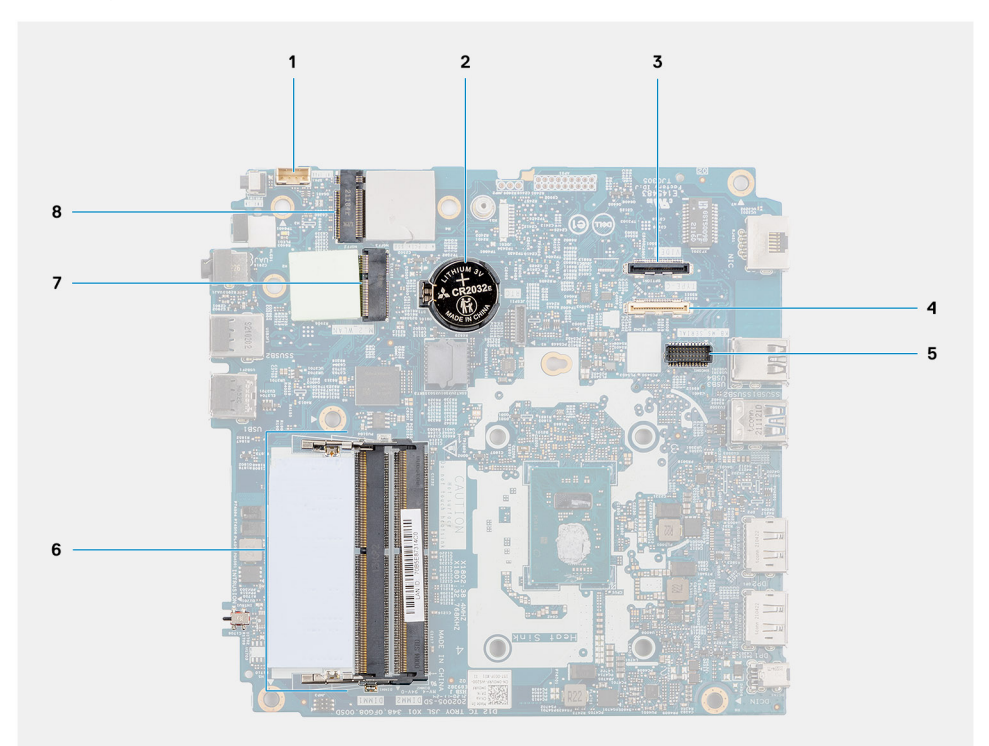

- 
- 5. Conector del módulo de teclado/mouse PS/2 opcional 6. Ranuras del módulo de memoria
- 1. Cable del parlante 2. Batería de tipo botón
- 3. Conector de video opcional (puerto HDMI/VGA/DP) 4. Un conector para cable de I/O (USB 3.2 de 1.ª generación Type-C con modo alternativo de DisplayPort)
	-
- 
- 7. Conector de la tarjeta WLAN 8. Conector de unidad de estado sólido M.2 2230

En las imágenes a continuación, se indica la ubicación de la tarjeta madre y se proporciona una representación visual del procedimiento de extracción.

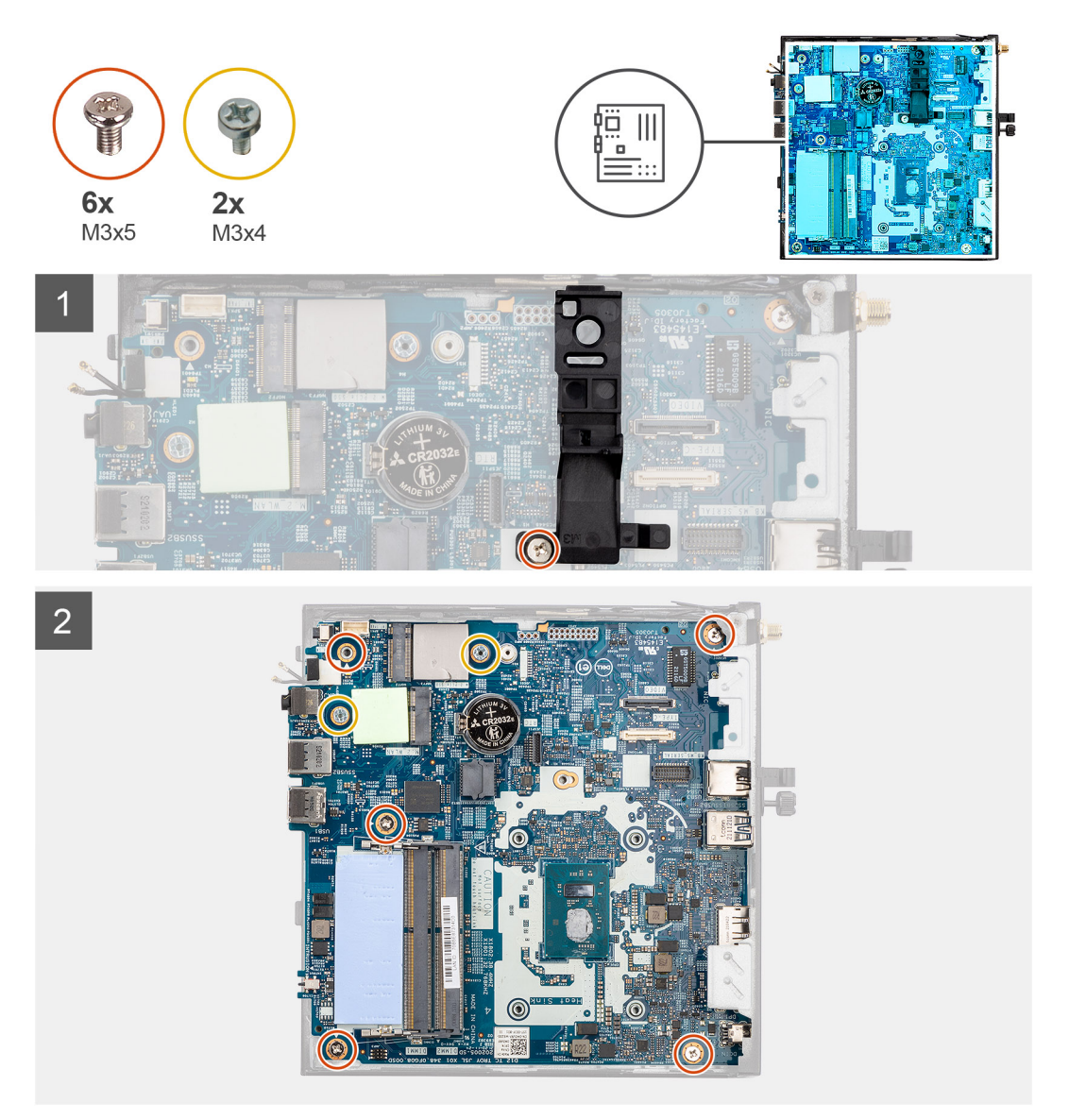

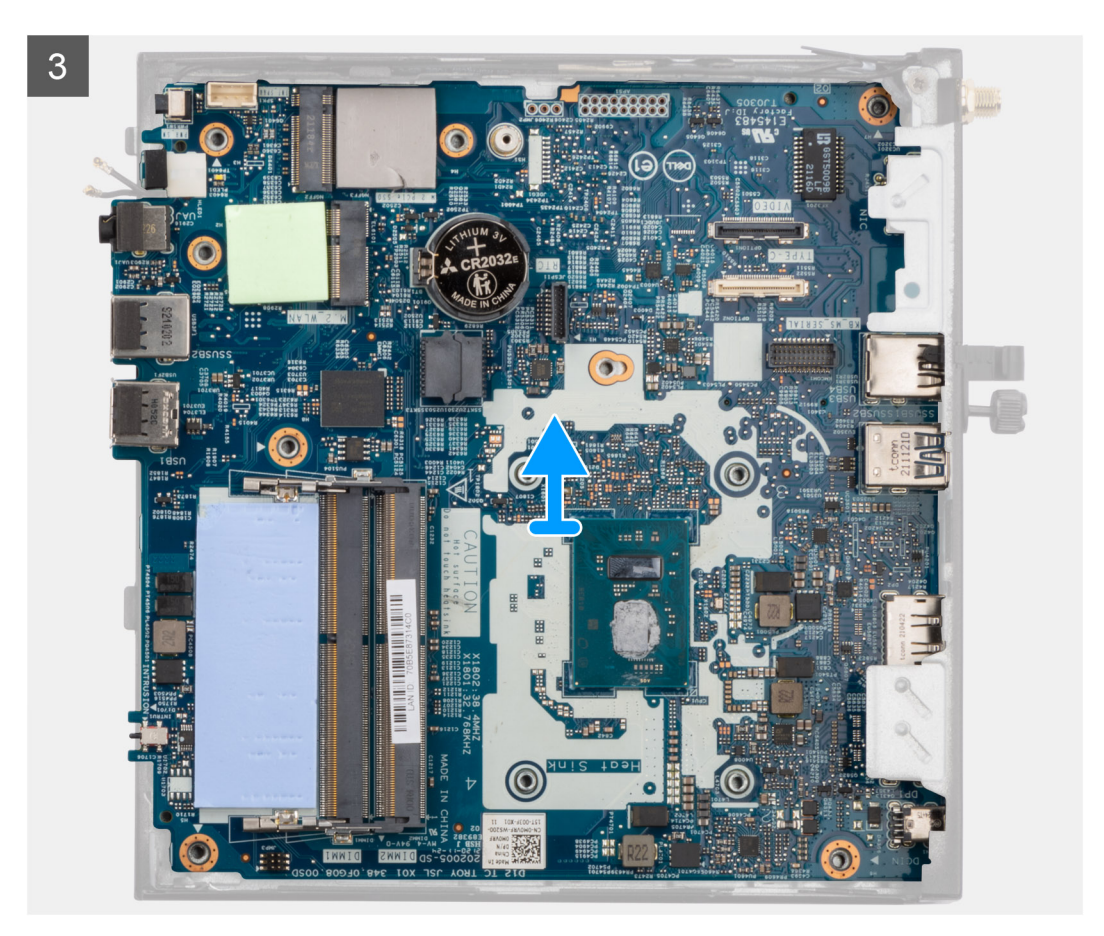

- 1. Quite el tornillo (M3x5) que fija el soporte del parlante a la tarjeta madre.
- 2. Levante el soporte del parlante y quítelo de la tarjeta madre.
- 3. Quite los cinco tornillos (M3x5) y los dos tornillos (M3x4) que fijan la tarjeta madre al chasis de la computadora.
- 4. Levante la tarjeta madre y quítela del chasis de la computadora.

### **Instalación de la tarjeta madre**

#### **Requisitos previos**

Si va a reemplazar un componente, quite el componente existente antes de realizar el procedimiento de instalación.

#### **Sobre esta tarea**

En la imagen a continuación, se indican los conectores de la tarjeta madre.

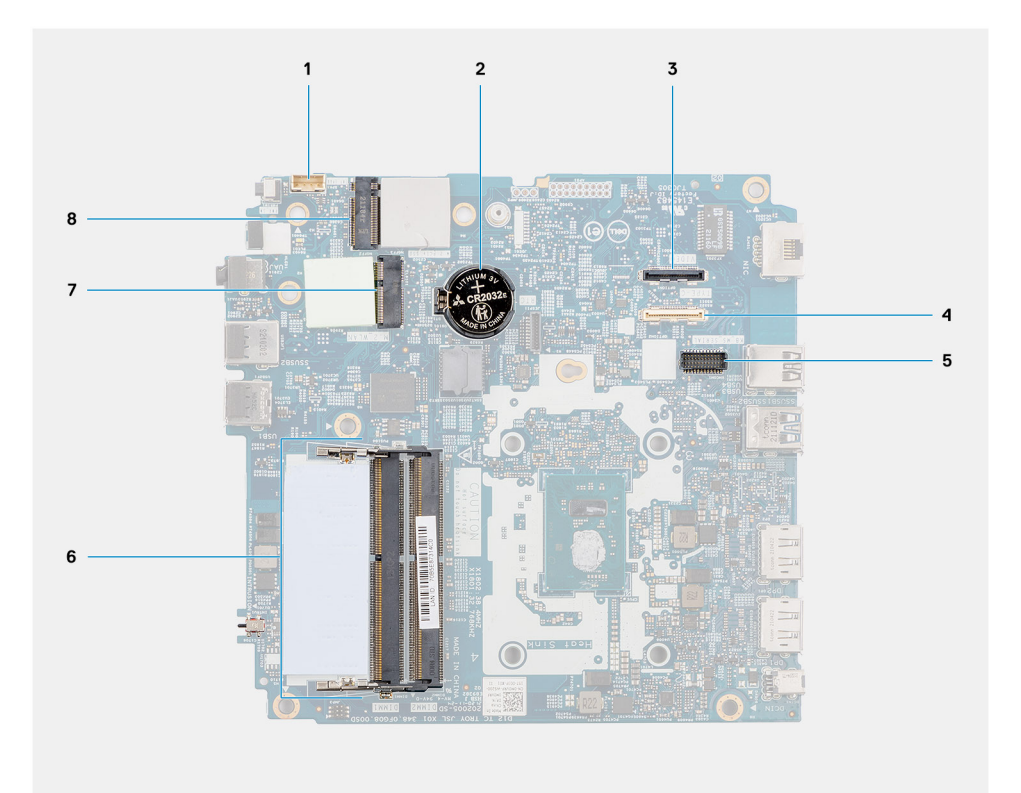

- 
- 
- 5. Conector del módulo de teclado/mouse PS/2 opcional 6. Ranuras del módulo de memoria
- 
- 1. Cable del parlante 2. Batería de tipo botón
- 3. Conector de video opcional (puerto HDMI/VGA/DP) 4. Un conector para cable de I/O (USB 3.2 de 1.ª generación Type-C con modo alternativo de DisplayPort)
	-
- 7. Conector de la tarjeta WLAN 8. Conector de unidad de estado sólido M.2 2230

En las imágenes a continuación, se indica la ubicación de la tarjeta madre del sistema y se proporciona una representación visual del procedimiento de instalación.

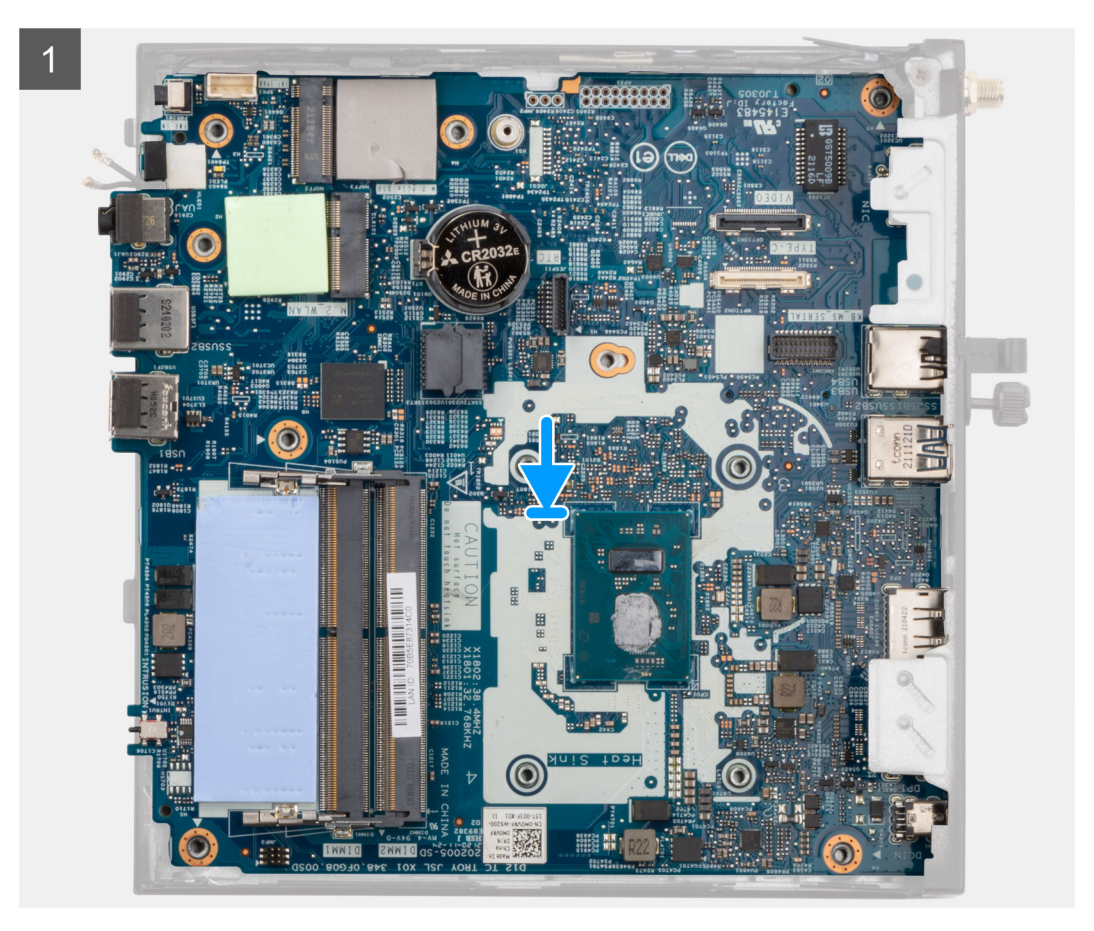

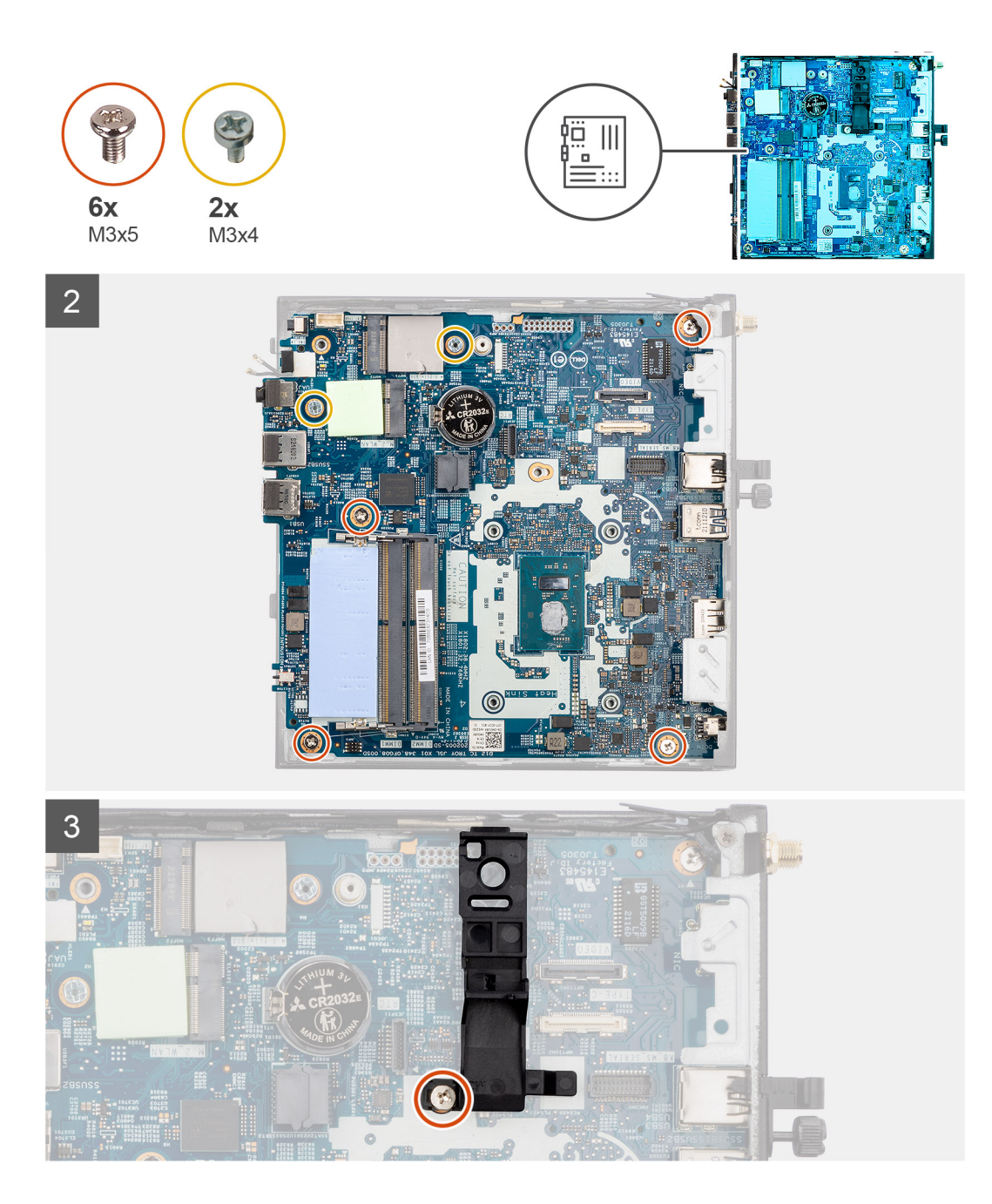

- 1. Alinee y baje la tarjeta madre hacia el sistema, hasta que los conectores en la parte posterior de esta se alineen con las ranuras del chasis y los orificios para tornillos de la tarjeta madre se alineen con los separadores del sistema.
- 2. Coloque los cinco tornillos (M3x5) y los dos tornillos (M3x4) para fijar la tarjeta madre al chasis de la computadora.

**NOTA:** La batería de tipo botón tiene un mylar negro solo para fines estéticos y no afecta el funcionamiento. Durante la instalación de una nueva tarjeta madre, se recomienda transferir el mylar negro de la tarjeta madre anterior a la nueva tarjeta madre.

Para instalar la hoja de mylar, siga los pasos que se mencionan a continuación:

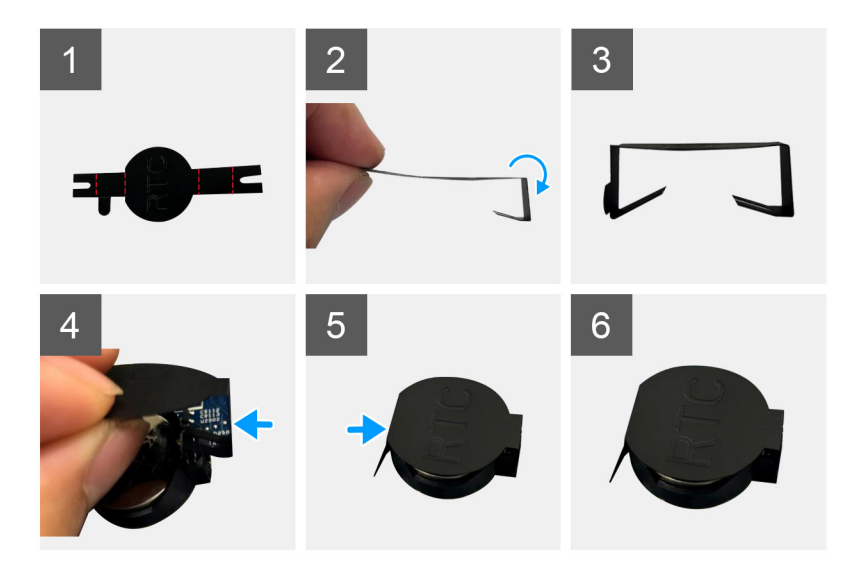

- a. Use las líneas de plegado en la hoja de mylar para doblar la hoja.
- b. Inserte un extremo de la hoja de mylar debajo del conector de RTC.
- c. Inserte el otro extremo de la hoja de mylar debajo del otro lado del conector de RTC.
- 3. Alinee el soporte del parlante y colóquelo en la ranura del soporte en la tarjeta madre.
- 4. Coloque el tornillo (M3x5) para fijar el soporte del parlante a la tarjeta madre.

#### **Siguientes pasos**

- 1. Instale el [disipador de calor.](#page-38-0)
- 2. Instale la [tarjeta WLAN](#page-26-0) o el [puerto conectable de factor de forma pequeño \(SFP\).](#page-29-0)
- 3. Instale la [memoria.](#page-26-0)
- 4. Instale el [ensamblaje de la unidad de estado sólido.](#page-19-0)
- 5. Instale el [parlante.](#page-17-0)
- 6. Instale la [cubierta lateral.](#page-15-0)
- 7. Siga el procedimiento que se describe en [Después de manipular el interior de la computadora.](#page-7-0)

# **Controladores y descargas**

Cuando se solucionan problemas, se descargan o se instalan controladores, se recomienda leer el artículo de la base de conocimientos de Dell, Preguntas frecuentes sobre controladores y descargas [000123347.](https://www.dell.com/support/kbdoc/000123347/drivers-and-downloads-faqs)

# **Configuración del BIOS**

**PRECAUCIÓN: A menos que sea un usuario experto, no cambie las opciones de la configuración del BIOS. Ciertos cambios pueden hacer que la computadora funcione de manera incorrecta.**

**NOTA:** Según la computadora y los dispositivos instalados, se pueden o no mostrar los elementos enumerados en esta sección.

**NOTA:** Antes de cambiar opciones en la configuración del BIOS, se recomienda anotar la configuración original para referencia futura.

Utilice la configuración del BIOS para los siguientes fines:

- Obtenga información sobre el hardware instalado en la computadora, por ejemplo, la cantidad de RAM y el tamaño del dispositivo de almacenamiento.
- Cambiar la información de configuración del sistema.
- Establecer o cambiar una opción seleccionable por el usuario, como la contraseña de usuario, el tipo de disco duro instalado, activar o desactivar dispositivos básicos.

# **Acceso al programa de configuración del BIOS**

#### **Sobre esta tarea**

Encienda (o reinicie) la computadora y presione F2 inmediatamente.

# **Teclas de navegación**

**NOTA:** Para la mayoría de las opciones de configuración del sistema, se registran los cambios efectuados, pero no se aplican hasta que se reinicia la computadora.

#### **Tabla 3. Teclas de navegación**

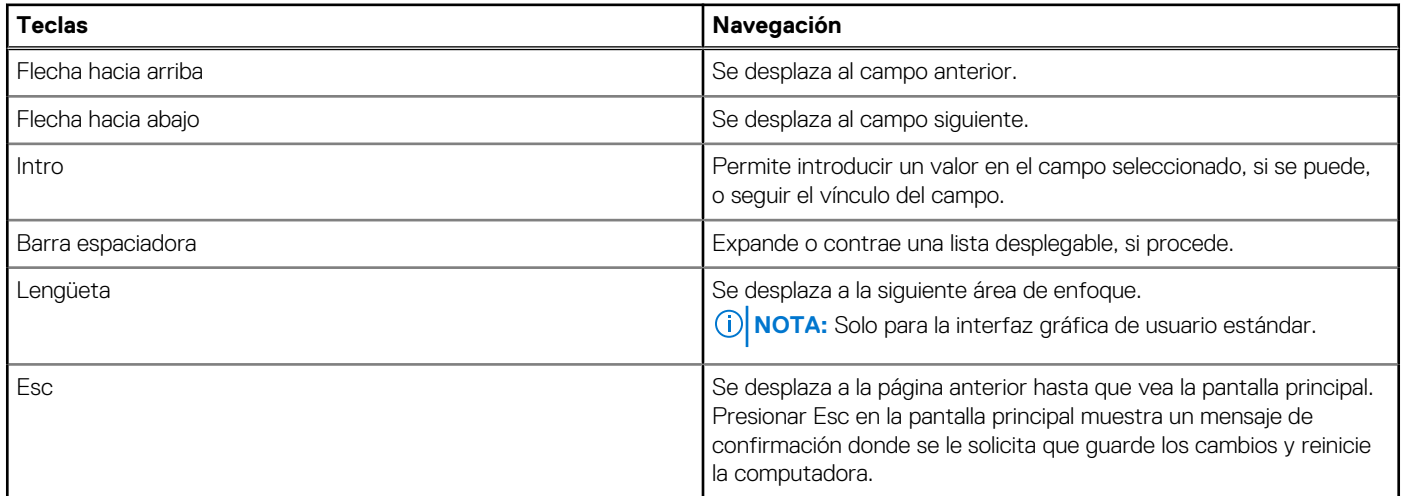

# **Menú F12 de arranque por única vez**

Para ingresar al Menú de arranque por única vez, encienda la computadora y presione F12 inmediatamente. **NOTA:** Se recomienda apagar la computadora, si está encendida.

El menú F12 de arranque de una vez muestra los dispositivos desde los que puede arrancar, incluida la opción de diagnóstico. Las opciones del menú de arranque son las siguientes:

- Unidad extraíble (si está disponible)
- Unidad STXXXX (si está disponible)

**NOTA:** XXX denota el número de la unidad SATA.

- Unidades ópticas (si están disponibles)
- Unidad de disco duro SATA (si está disponible)
- Diagnóstico

La pantalla de secuencia de arranque también muestra la opción de acceso a la configuración del sistema.

# **Opciones de configuración del sistema**

**NOTA:** Según la computadora y los dispositivos instalados, se pueden o no mostrar los elementos enumerados en esta sección.

#### **Tabla 4. Opciones de configuración del sistema - Menú de información del sistema**

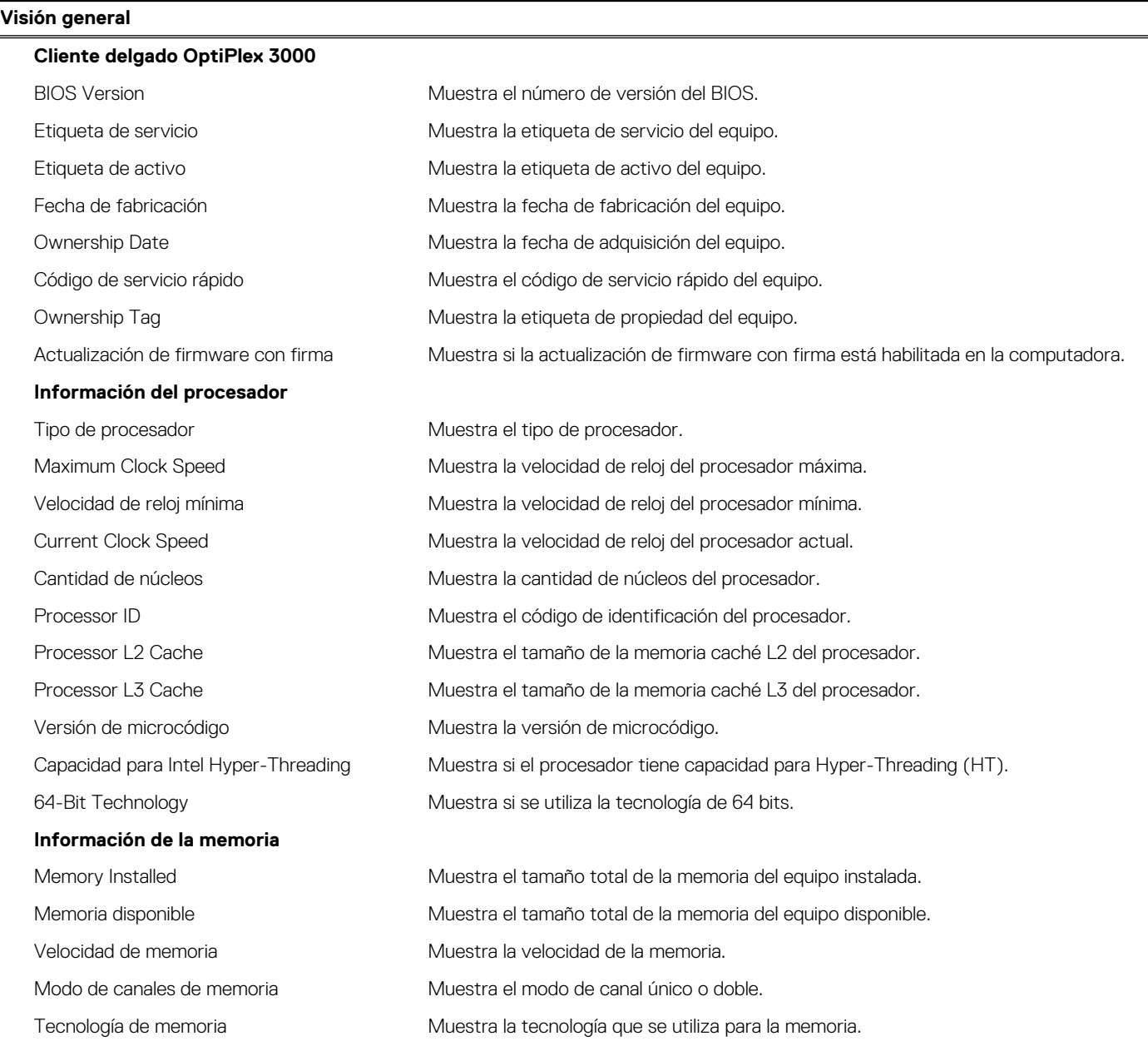

#### **Tabla 4. Opciones de configuración del sistema - Menú de información del sistema (continuación)**

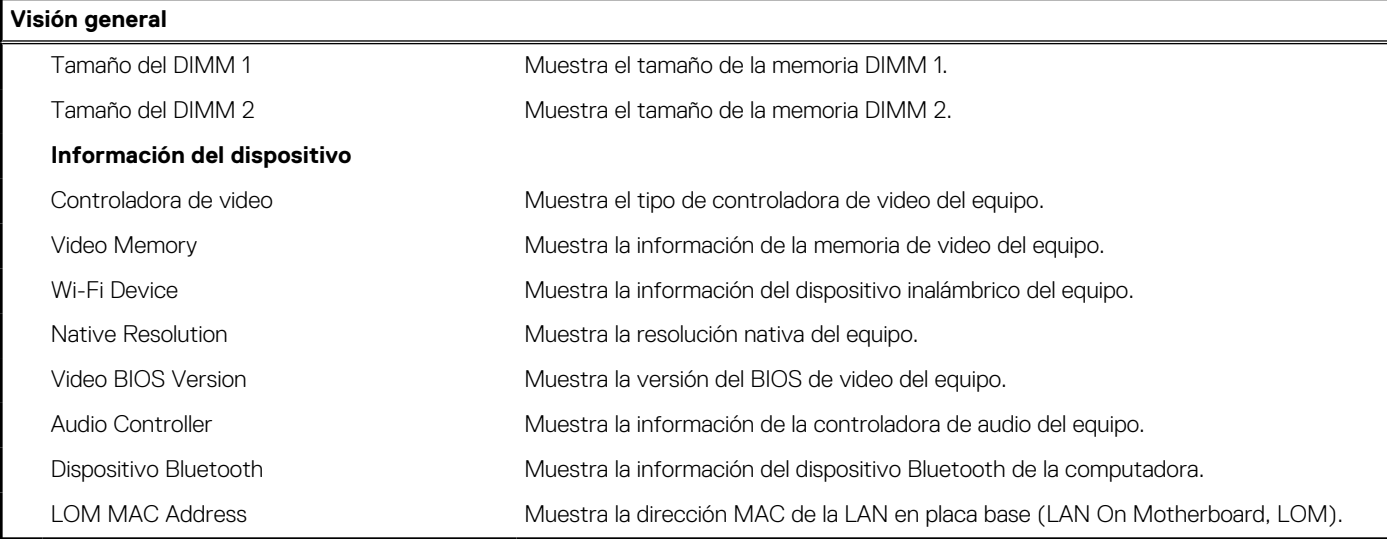

#### **Tabla 5. Opciones de configuración del sistema: menú de configuración de inicio**

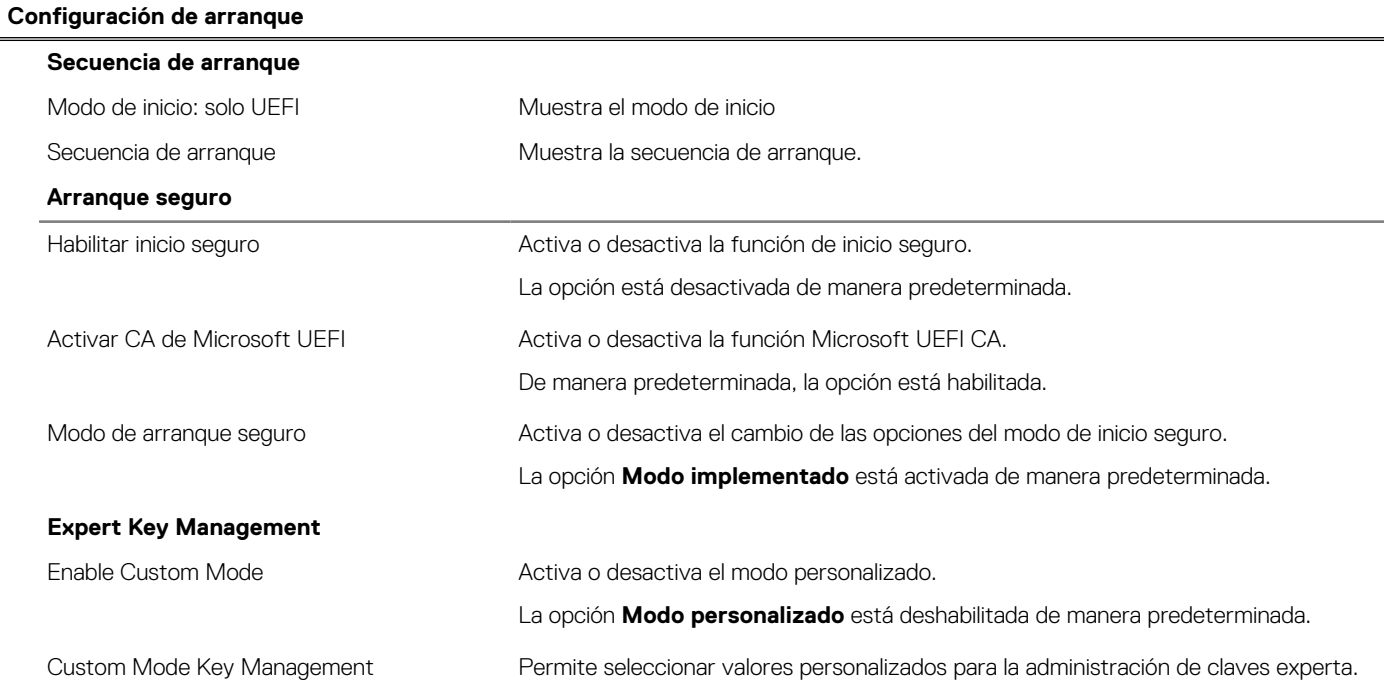

#### **Tabla 6. Opciones de configuración del sistema: menú de dispositivos integrados**

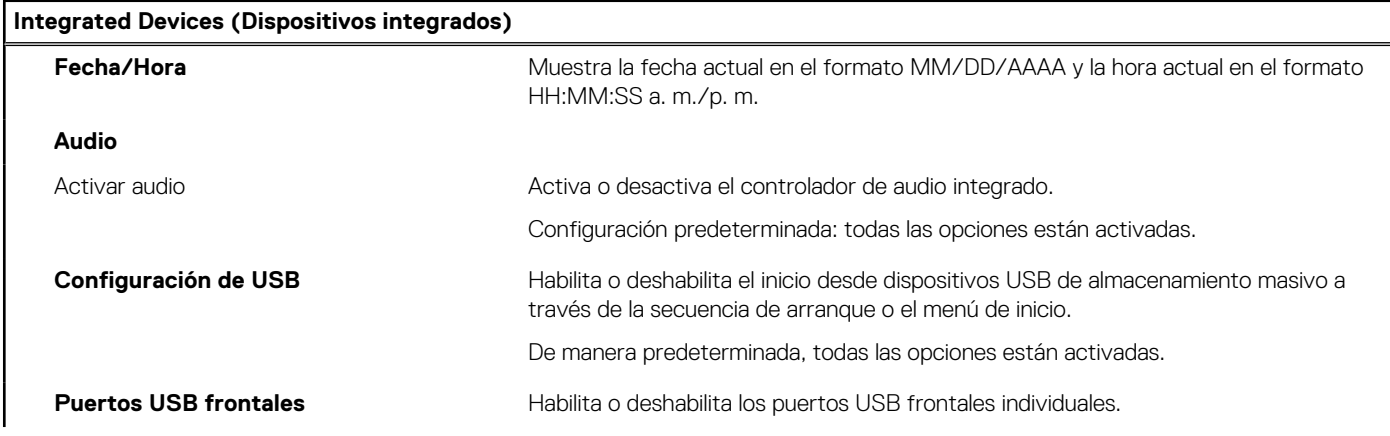

#### **Tabla 6. Opciones de configuración del sistema: menú de dispositivos integrados (continuación)**

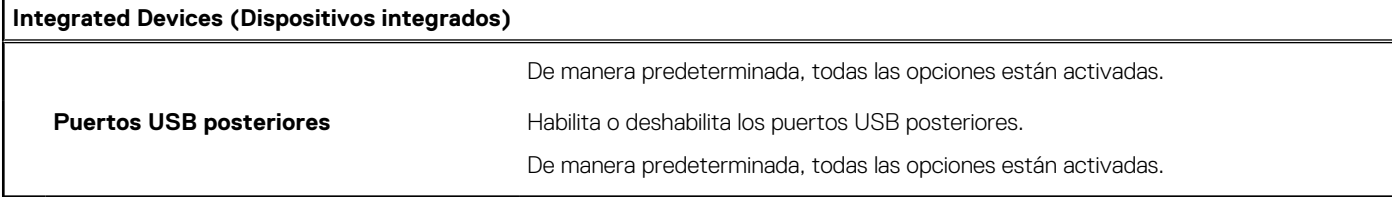

#### **Tabla 7. Opciones de configuración del sistema: menú de almacenamiento**

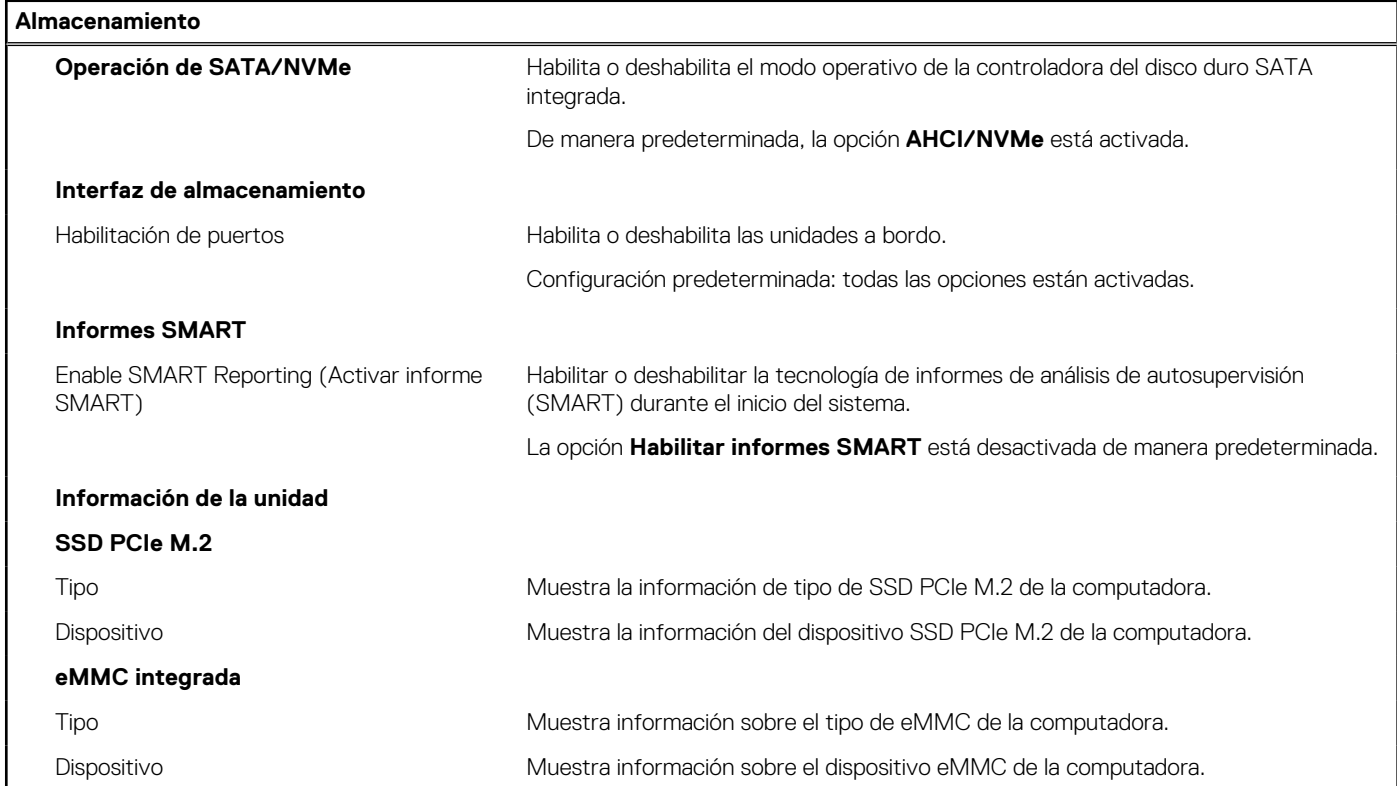

#### **Tabla 8. Opciones de configuración del sistema: menú de pantalla**

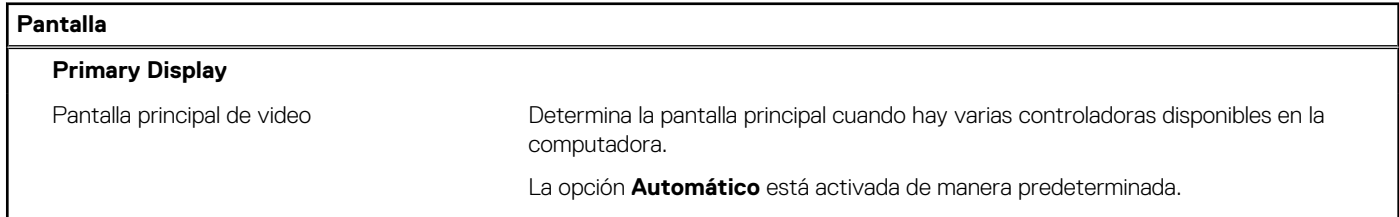

#### **Tabla 9. Opciones de configuración del sistema: menú de conexión**

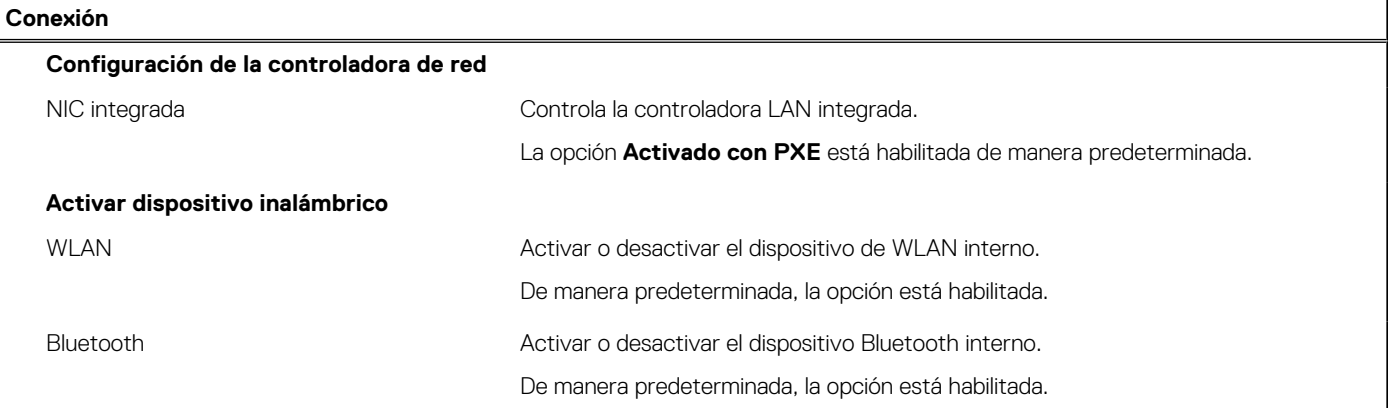

#### **Tabla 9. Opciones de configuración del sistema: menú de conexión (continuación)**

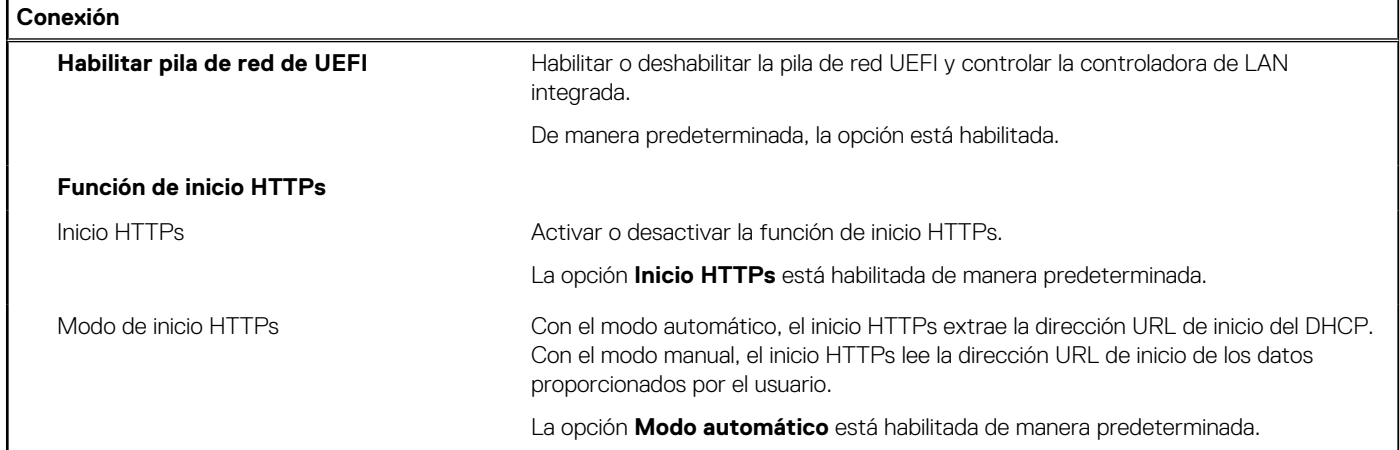

#### **Tabla 10. Opciones de configuración del sistema: menú de alimentación**

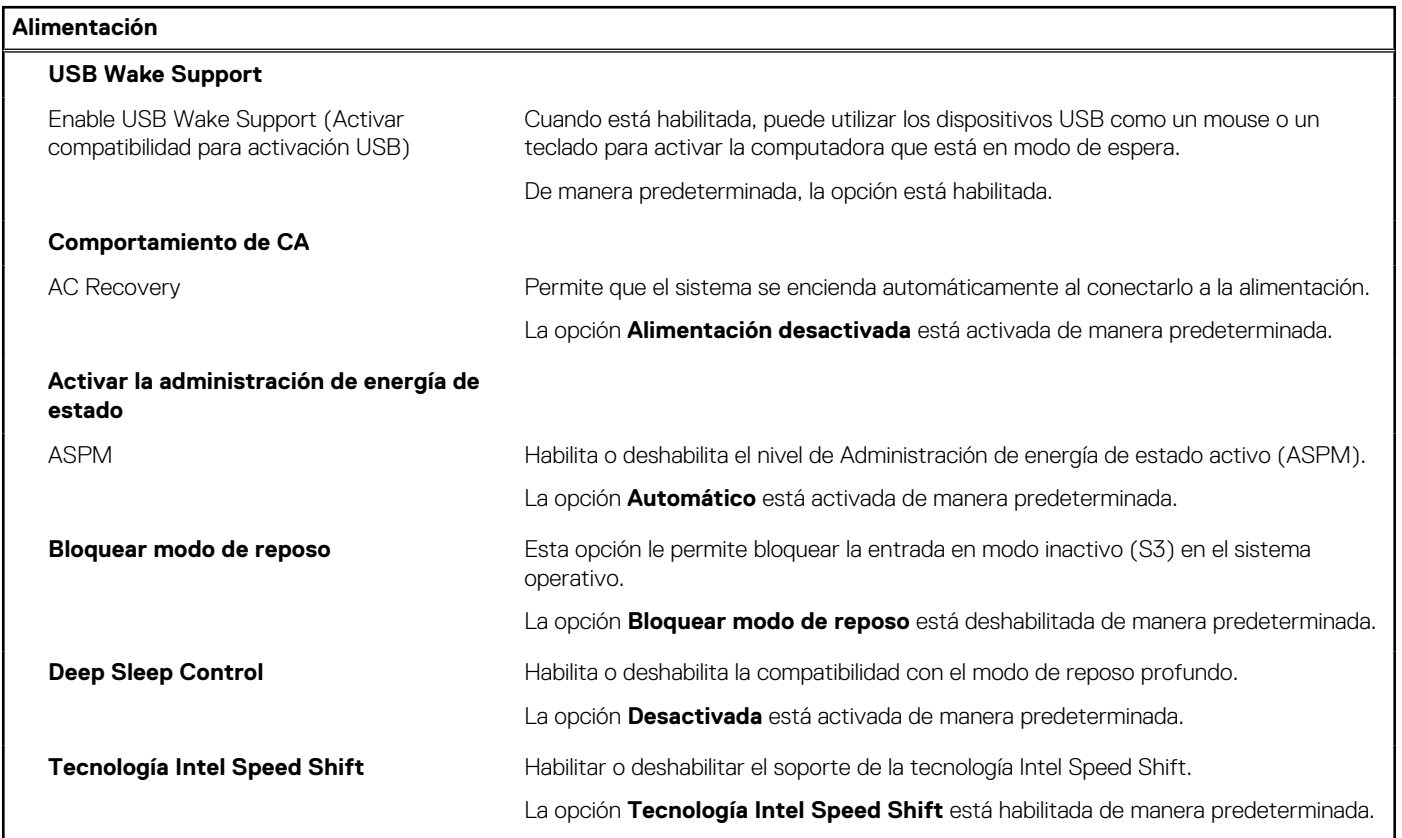

#### **Tabla 11. Opciones de configuración del sistema: menú Seguridad**

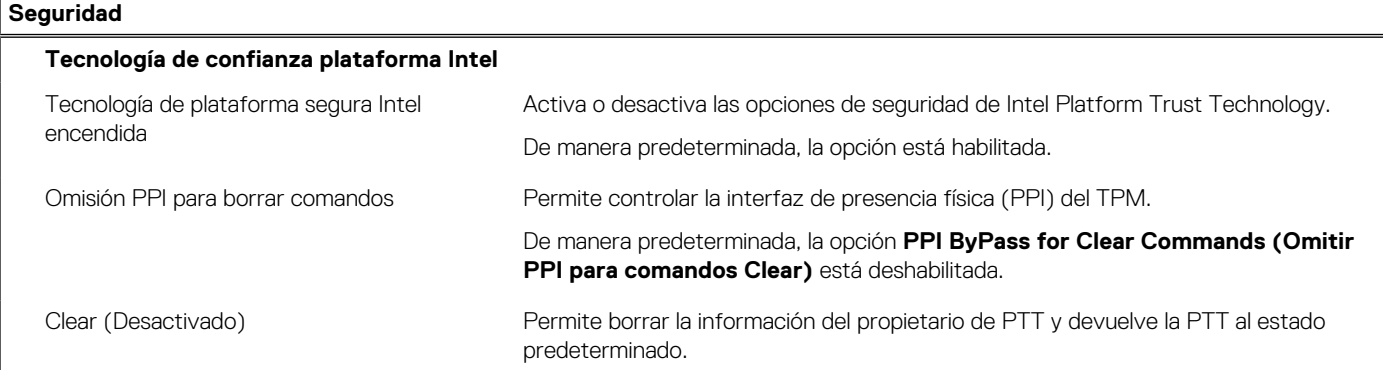

#### **Tabla 11. Opciones de configuración del sistema: menú Seguridad (continuación)**

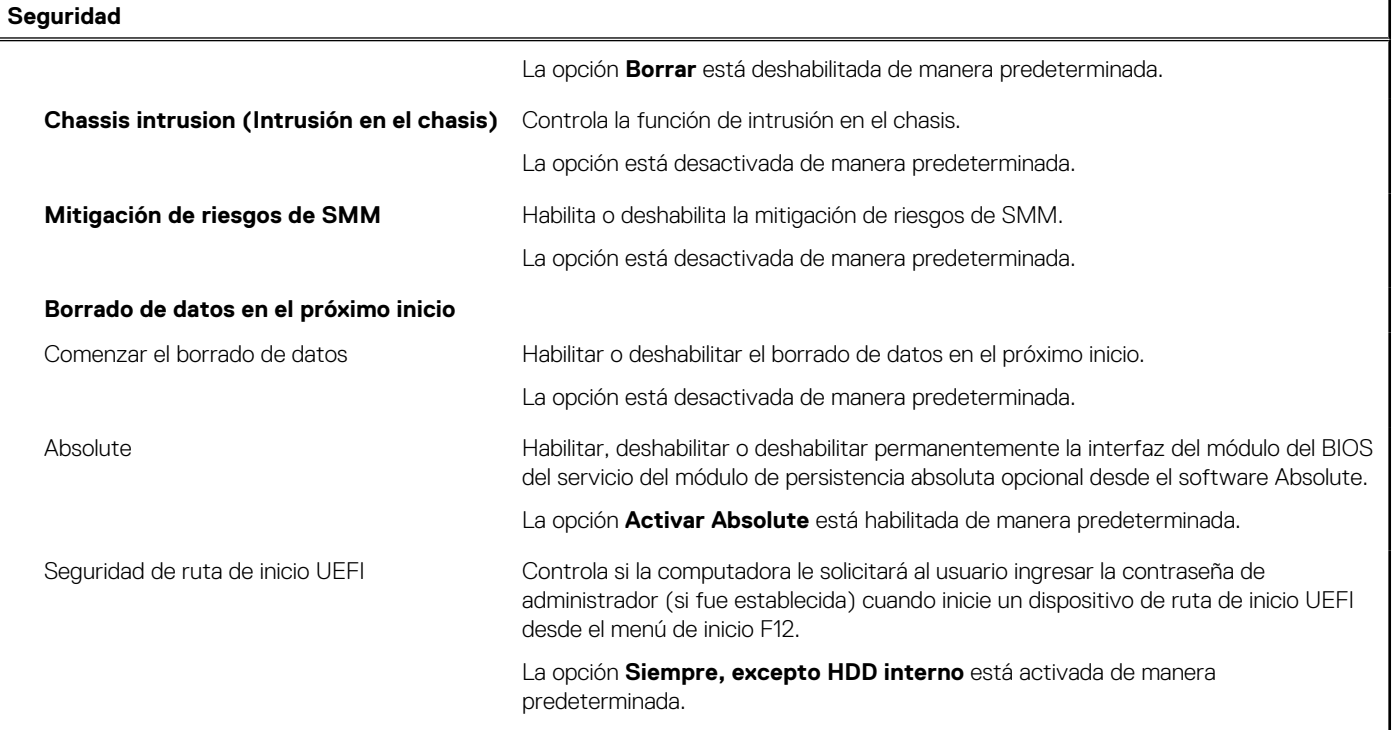

### **Tabla 12. Opciones de configuración del sistema: menú de contraseñas**

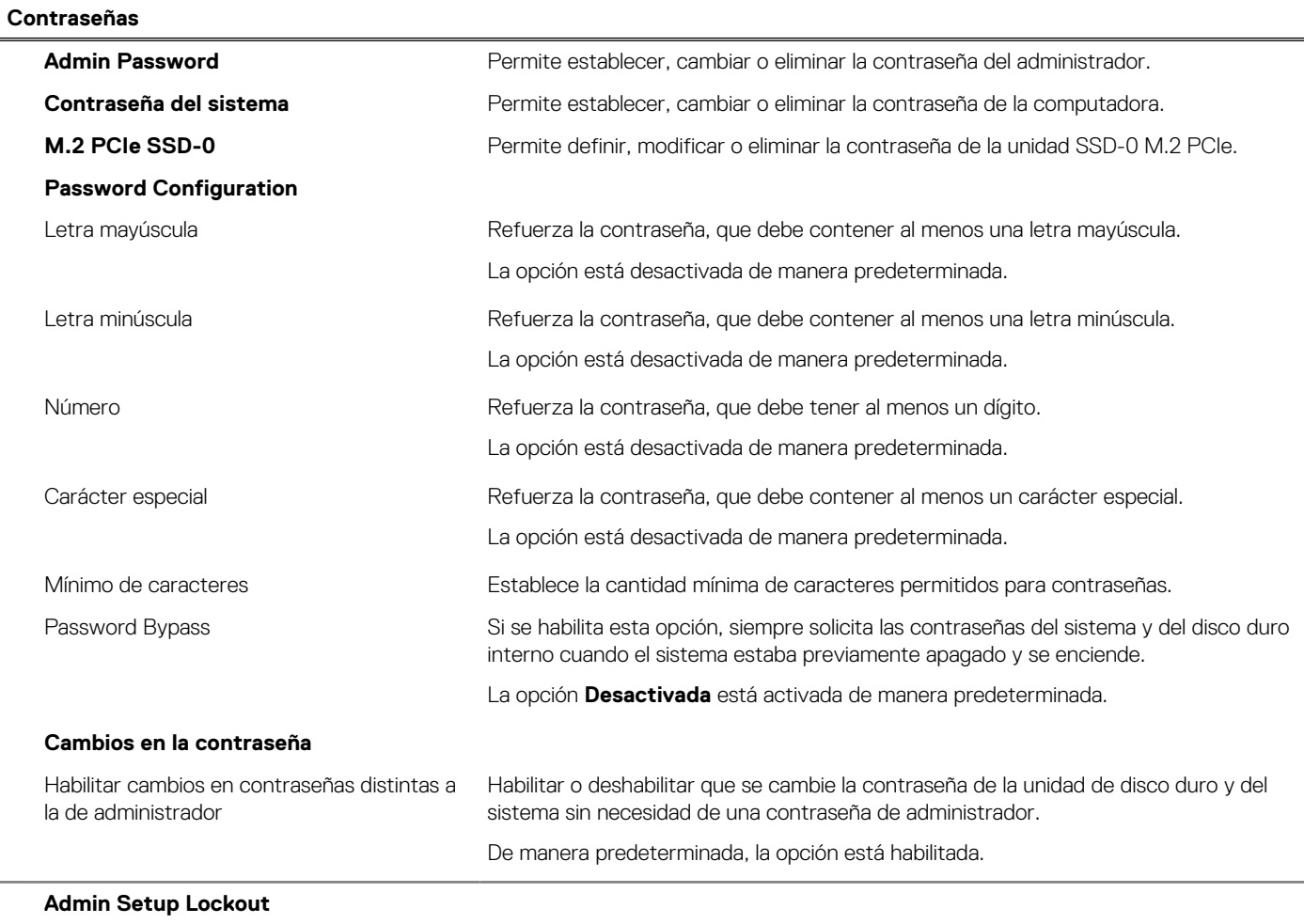

#### **Tabla 12. Opciones de configuración del sistema: menú de contraseñas (continuación)**

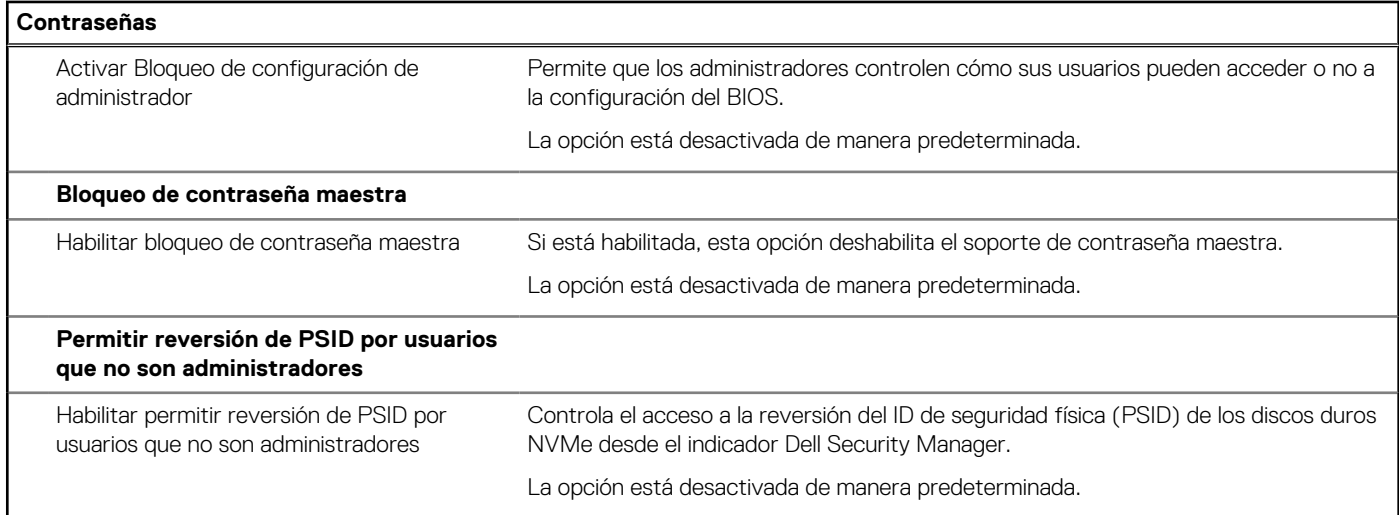

#### **Tabla 13. Opciones de configuración del sistema: menú de actualización y recuperación**

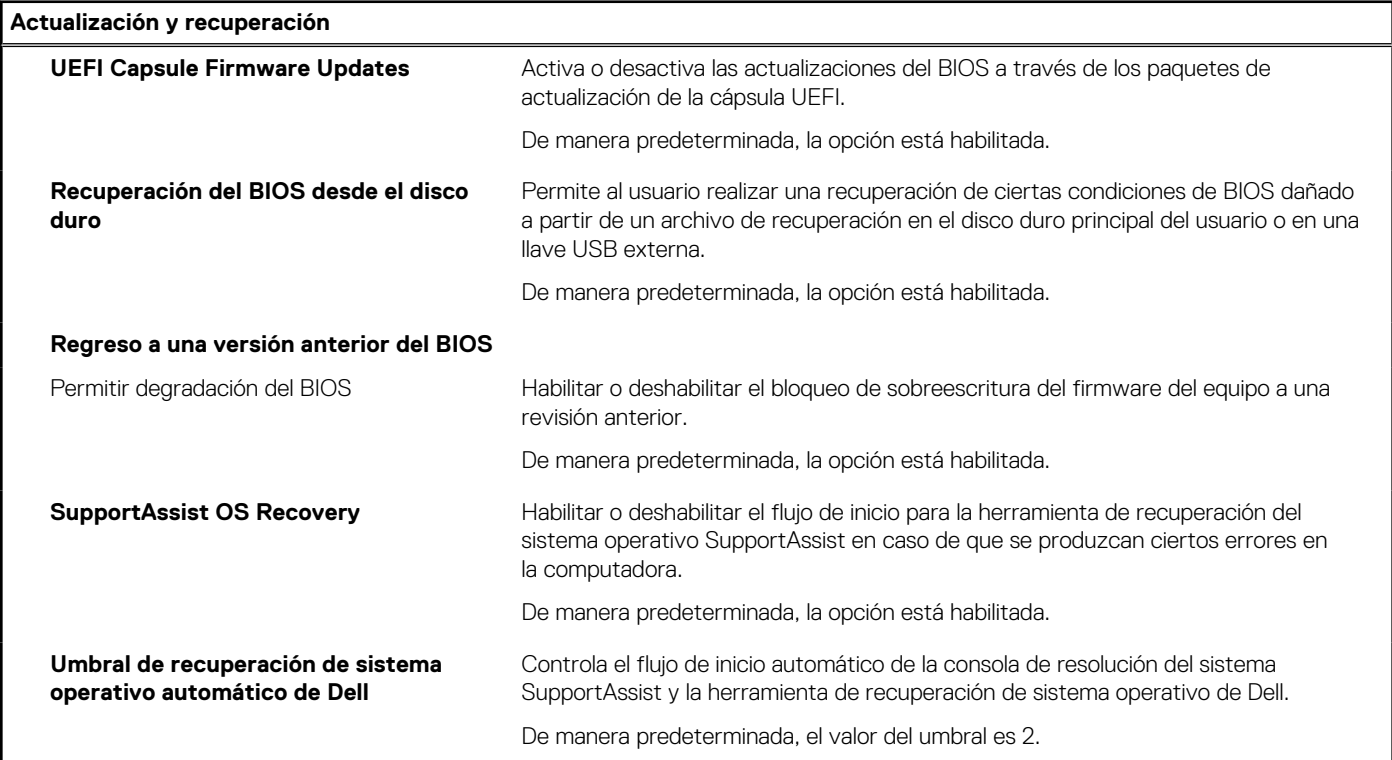

#### **Tabla 14. Opciones de configuración del sistema: menú de administración de sistema**

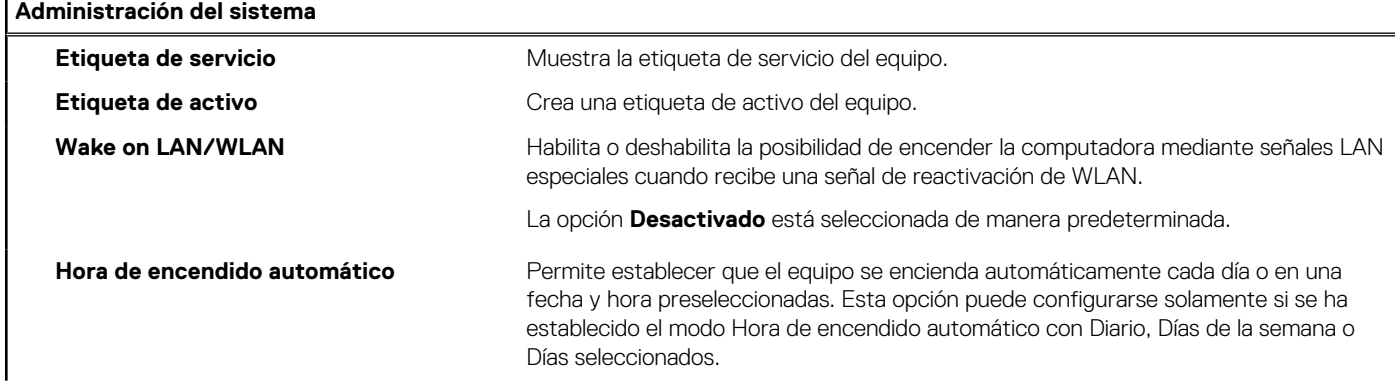

#### **Tabla 14. Opciones de configuración del sistema: menú de administración de sistema (continuación)**

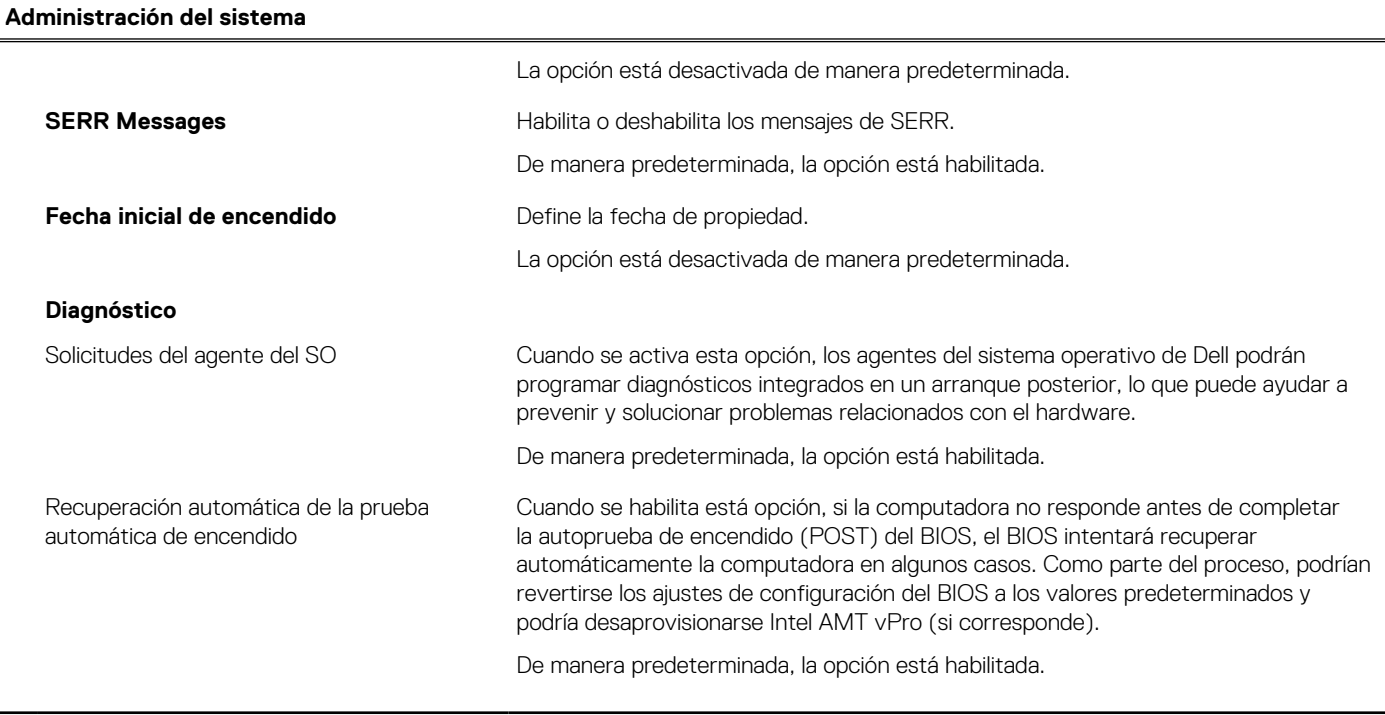

#### **Tabla 15. Opciones de configuración del sistema: menú del teclado**

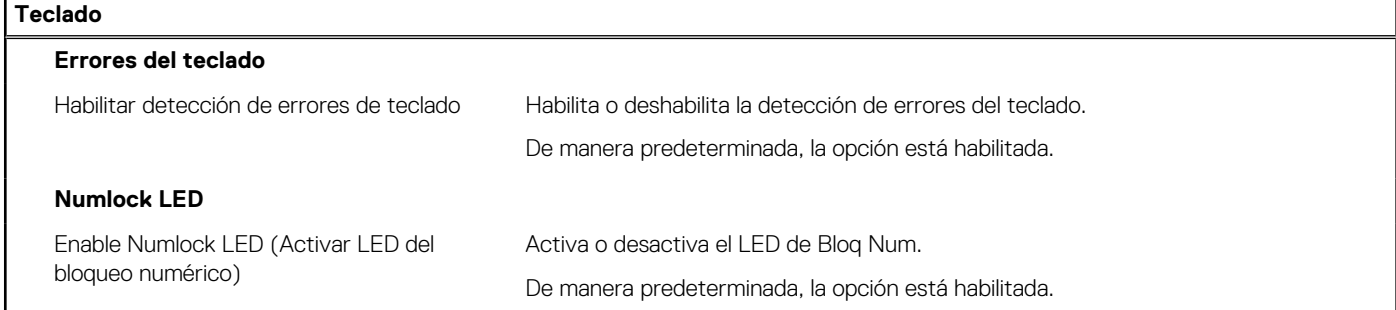

#### **Tabla 16. Opciones de configuración del sistema: menú de comportamiento previo al inicio**

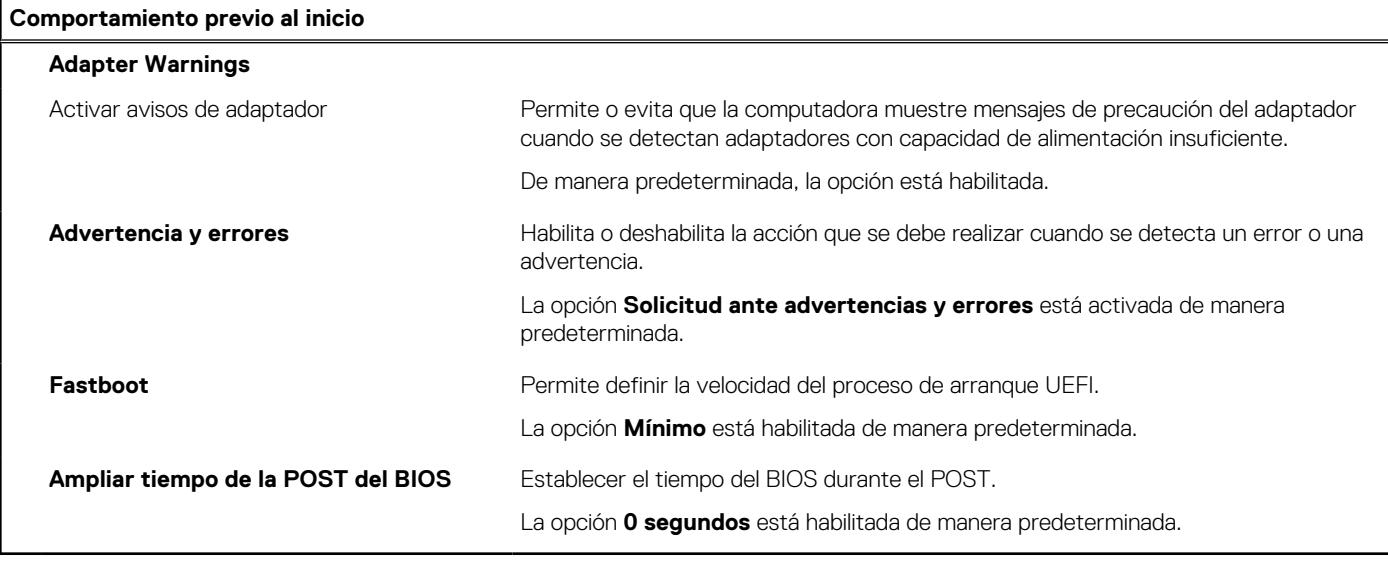

#### **Tabla 17. Opciones de configuración del sistema - Menú de compatibilidad de virtualización**

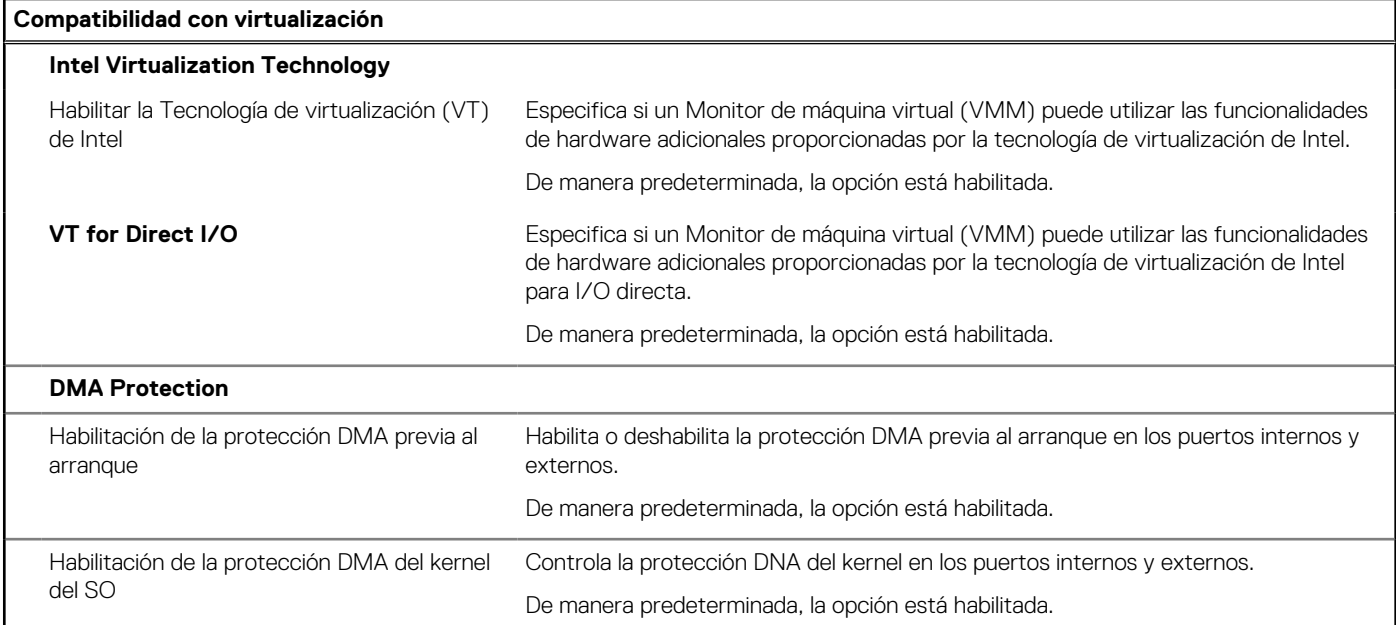

#### **Tabla 18. Opciones de configuración del sistema - Menú de rendimiento**

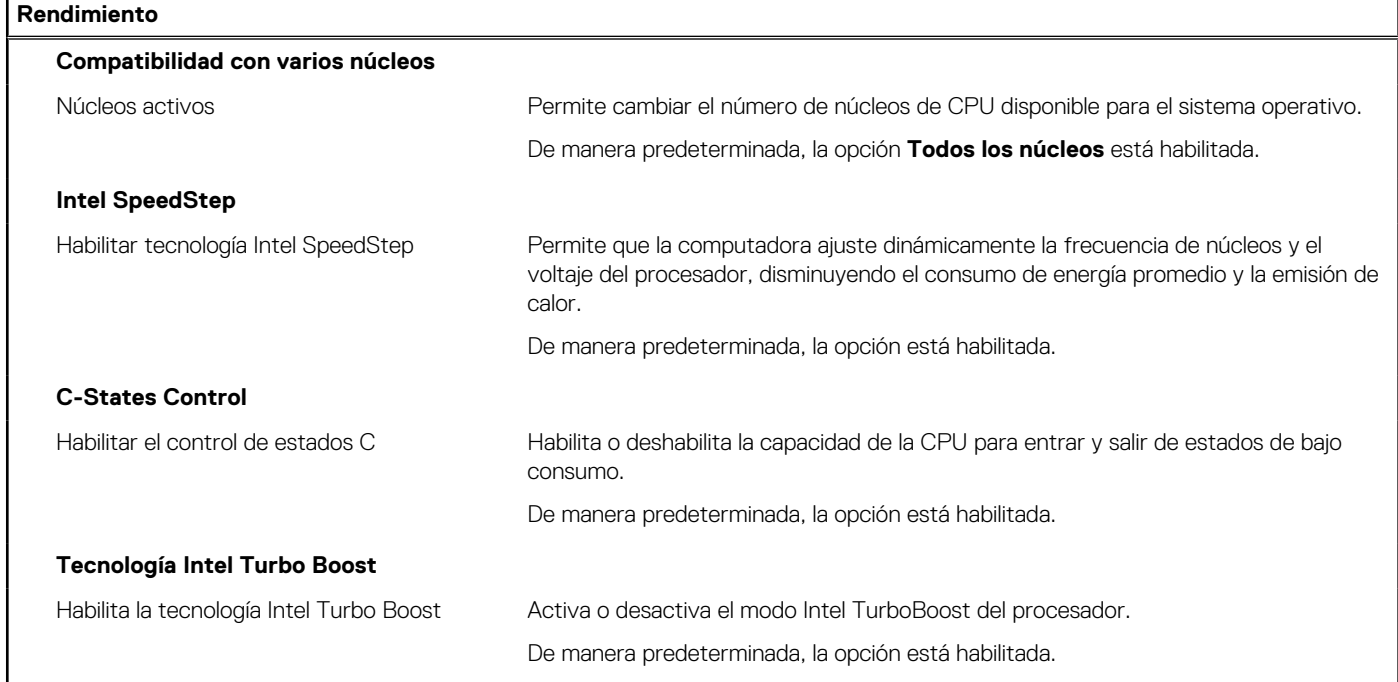

#### **Tabla 19. Opciones de configuración del sistema - Menú de registros del sistema**

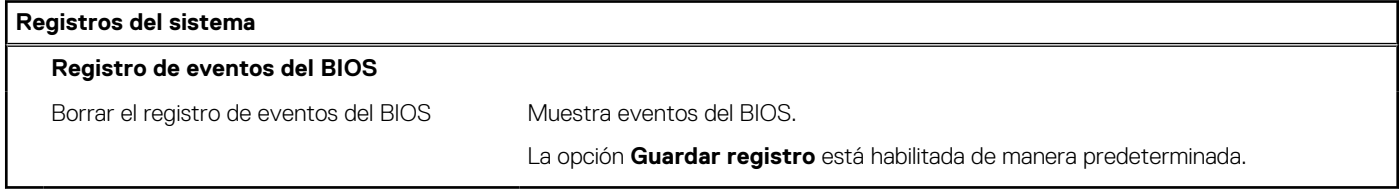

# **Actualización de BIOS**

### **Actualización del BIOS en Windows**

#### **Sobre esta tarea**

**PRECAUCIÓN: Si BitLocker no se suspende antes de actualizar el BIOS, la próxima vez que reinicie, la computadora no reconocerá la clave de BitLocker. Se le pedirá que introduzca la clave de recuperación para continuar y la computadora la solicitará en cada reinicio. Si no conoce la clave de recuperación, esto puede provocar la pérdida de datos o una reinstalación del sistema operativo innecesaria. Para obtener más información sobre este asunto, busque en el recurso de la base de conocimientos en el [Sitio de soporte de Dell.](https://www.dell.com/support/)**

#### **Pasos**

- 1. Vaya al [Sitio de soporte de Dell.](https://www.dell.com/support)
- 2. Haga clic en **Soporte de productos**. Haga clic en **Buscar soporte**, introduzca la etiqueta de servicio de la computadora y haga clic en **Buscar**.

**NOTA:** Si no tiene la etiqueta de servicio, utilice la función de SupportAssist para identificar la computadora de forma automática. También puede usar la ID del producto o buscar manualmente el modelo de la computadora.

- 3. Haga clic en **Drivers & Downloads (Controladores y descargas)**. Expanda **Buscar controladores**.
- 4. Seleccione el sistema operativo instalado en el equipo.
- 5. En la lista desplegable **Categoría**, seleccione **BIOS**.
- 6. Seleccione la versión más reciente del BIOS y haga clic en **Descargar** para descargar el archivo del BIOS para la computadora.
- 7. Después de finalizar la descarga, busque la carpeta donde guardó el archivo de actualización del BIOS.
- 8. Haga doble clic en el icono del archivo de actualización del BIOS y siga las instrucciones que aparecen en pantalla. Para obtener más información, busque en el recurso de la base de conocimientos en el [Sitio de soporte de Dell.](https://www.dell.com/support/)

### **Actualización del BIOS en Linux y Ubuntu**

Para actualizar el BIOS del sistema en una computadora que se instala con Linux o Ubuntu, consulte el artículo de la base de conocimientos [000131486](https://www.dell.com/support/kbdoc/000131486) en el [Sitio de soporte de Dell.](https://www.dell.com/support)

### **Actualización del BIOS mediante la unidad USB en Windows**

#### **Sobre esta tarea**

**PRECAUCIÓN: Si BitLocker no se suspende antes de actualizar el BIOS, la próxima vez que reinicie, la computadora no reconocerá la clave de BitLocker. Se le pedirá que introduzca la clave de recuperación para continuar y la computadora la solicitará en cada reinicio. Si no conoce la clave de recuperación, esto puede provocar la pérdida de datos o una reinstalación del sistema operativo innecesaria. Para obtener más información sobre este asunto, busque en el recurso de la base de conocimientos en el [Sitio de soporte de Dell.](https://www.dell.com/support/)**

#### **Pasos**

- 1. Siga el procedimiento del paso 1 al paso 6 en Actualización del BIOS en Windows para descargar el archivo del programa de configuración del BIOS más reciente.
- 2. [Cree una unidad USB de arranque. Para obtener más información, busque en el recurso de la base de conocimientos en el Sitio de](https://www.dell.com/support/)  soporte de Dell.
- 3. Copie el archivo del programa de configuración del BIOS en la unidad USB de arranque.
- 4. Conecte la unidad USB de arranque a la computadora que necesita la actualización del BIOS.
- 5. Reinicie la computadora y presione **F12**.
- 6. Seleccione la unidad USB desde el **Menú de arranque por única vez**.
- 7. Ingrese el nombre de archivo del programa de configuración del BIOS y presione **Entrar**.

#### Aparece la **Utilidad de actualización del BIOS**.

8. Siga las instrucciones que aparecen en pantalla para completar la actualización del BIOS.

### **Actualización del BIOS desde el menú de arranque por única vez F12**

Para actualizar el BIOS de la computadora, use el archivo .exe de actualización del BIOS copiado en una unidad USB FAT32 e inicie desde el menú de arranque por única vez F12.

#### **Sobre esta tarea**

**PRECAUCIÓN: Si BitLocker no se suspende antes de actualizar el BIOS, la próxima vez que reinicie, la computadora no reconocerá la clave de BitLocker. Se le pedirá que introduzca la clave de recuperación para continuar y la computadora la solicitará en cada reinicio. Si no conoce la clave de recuperación, esto puede provocar la pérdida de datos o una reinstalación del sistema operativo innecesaria. Para obtener más información sobre este asunto, busque en el recurso de la base de conocimientos en el [Sitio de soporte de Dell.](https://www.dell.com/support/)**

#### **Actualización del BIOS**

Puede ejecutar el archivo de actualización del BIOS desde Windows mediante una unidad USB de arranque o puede actualizar el BIOS desde el menú de arranque por única vez F12 en la computadora.

La mayoría de las computadoras de Dell posteriores a 2012 tienen esta funcionalidad. Para confirmarlo, puede iniciar la computadora al menú de arranque por única vez F12 y ver si ACTUALIZACIÓN FLASH DEL BIOS está enumerada como opción de arranque para la computadora. Si la opción aparece, el BIOS es compatible con esta opción de actualización.

**NOTA:** Únicamente pueden usar esta función las computadoras con la opción de actualización flash del BIOS en el menú de arranque ∩ por única vez F12.

#### **Actualización desde el menú de arranque por única vez**

Para actualizar el BIOS desde el menú de arranque por única vez F12, necesitará los siguientes elementos:

- Una unidad USB formateada en el sistema de archivos FAT32 (no es necesario que la unidad sea de arranque)
- El archivo ejecutable del BIOS descargado del sitio web de soporte de Dell y copiado en el directorio raíz de la unidad USB
- Un adaptador de alimentación de CA conectado a la computadora
- Una batería de computadora funcional para realizar un flash en el BIOS

Realice los siguientes pasos para realizar el proceso de actualización flash del BIOS desde el menú F12:

#### **PRECAUCIÓN: No apague la computadora durante el proceso de actualización del BIOS. Si la apaga, es posible que la computadora no se inicie.**

#### **Pasos**

- 1. Desde un estado apagado, inserte la unidad USB donde copió el flash en un puerto USB de la computadora.
- 2. Encienda la computadora y presione F12 para acceder al menú de arranque por única vez. Seleccione Actualización del BIOS mediante el mouse o las teclas de flecha y presione Entrar. Aparece el menú de flash del BIOS.
- 3. Haga clic en **Realizar flash desde archivo**.
- 4. Seleccione un dispositivo USB externo.
- 5. Seleccione el archivo, haga doble clic en el archivo flash objetivo y haga clic en **Enviar**.
- 6. Haga clic en **Actualizar BIOS**. La computadora se reinicia para realizar el flash del BIOS.
- 7. La computadora se reiniciará después de que se complete la actualización del BIOS.

# **Contraseña del sistema y de configuración**

#### **Tabla 20. Contraseña del sistema y de configuración**

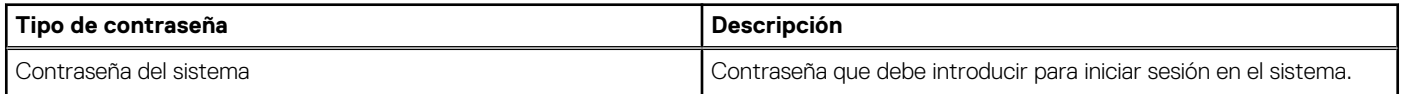

#### **Tabla 20. Contraseña del sistema y de configuración (continuación)**

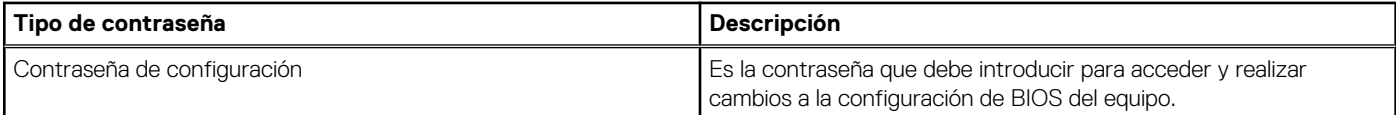

Puede crear una contraseña del sistema y una contraseña de configuración para proteger su equipo.

#### **PRECAUCIÓN: Las funciones de contraseña ofrecen un nivel básico de seguridad para los datos del equipo.**

**PRECAUCIÓN: Cualquier persona puede tener acceso a los datos almacenados en la computadora cuando no se bloquea y se deja desprotegida.**

**NOTA:** La función de contraseña de sistema y de configuración está desactivada.

### **Asignación de una contraseña de configuración del sistema**

#### **Requisitos previos**

Puede asignar una nueva Contraseña de administrador o de sistema solo cuando el estado se encuentra en **No establecido**.

#### **Sobre esta tarea**

Para ingresar a la configuración del BIOS, presione F2 inmediatamente después de un encendido o reinicio.

#### **Pasos**

- 1. En la pantalla **BIOS del sistema** o **Configuración del sistema**, seleccione **Seguridad** y presione Entrar. Aparece la pantalla **Seguridad**.
- 2. Seleccione **Contraseña de sistema/administrador** y cree una contraseña en el campo **Introduzca la nueva contraseña**. Utilice las siguientes pautas para asignar la contraseña del sistema:
	- Una contraseña puede tener hasta 32 caracteres.
	- Al menos un carácter especial: " $( ! " # $% & " + , . / : ; < = > ? @ [ \ \ | \ \ |^A \_ \ ] "].$
	- Números del 0 al 9.
	- Letras mayúsculas de la A a la Z.
	- Letras minúsculas de la a a la z
- 3. Introduzca la contraseña del sistema que especificó anteriormente en el campo **Confirmar nueva contraseña** y haga clic en **Aceptar**.
- 4. Presione Esc y guarde los cambios como se indica en el mensaje.
- 5. Presione Y para guardar los cambios. La computadora se reiniciará.

### **Eliminación o modificación de una contraseña de configuración del sistema existente**

#### **Requisitos previos**

Asegúrese de que el **Estado de contraseña** esté desbloqueado (en la configuración del sistema) antes de intentar eliminar o cambiar la contraseña del sistema y de configuración existente. No se puede eliminar ni modificar una contraseña existente de sistema o de configuración si **Estado de la contraseña** está bloqueado.

#### **Sobre esta tarea**

Para ingresar a la configuración del sistema, presione F2 inmediatamente después de un encendido o reinicio.

#### **Pasos**

1. En la pantalla **BIOS del sistema** o **Configuración del sistema**, seleccione **Seguridad del sistema** y presione Entrar. Aparece la pantalla **System Security (Seguridad del sistema)**.

- 2. En la pantalla **Seguridad del sistema**, compruebe que la opción Estado de la contraseña está en modo **Desbloqueado**.
- 3. Seleccione **Contraseña del sistema**, actualice o elimine la contraseña del sistema existente y presione Entrar o Tab.
- 4. Seleccione **Contraseña de configuración**, actualice o elimine la contraseña de configuración existente y presione Entrar o Tab.
	- **NOTA:** Si cambia la contraseña del sistema o de configuración, vuelva a ingresar la nueva contraseña cuando se le solicite. Si borra la contraseña del sistema o de configuración, confirme cuando se le solicite.
- 5. Presione Esc. Aparecerá un mensaje para que guarde los cambios.
- 6. Presione "Y" para guardar los cambios y salir de System Setup (Configuración del sistema). La computadora se reiniciará.

# **Borrado de la configuración de CMOS**

#### **Sobre esta tarea**

**PRECAUCIÓN: El borrado de la configuración de CMOS restablecerá la configuración del BIOS en la computadora.**

#### **Pasos**

- 1. Quite la [cubierta lateral.](#page-14-0)
- 2. Extraiga la [pila de tipo botón.](#page-8-0)
- 3. Espere un minuto.
- 4. Coloque la [pila de tipo botón.](#page-8-0)
- 5. Coloque la [cubierta lateral.](#page-15-0)

# **Borrado del BIOS (configuración del sistema) y las contraseñas del sistema**

#### **Sobre esta tarea**

[Para borrar las contraseñas del BIOS o de la computadora, comuníquese con el soporte técnico de Dell, como se describe en Comunicarse](https://www.dell.com/contactdell)  con el soporte técnico en el sitio de soporte de Dell.

**(i)** NOTA: Para obtener información sobre cómo restablecer las contraseñas de aplicaciones o Windows, consulte la documentación incluida con Windows o la aplicación.

# **Diagnóstico de verificación de rendimiento del sistema previo al inicio de Dell SupportAssist**

#### **Sobre esta tarea**

Los diagnósticos de SupportAssist (también llamados diagnósticos del sistema) realizan una revisión completa del hardware. Los diagnósticos de verificación de rendimiento del sistema previo al arranque de Dell SupportAssist están integrados con el BIOS y el BIOS los ejecuta internamente. Los diagnósticos incorporados del sistema ofrecen opciones para determinados dispositivos o grupos de dispositivos, permitiendo las siguientes acciones:

- Ejecutar pruebas automáticamente o en modo interactivo.
- Repetir las pruebas.
- Visualizar o guardar los resultados de las pruebas.
- Ejecutar pruebas exhaustivas para introducir pruebas adicionales que ofrezcan más información sobre uno o más dispositivos fallidos.
- Ver mensajes de estado que indican que las pruebas se han completado correctamente.
- Ver mensajes de error que informan de los problemas que se han encontrado durante las pruebas.

**NOTA:** Algunas pruebas para dispositivos específicos requieren la intervención del usuario. Asegúrese siempre de estar en la terminal de la computadora cuando las pruebas de diagnóstico se ejecuten.

Para obtener más información, consulte el artículo de la base de conocimientos [000180971.](https://www.dell.com/support/kbdoc/000180971)

### **Ejecución de la verificación de rendimiento del sistema previa al inicio de SupportAssist**

#### **Pasos**

- 1. Encienda el equipo.
- 2. Cuando la computadora esté iniciando, presione la tecla F12 cuando aparezca el logotipo de Dell.
- 3. En la pantalla del menú de inicio, seleccione la opción **Diagnósticos**.
- 4. Haga clic en la flecha de la esquina inferior izquierda. Se muestra la página frontal de diagnósticos.
- 5. Presione la flecha de la esquina inferior derecha para ir a la lista de la página. Se muestran los elementos detectados.
- 6. Si desea ejecutar una prueba de diagnóstico en un dispositivo específico, presione Esc y haga clic en **Sí** para detener la prueba de diagnóstico.
- 7. Seleccione el dispositivo del panel izquierdo y haga clic en **Ejecutar pruebas**.
- 8. Si hay algún problema, aparecerán los códigos de error. Anote el código de error y el número de validación, y contáctese con Dell.

# **Indicadores luminosos de diagnóstico del sistema**

En esta sección, se enumeran las luces de diagnóstico del sistema del Cliente delgado OptiPlex 3000.

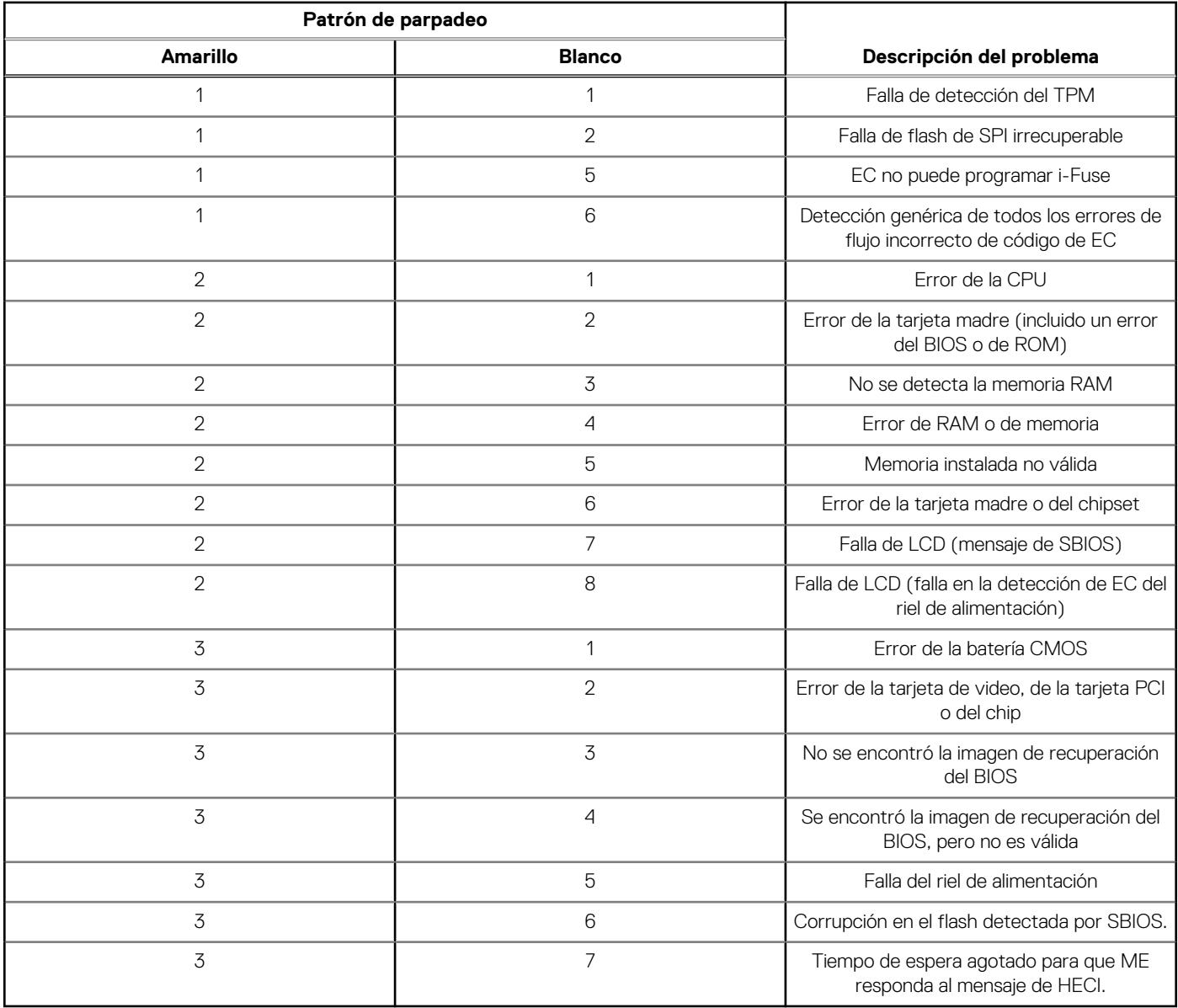

#### **Tabla 21. Indicadores luminosos de diagnóstico del sistema**

**NOTA:** Los LED parpadeantes 3-3-3 en el LED de bloqueo (Bloq Mayús o Bloq Num), el LED del botón de encendido (sin lector de huellas digitales) y el LED de diagnóstico indican que no se ha proporcionado la entrada durante la prueba del panel LCD en el diagnóstico de verificación del rendimiento del sistema previo al arranque de Dell SupportAssist.

# **Recuperación del sistema operativo**

Cuando la computadora no puede iniciar al sistema operativo incluso después de varios intentos, Dell SupportAssist OS Recovery se inicia automáticamente.

Dell SupportAssist OS Recovery es una herramienta independiente preinstalada en todas las computadoras de Dell instaladas con sistema operativo Windows. Se compone de herramientas para diagnosticar y solucionar problemas que pueden suceder antes de que la computadora se inicie al sistema operativo. Permite diagnosticar problemas de hardware, reparar la computadora, respaldar archivos o restaurar la computadora al estado de fábrica.

También puede descargarla desde el sitio web de soporte de Dell para solucionar problemas y reparar la computadora cuando falla el arranque al sistema operativo principal debido a fallas de software o hardware.

Para obtener más información sobre la recuperación de sistema operativo de Dell SupportAssist, consulte la *Guía del usuario de recuperación de sistema operativo de Dell SupportAssist* en [Herramientas de reparación en el sitio de soporte de Dell.](https://www.dell.com/support/home/products/software_int/software_service_tools) Haga clic en **SupportAssist** y, a continuación, haga clic en **SupportAssist OS Recovery**.

# **Restablecimiento del reloj de tiempo real (RTC)**

La función de restablecimiento del reloj en tiempo real (RTC) le permite a usted o al técnico de servicio recuperar los sistemas de los modelos lanzados recientemente Dell Latitude y Precision desde situaciones de **Falta de POST/Falta de arranque/Falta de alimentación**. Puede iniciar el restablecimiento del RTC en el sistema desde el estado apagado solo si está conectado a la alimentación de CA. Mantenga pulsado el botón de encendido durante 25 segundos. El sistema de restablecimiento del RTC se produce luego de soltar el botón de encendido.

**NOTA:** Si la alimentación de CA está desconectada del sistema durante el proceso o el botón de encendido se mantiene presionado ⋒ durante más de 40 segundos, se interrumpe el proceso de restablecimiento del RTC.

El restablecimiento del RTC restablecerá el BIOS a los valores predeterminados, desabastecer a Intel vPro y restablecer la fecha y hora del sistema. Los siguientes elementos no resultan afectados por el restablecimiento del RTC:

- Etiqueta de servicio
- Etiqueta de activo
- Etiqueta de propiedad
- Contraseña de administrador
- Contraseña del sistema
- Contraseña de HDD
- Bases de datos de claves
- Registros del sistema

**NOTA:** La cuenta y la contraseña de vPro del administrador de TI en el sistema no se aprovisionarán. El sistema debe pasar por el Œ proceso de instalación y configuración de nuevo para volver a conectarlo al servidor de vPro.

Los siguientes elementos pueden o no restablecerse en función de sus selecciones de configuración personalizada del BIOS:

- Lista de arranque
- Habilitar ROM de opción heredadas
- Habilitar arranque seguro
- Permitir degradación del BIOS

# **Opciones de recuperación y medios de respaldo**

Se recomienda crear una unidad de recuperación para solucionar los problemas que pueden producirse con Windows. Dell propone múltiples opciones para recuperar el sistema operativo Windows en su computadora Dell. Para obtener más información, consulte [Opciones de recuperación y medios de respaldo de Windows de Dell.](https://www.dell.com/support/contents/article/Product-Support/Self-support-Knowledgebase/software-and-downloads/dell-backup-solutions/Media-backup)

# **Ciclo de apagado y encendido Wi-Fi**

#### **Sobre esta tarea**

Si la computadora no puede acceder a Internet debido a problemas de conectividad de wifi, se puede realizar un ciclo de apagado y encendido de wifi. El siguiente procedimiento proporciona las instrucciones sobre cómo realizar un ciclo de apagado y encendido de wifi:

**NOTA:** Algunos proveedores de servicios de Internet (ISP) proporcionan un módem o un dispositivo combinado de módem enrutador.

#### **Pasos**

- 1. Apague el equipo.
- 2. Apague el módem.
- 3. Apague el enrutador inalámbrico.
- 4. Espere 30 segundos.
- 5. Encienda el enrutador inalámbrico.
- 6. Encienda el módem.
- 7. Encienda el equipo.

# **Obtención de ayuda y contacto con Dell**

# Recursos de autoayuda

Puede obtener información y ayuda sobre los servicios y productos Dell mediante el uso de estos recursos de autoayuda en línea:

#### **Tabla 22. Recursos de autoayuda**

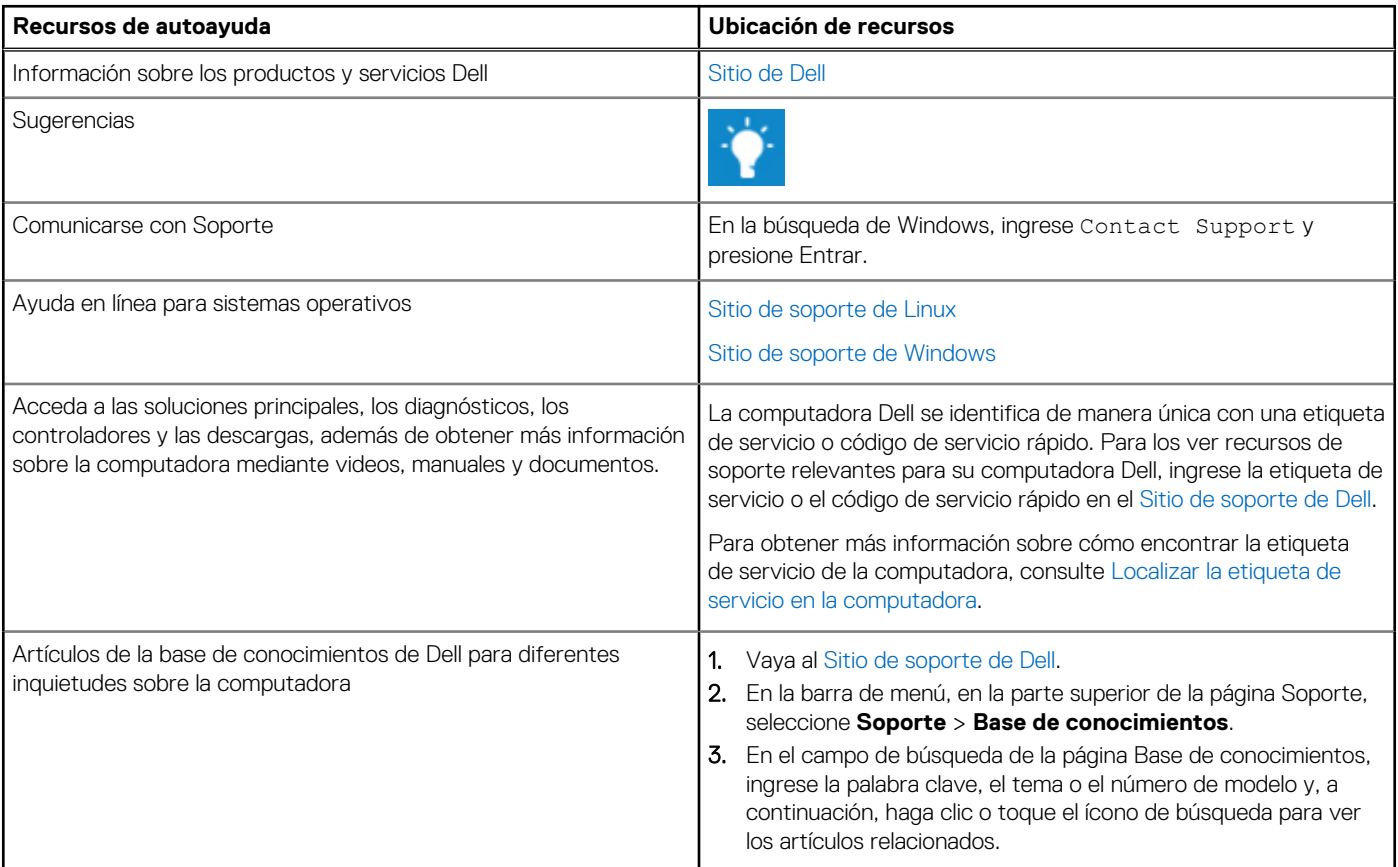

### Cómo ponerse en contacto con Dell

[Para comunicarse con Dell para tratar cuestiones relacionadas con ventas, soporte técnico o servicio al cliente, consulte Comunicarse con](https://www.dell.com/contactdell)  soporte en el Sitio de soporte de Dell.

- **(i)** NOTA: Puesto que la disponibilidad varía en función del país/región y del producto, es posible que no pueda disponer de algunos servicios en su país/región.
- **(i)** NOTA: Si no tiene una conexión a Internet activa, puede encontrar información de contacto en su factura de compra, en su albarán de entrega, en su recibo o en el catálogo de productos de Dell.